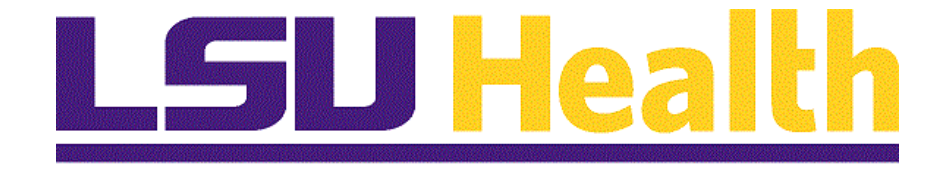

# **Receiving Items in PeopleSoft - Fluid**

**Version Date: July 12, 2023**

# **Table of Contents**

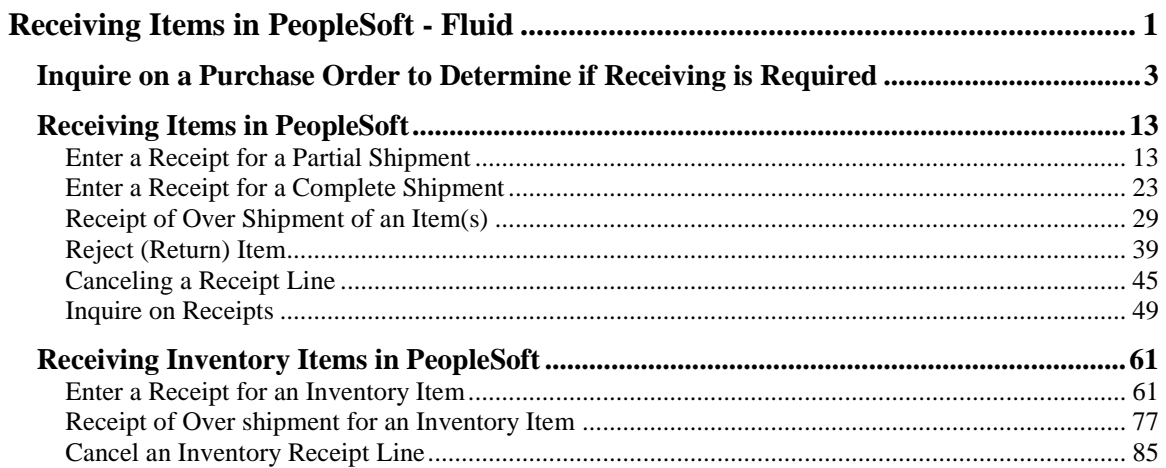

# <span id="page-2-0"></span>**Receiving Items in PeopleSoft - Fluid**

# **Receiving**

Welcome to the PeopleSoft Receiving module! This module contains the tools needed to learn all the concepts and procedures involved in receiving items in PeopleSoft.

#### **Goal**

To have the skills and knowledge necessary to determine if a Purchase Order requires receipt in the PeopleSoft system prior to being processed for payment by Accounts Payable and to receive the Purchase Order in the PeopleSoft system.

#### **Participant Objectives**

At the end of this module, you will be able to:

- 1. Inquire on a Purchase Order (PO) to determine if a receipt must be entered.
- 2. Receive items.
- 3. Understand the procedures for receipt of over shipments.
- 4. Cancel a receipt line.
- 5. Reject (return) an item in PeopleSoft after it has been received (LSUNO only).
- 6. Receive inventory items.
- 7. Understand the procedures for receipt of over shipments for inventory items.
- 8. Cancel an inventory receipt line.

*NOTE: Purchase Orders with the Receiving Required flag checked on the PO Line Details page checked must be received in the PeopleSoft system in order for the invoice to be processed for payment by Accounts Payable. Purchase Order lines with Receiving Required set as Do Not Receive must not be received in the PeopleSoft system, as this will cause problems with reconciling (i.e. closing) the Purchase Order.*

#### **The following will not be received in the PeopleSoft system:**

- 1. Blanket Orders, Standing Orders or Release Orders (if set as **Do Not Receive**).
- 2. Maintenance Services (if set as **Do Not Receive**).
- 3. **HCSD** CFMS Contracts (if set as **Do Not Receive**).
- 4. **LSUNO and LSUSH -** Direct Pay (Dues, fees, subscriptions, etc.)

### **The procedures in this guide must be performed in the PeopleSoft Production Database.**

<span id="page-3-0"></span>*NOTE: The Business Unit ID(s) and PO number(s) provided in this manual are used for training purposes only. When working in Production, the Business Unit and PO number(s) entered will be applicable to the facility at which the end-user is employed.*

## **Inquire on a Purchase Order to Determine if Receiving is Required**

**Topic Contents:**

- 1. NavBar Menu navigation
	- **a.** Purchasing > Purchase Orders > Review PO Information > Purchase Orders
- **2.** Enter BU and PO #
- **3.** Line Details
	- **a.** Scroll down to Receiving Required field
		- **1)** Required must enter receipt into PeopleSoft
		- **2)** Do Not do not enter receipt in PeopleSoft
	- **b.** Do not wait for invoice to receive items in system
		- **1)** Receive from packing slip, bill of lading, etc.
		- **2)** If invoice is included, note receipt number on it
	- **c.** PO, Receipt, and Voucher must match to be paid by AP
- **4.** Special Note on Receiving Required Notifications

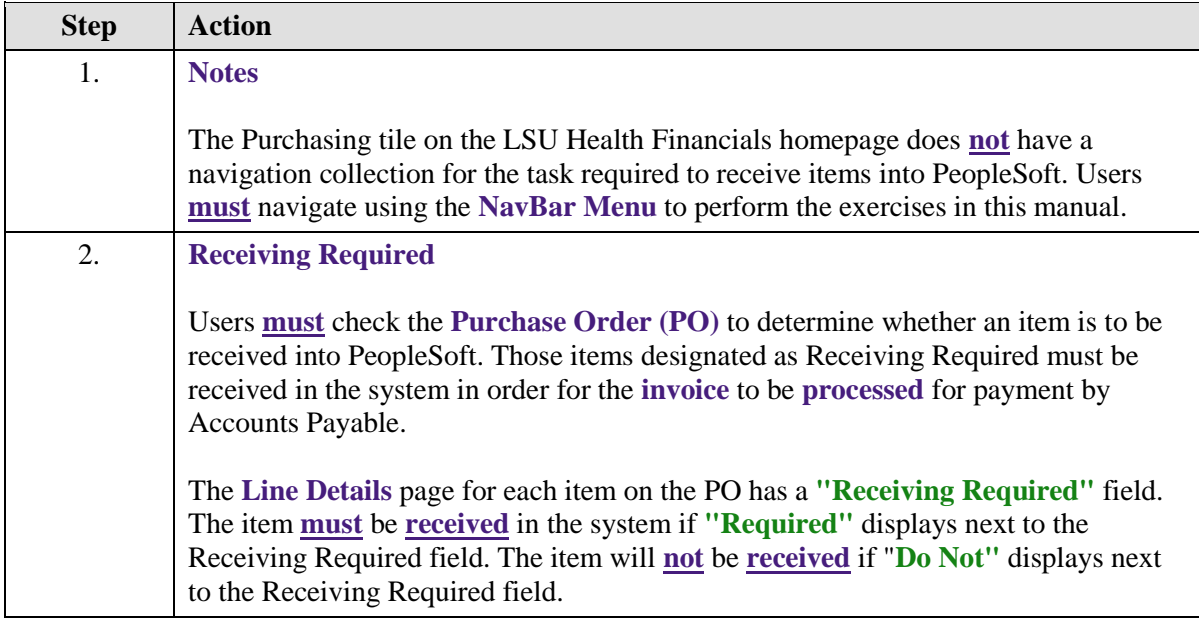

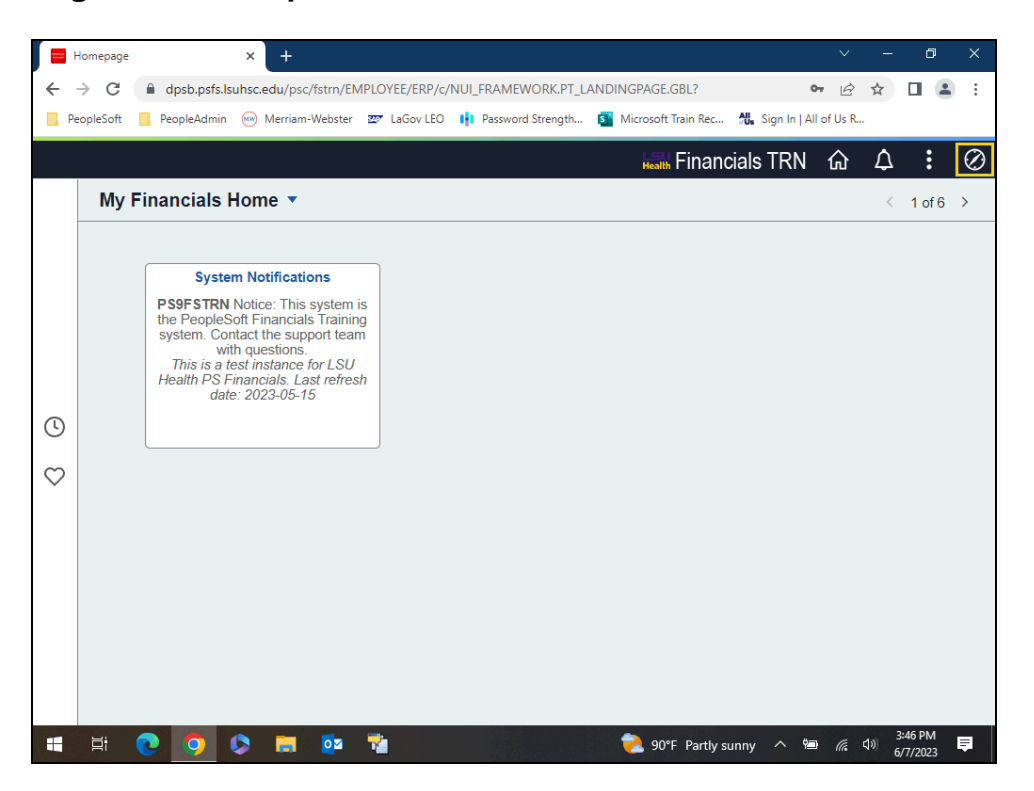

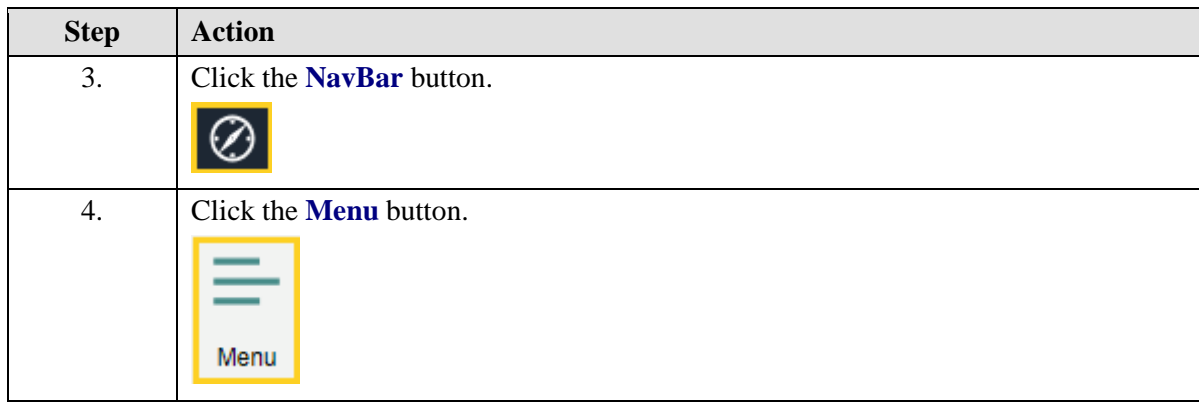

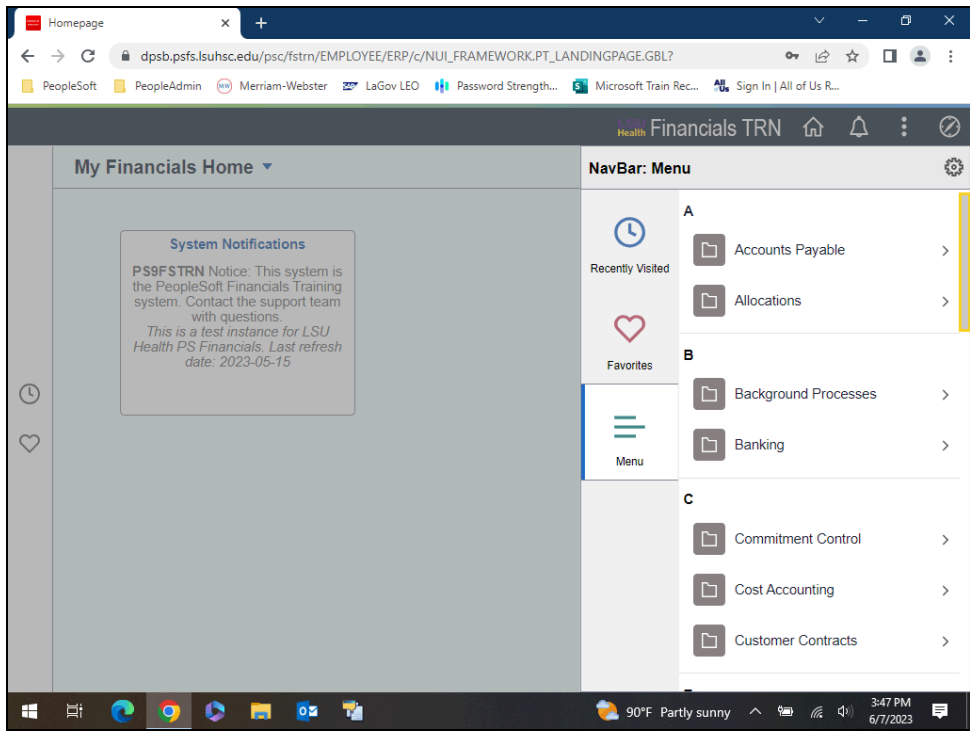

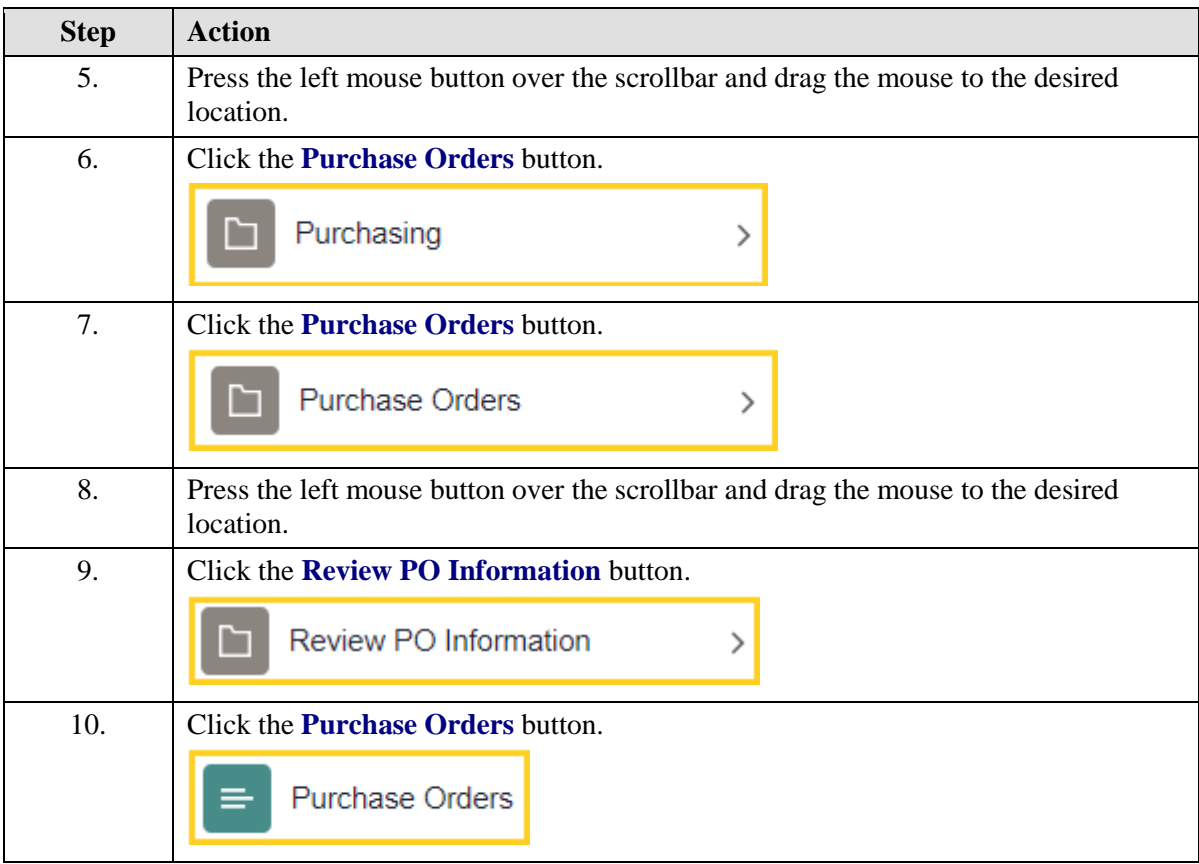

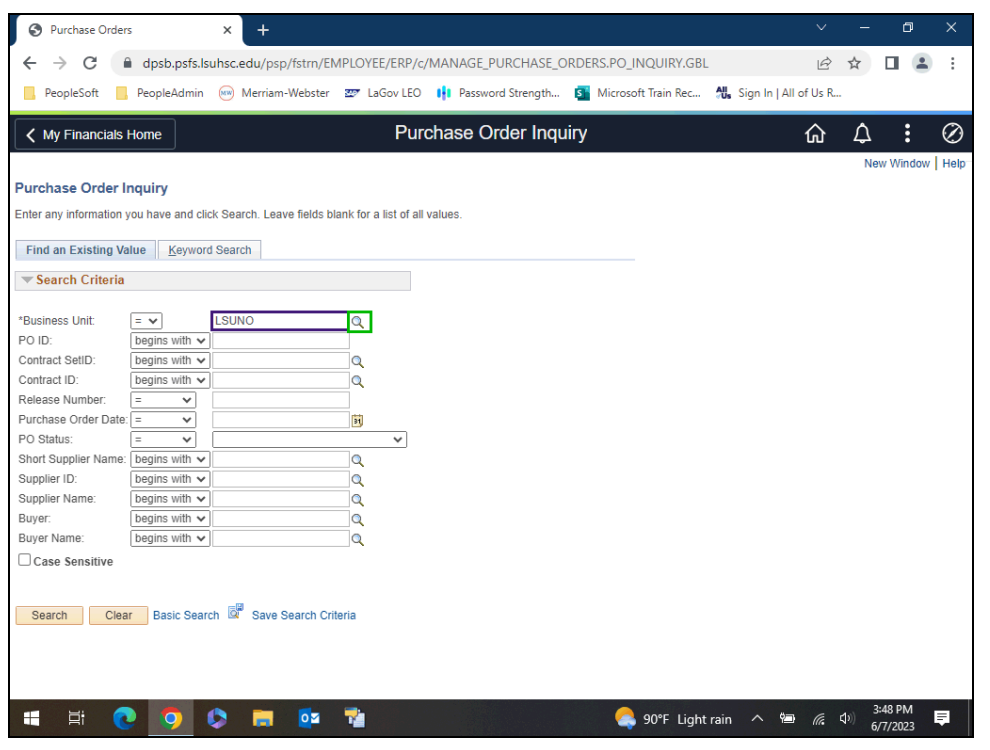

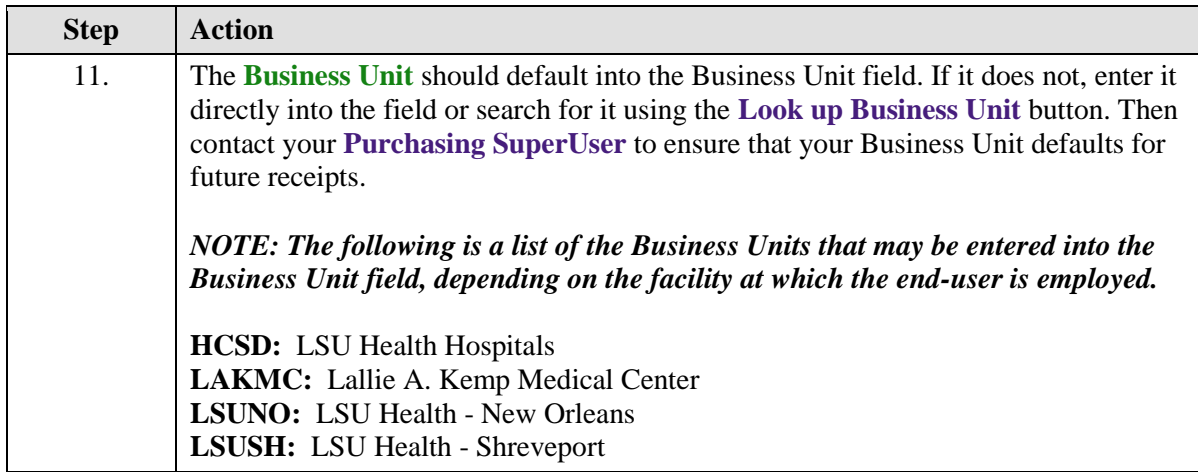

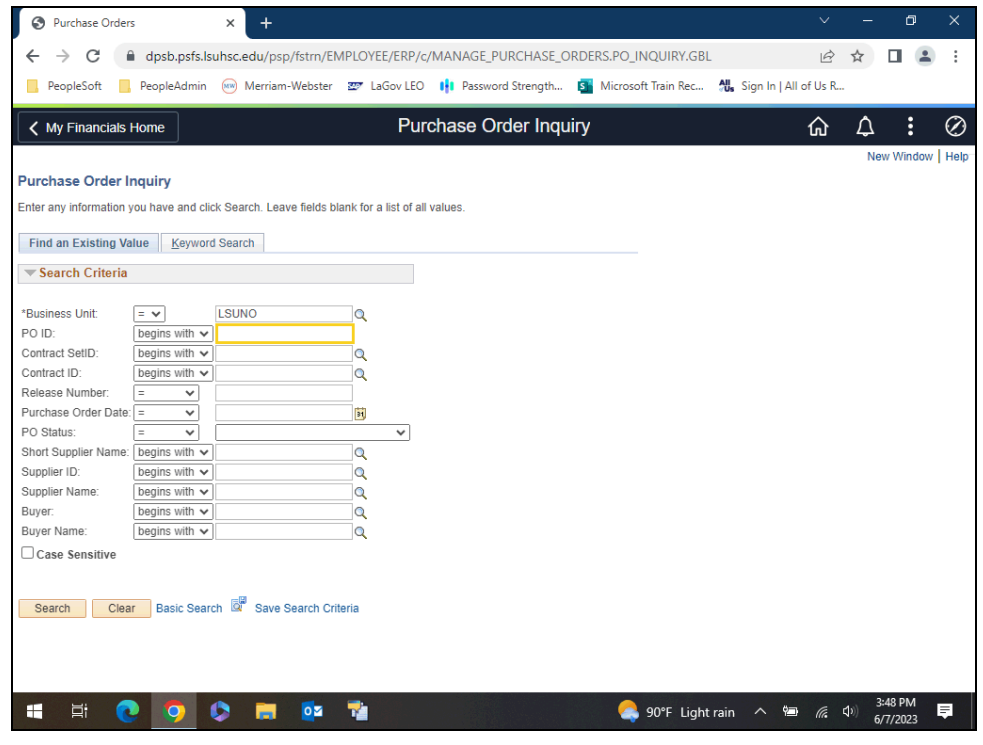

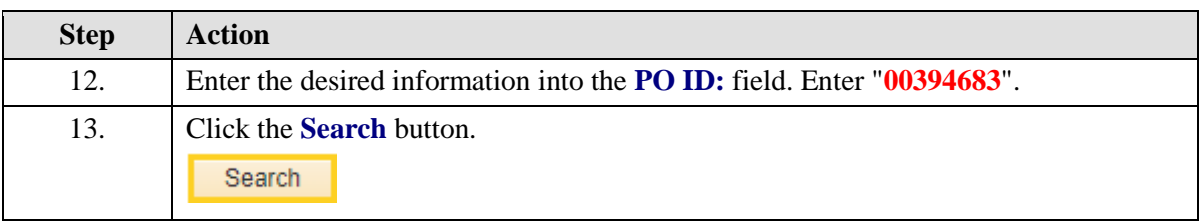

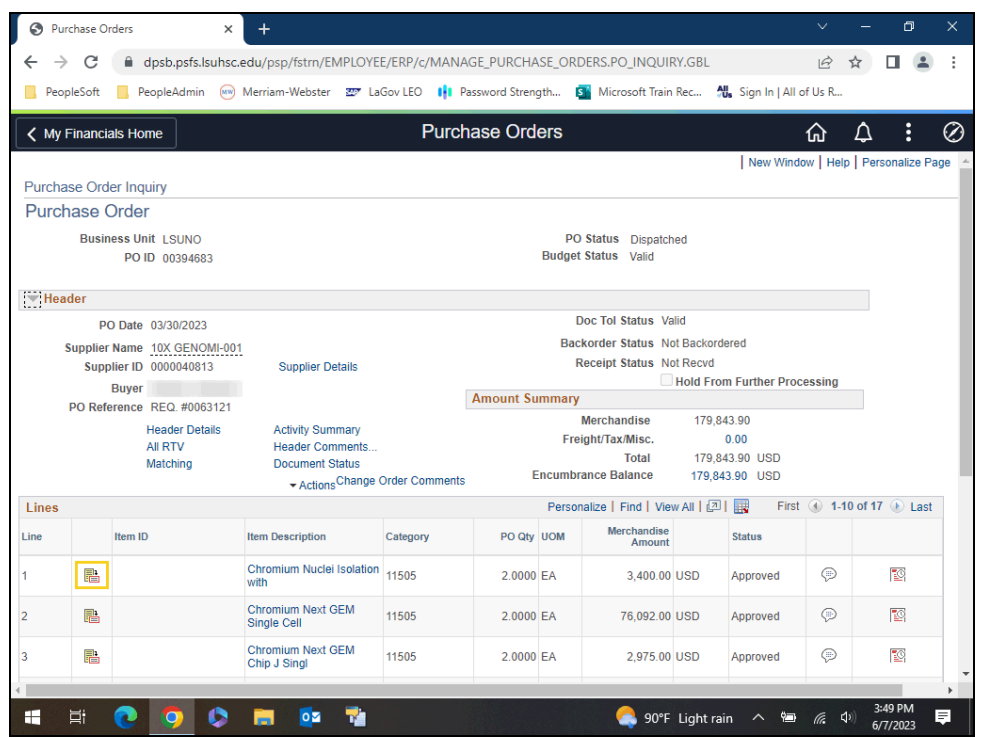

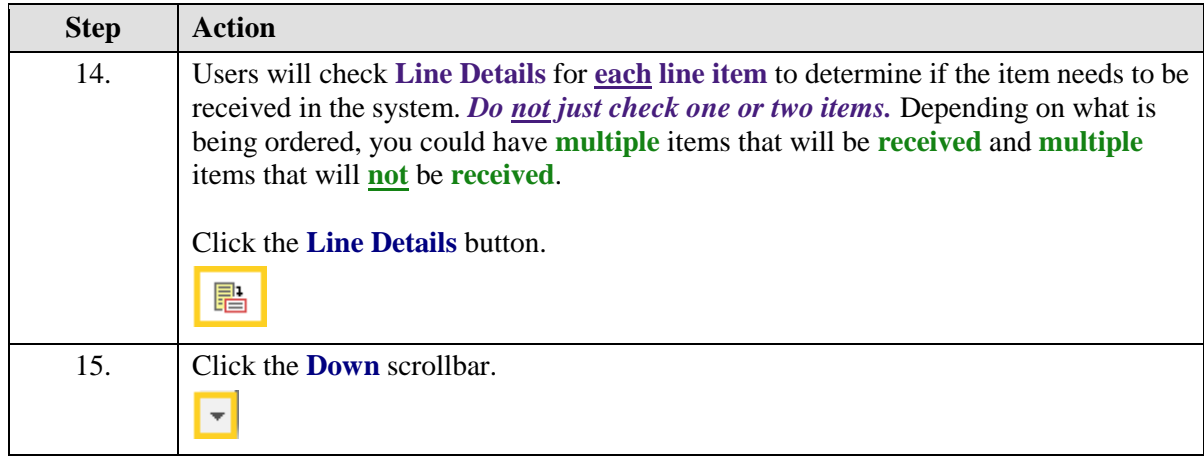

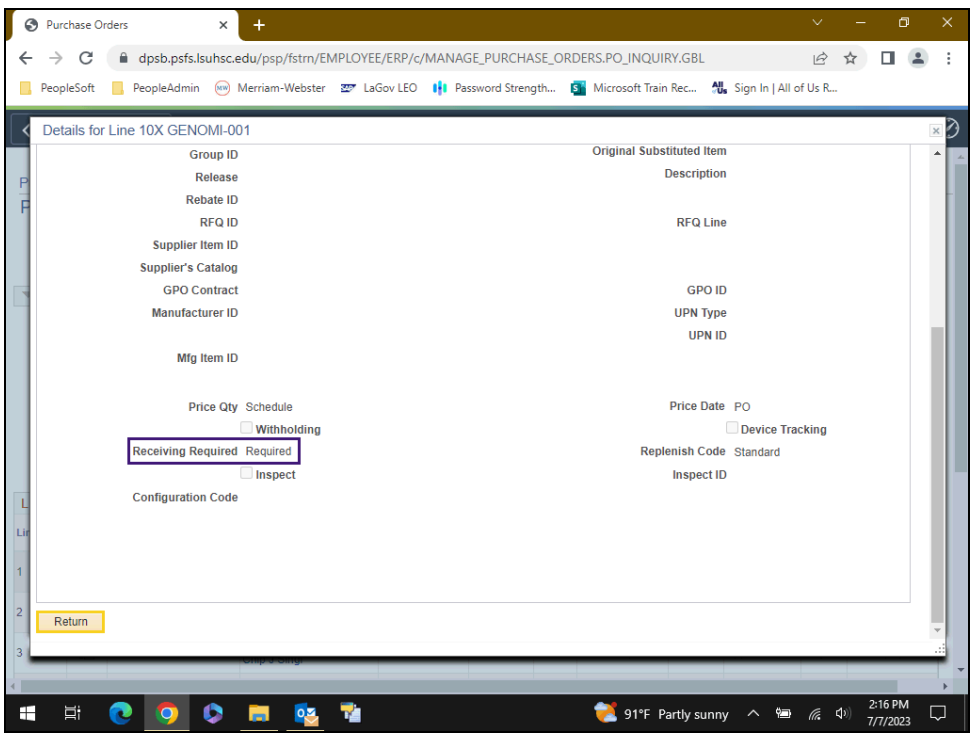

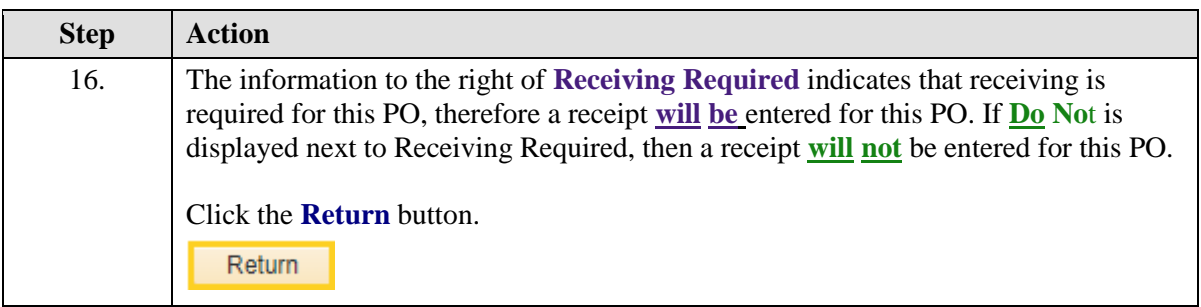

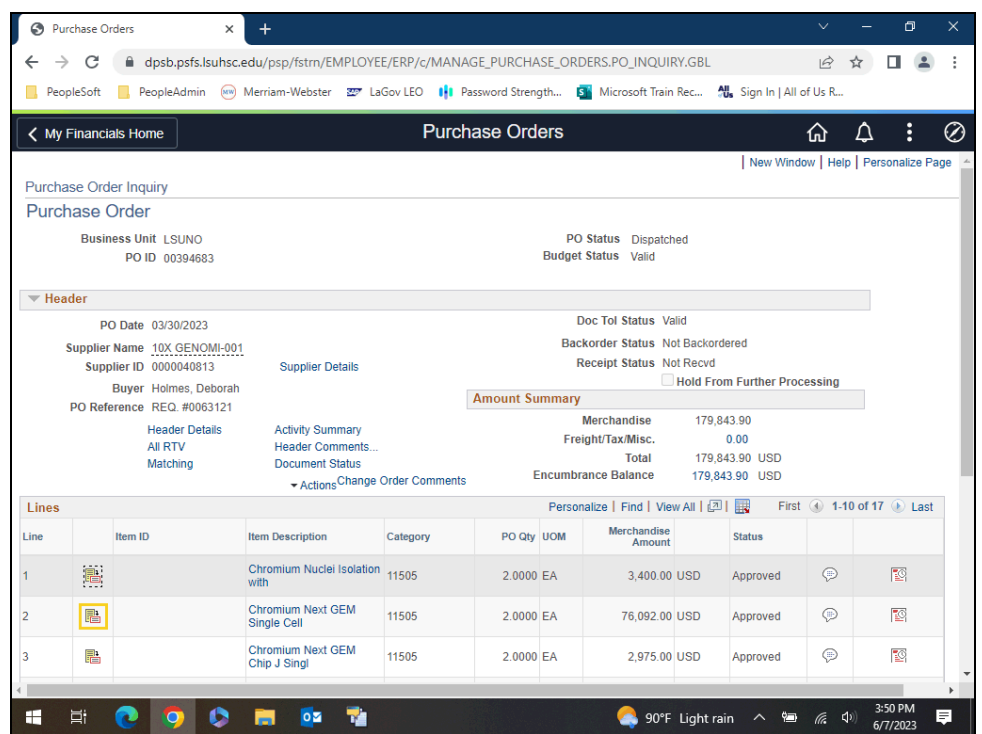

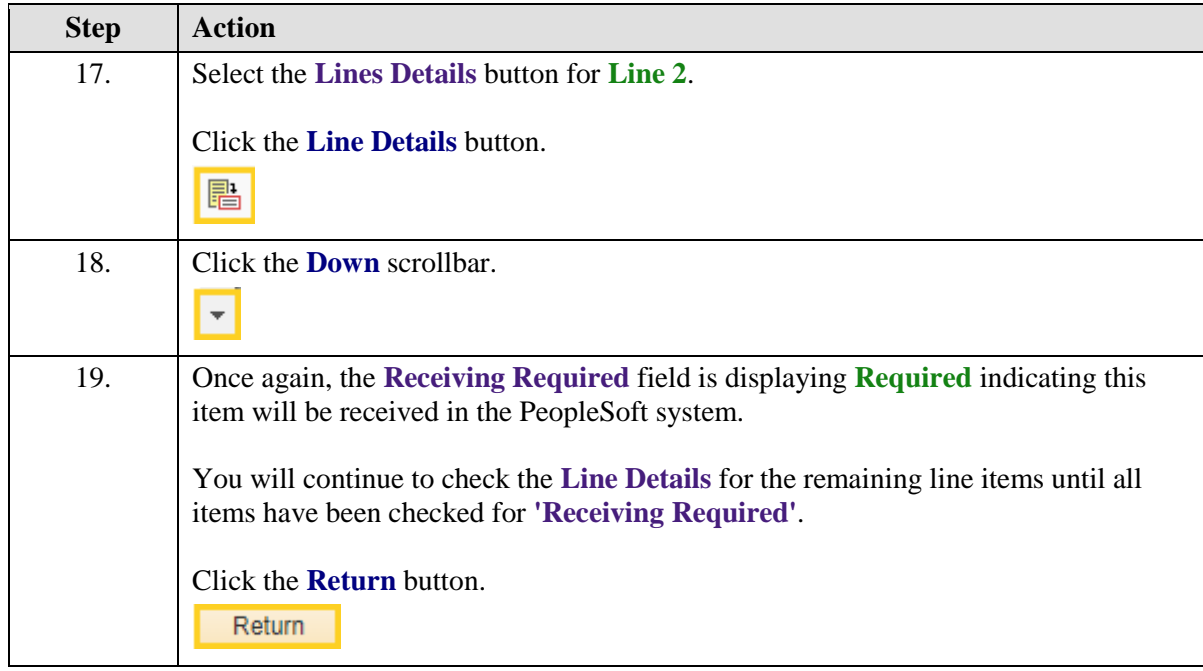

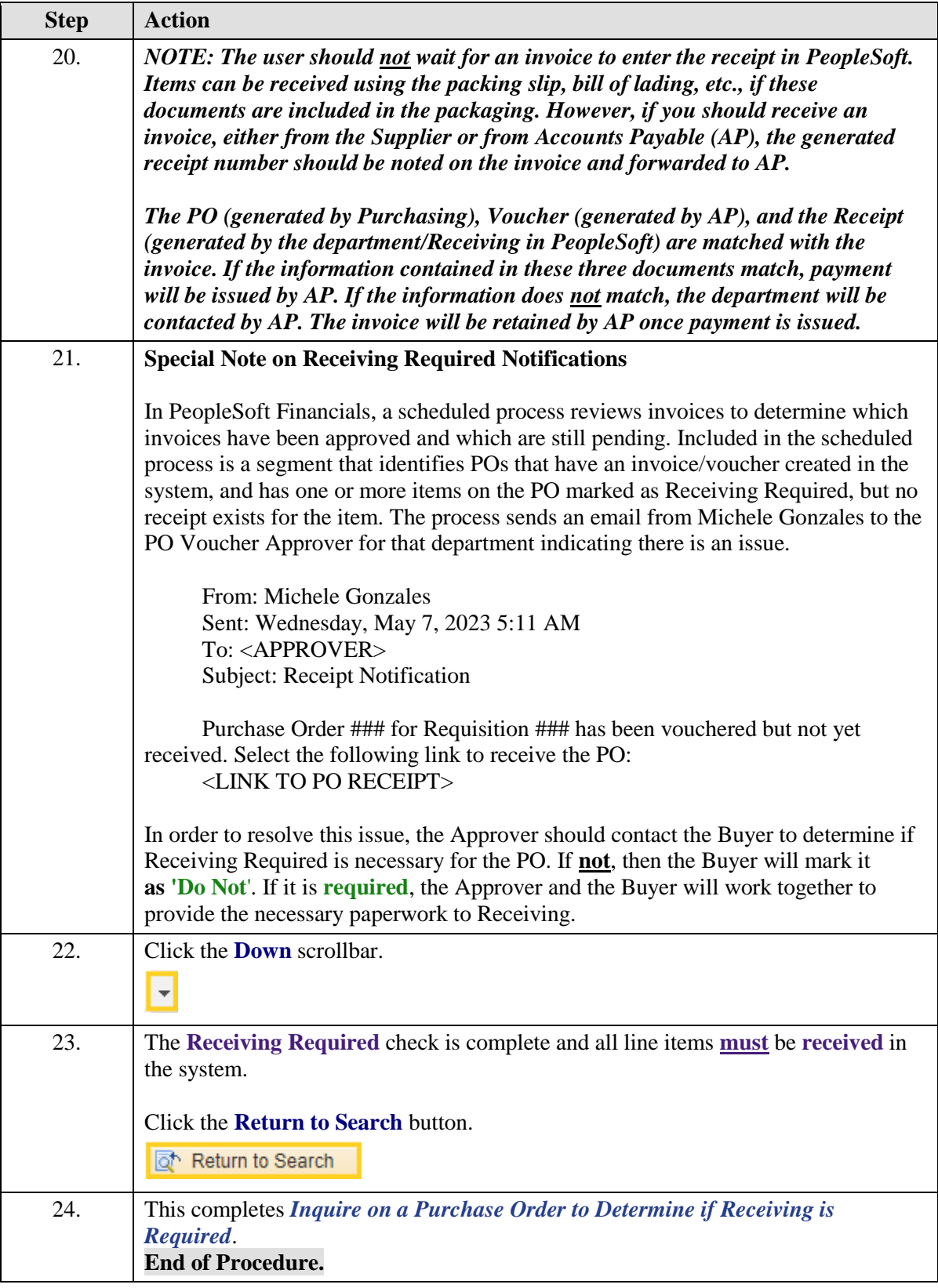

## **Receiving Items in PeopleSoft**

<span id="page-14-0"></span>Enter a Receipt for a Partial Shipment

#### **Topic Contents:**

- **1.** Two types of shipments
	- **a.** Partial shipment
	- **b.** Complete shipment
- **2.** Navigate to Add/Update Receipts through the NavBar Menu
- **3.** Receive **partial** shipment
	- **a. Check:** Retrieve Open PO Schedules
	- **b. Select:** No Order Qty
- **4.** Over Shipments should not be received in PeopleSoft
	- **a.** Call or email Buyer if over shipment is received from supplier

**5.** Only receive item(s) actually received from supplier. If you enter receipt for item((s) not received:

- **a.** Tying up portion of Department's budget
- **b.** At end of Fiscal Year, you are accountable for any items received but do not have an invoice
- **6.** Select lines to receive
- **7.** Enter Header Details
	- **a.** Date item((s) received from supplier
	- **b.** Bill of Lading, Packing Slip, etc. number entered in Bill of Lading field
- **8.** Enter Receipt Qty for each item(s)
- **9.** Verify Interface Receipt is unchecked
- **10.** Save and note Receipt Number

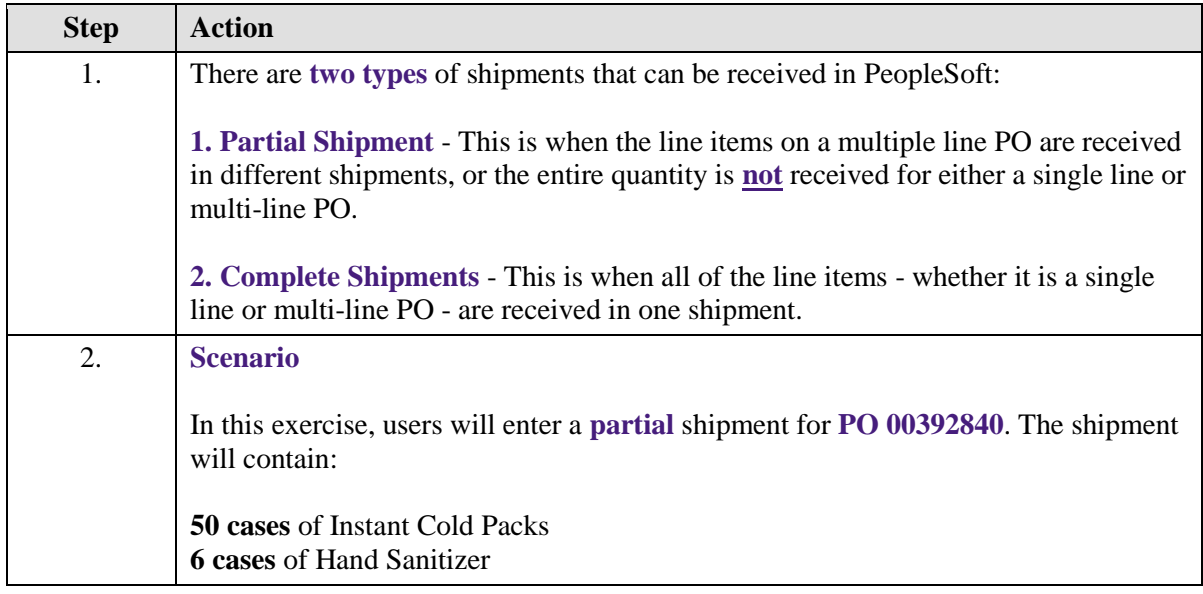

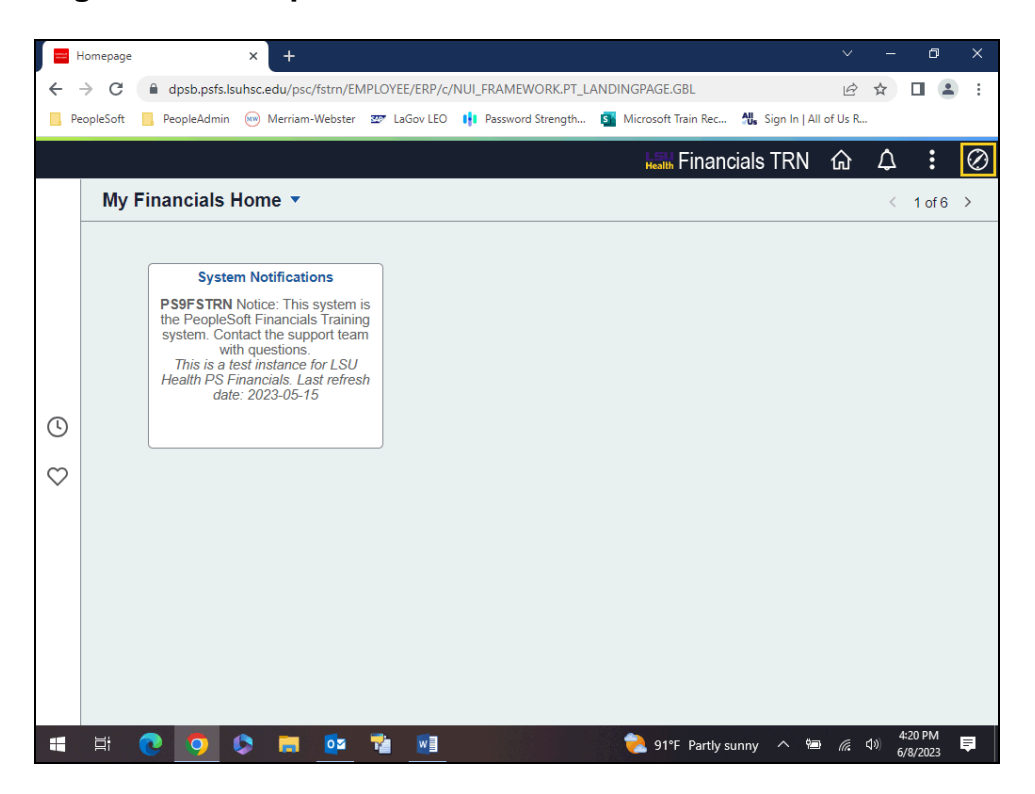

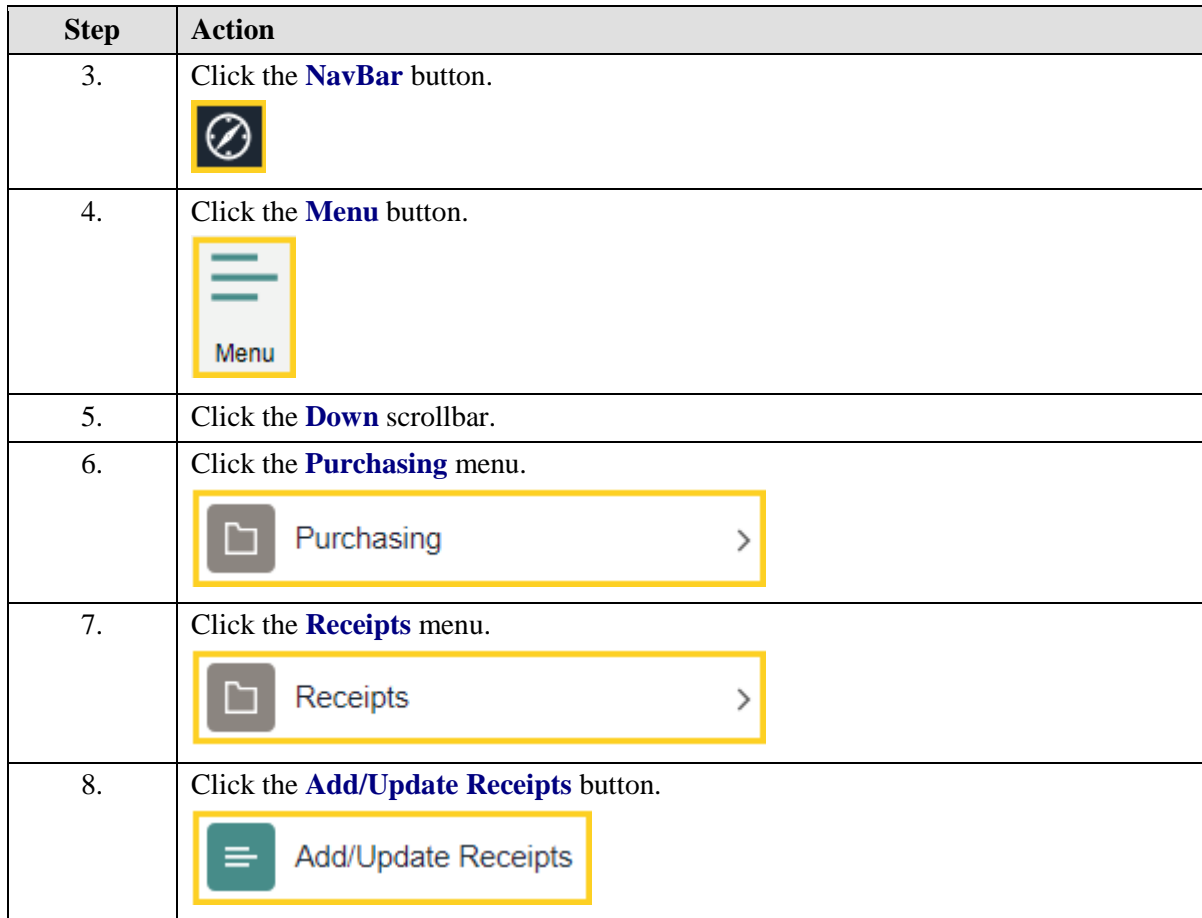

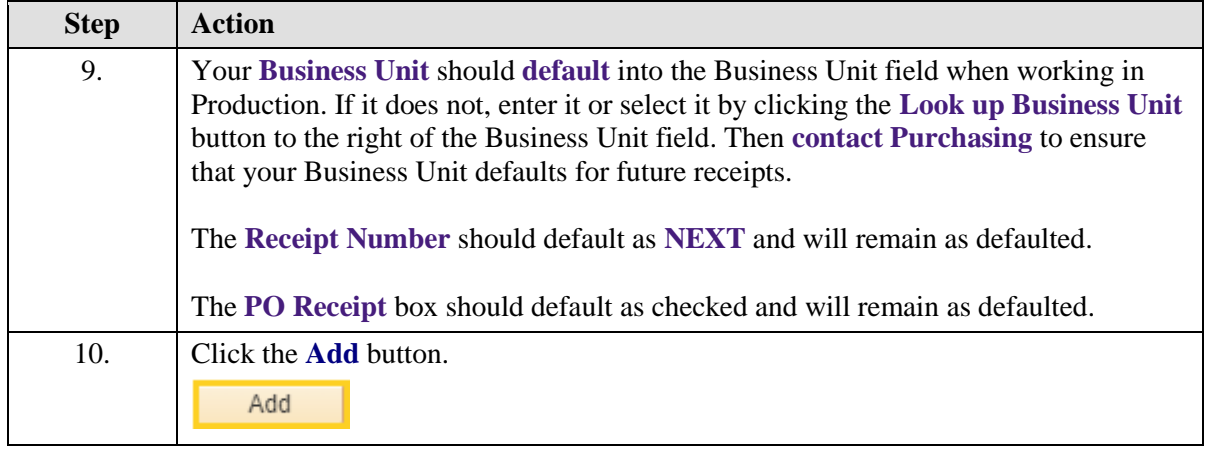

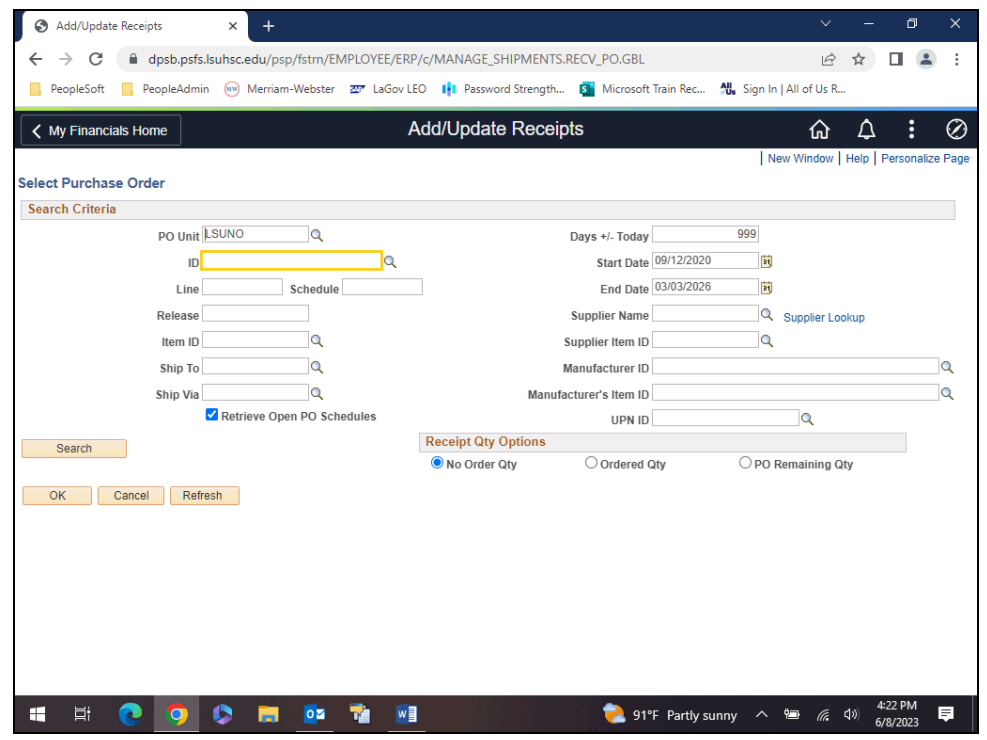

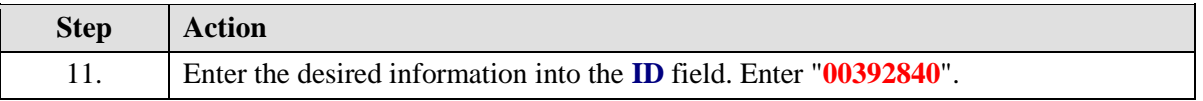

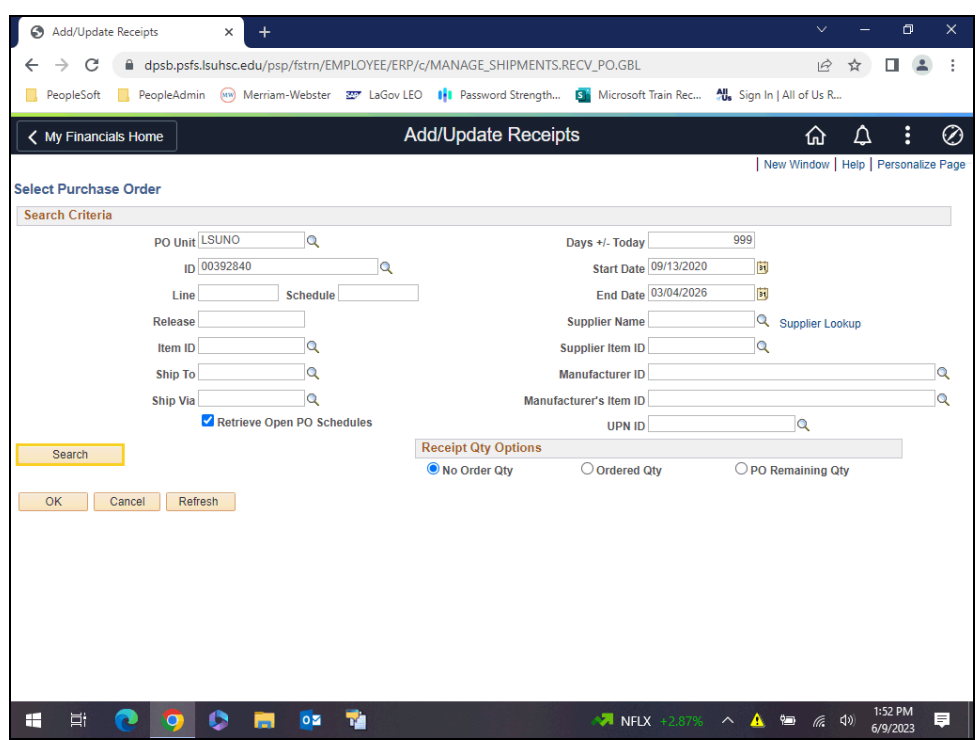

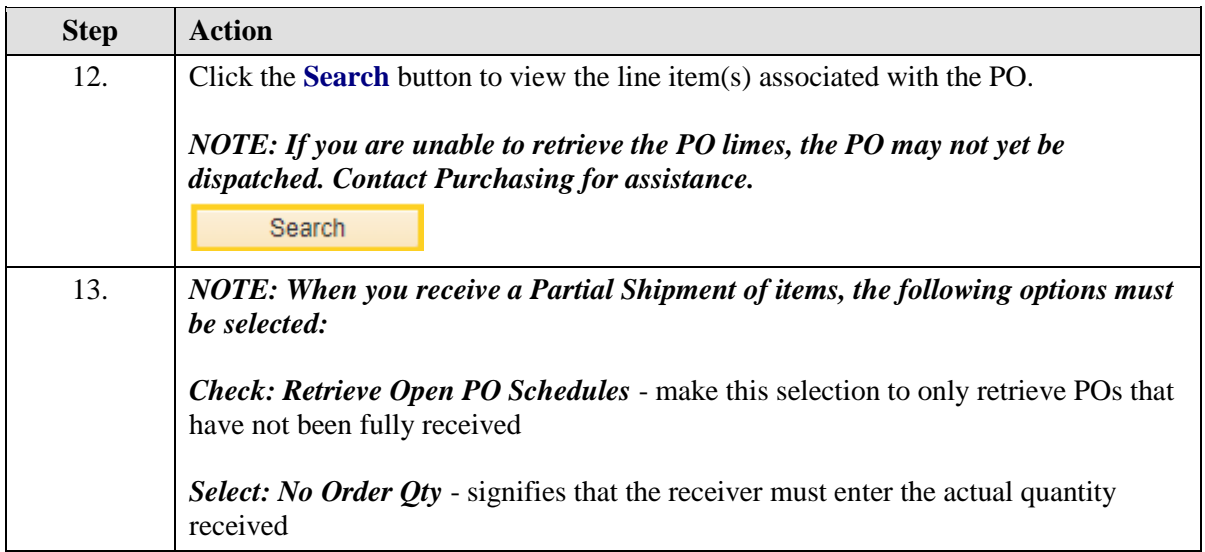

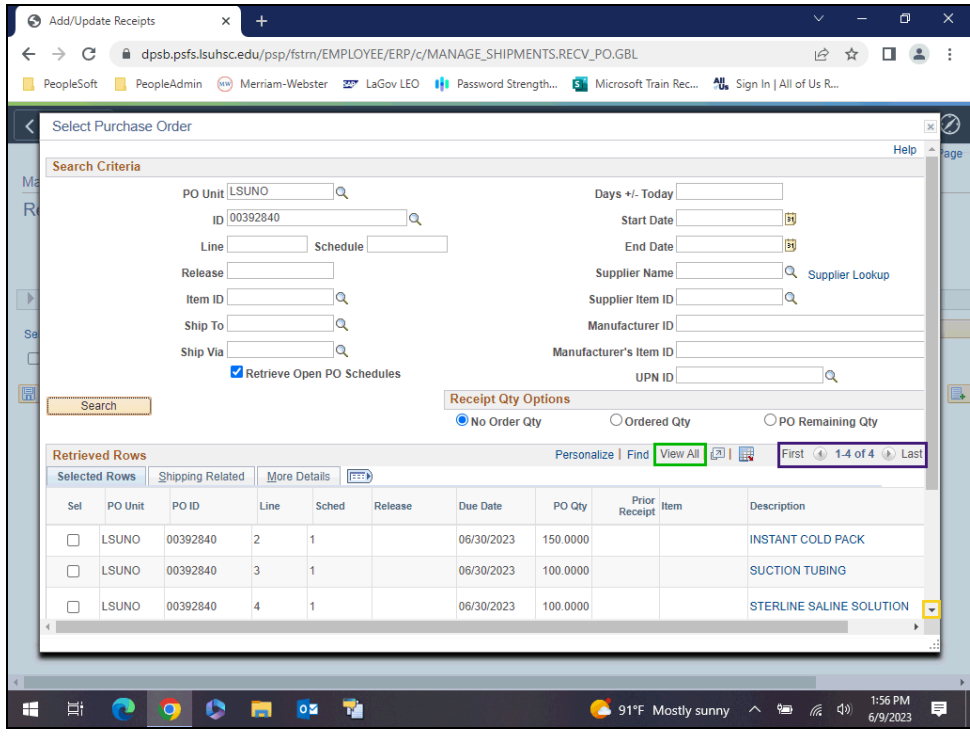

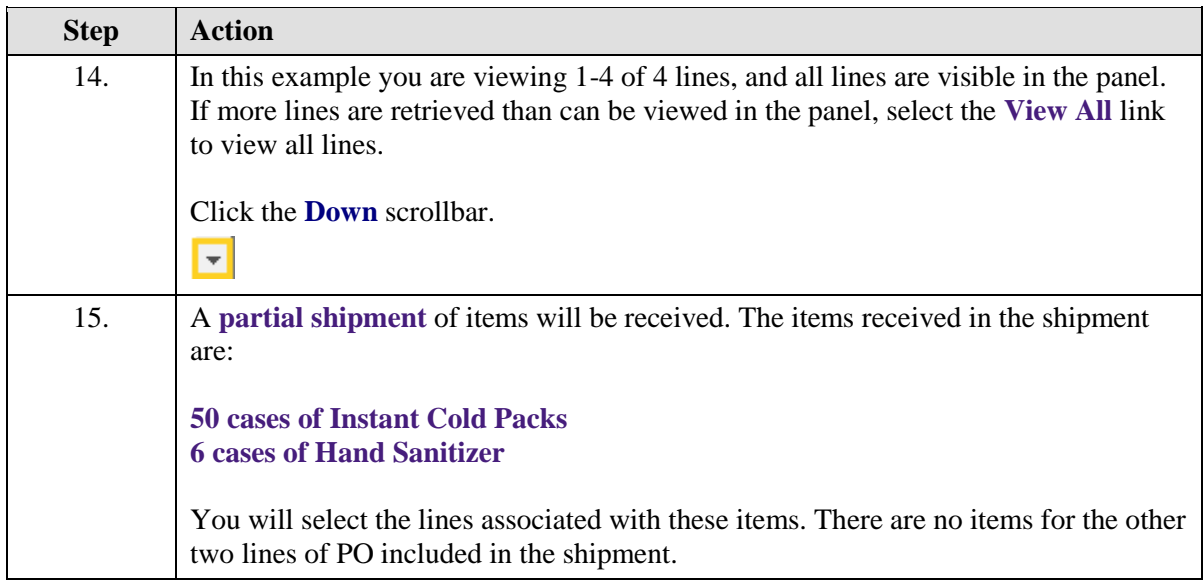

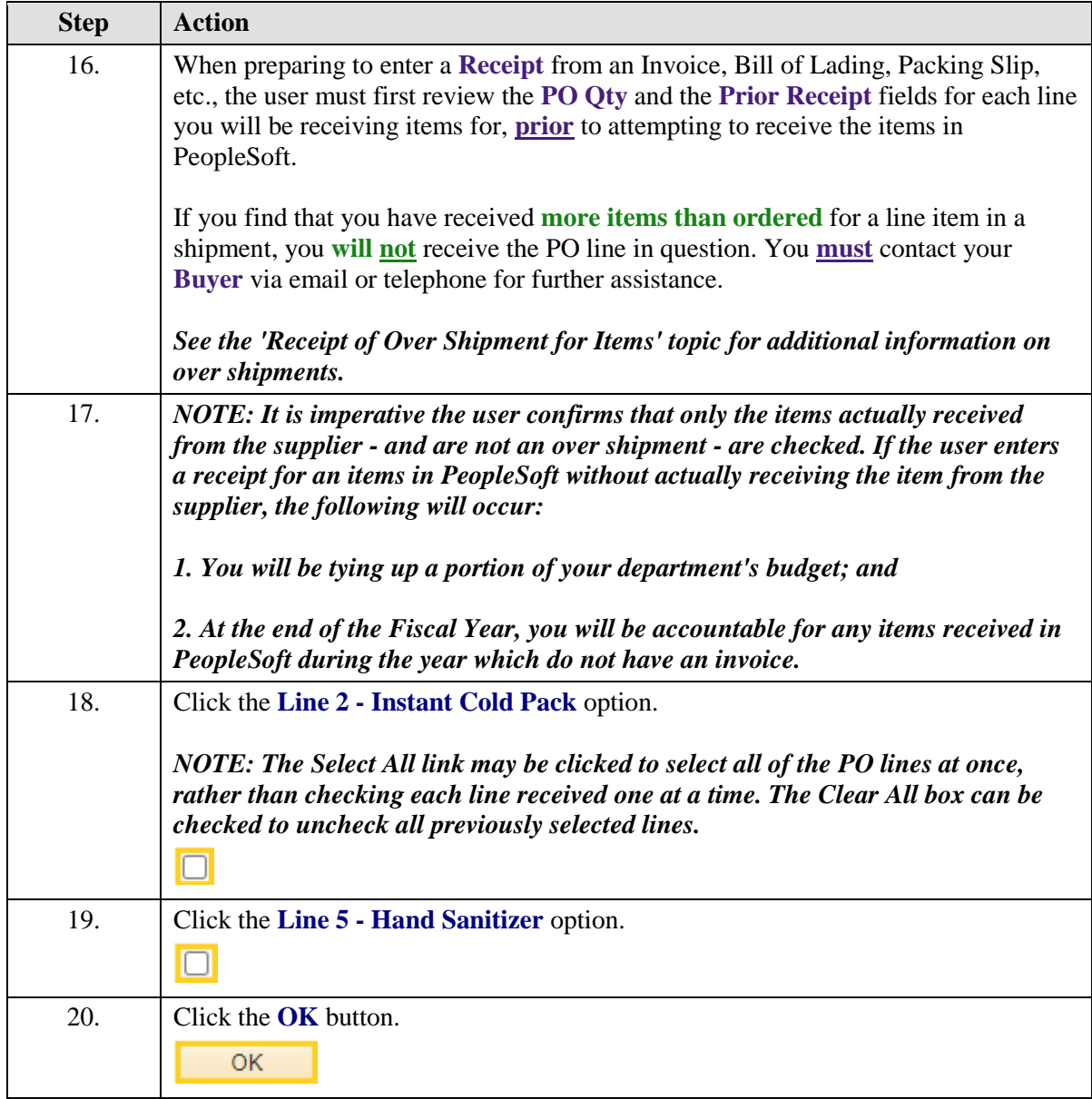

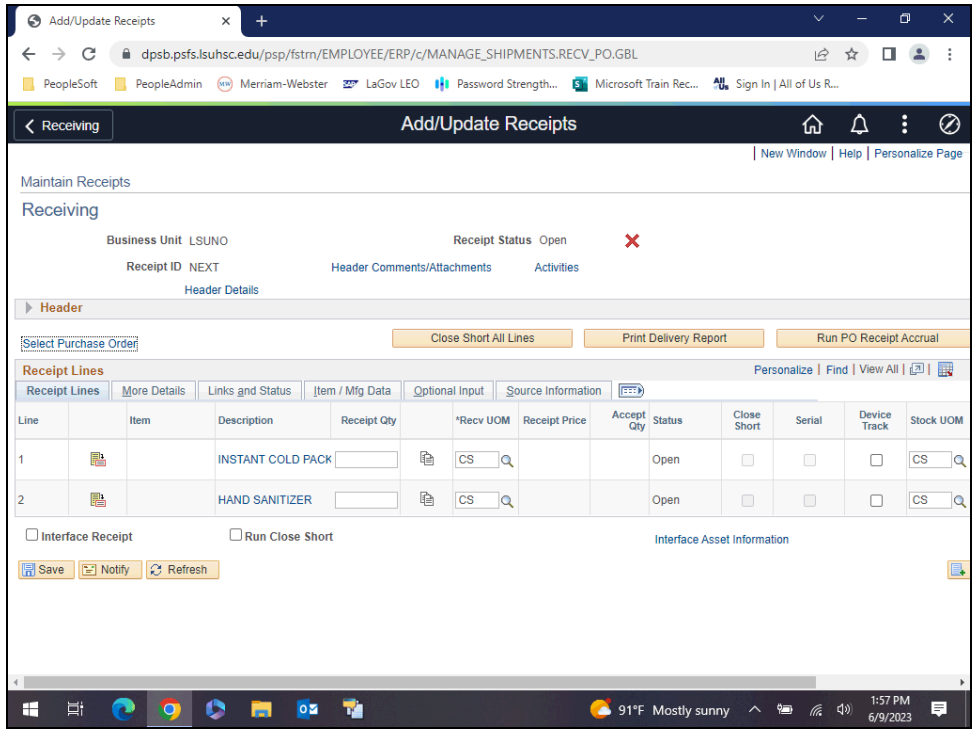

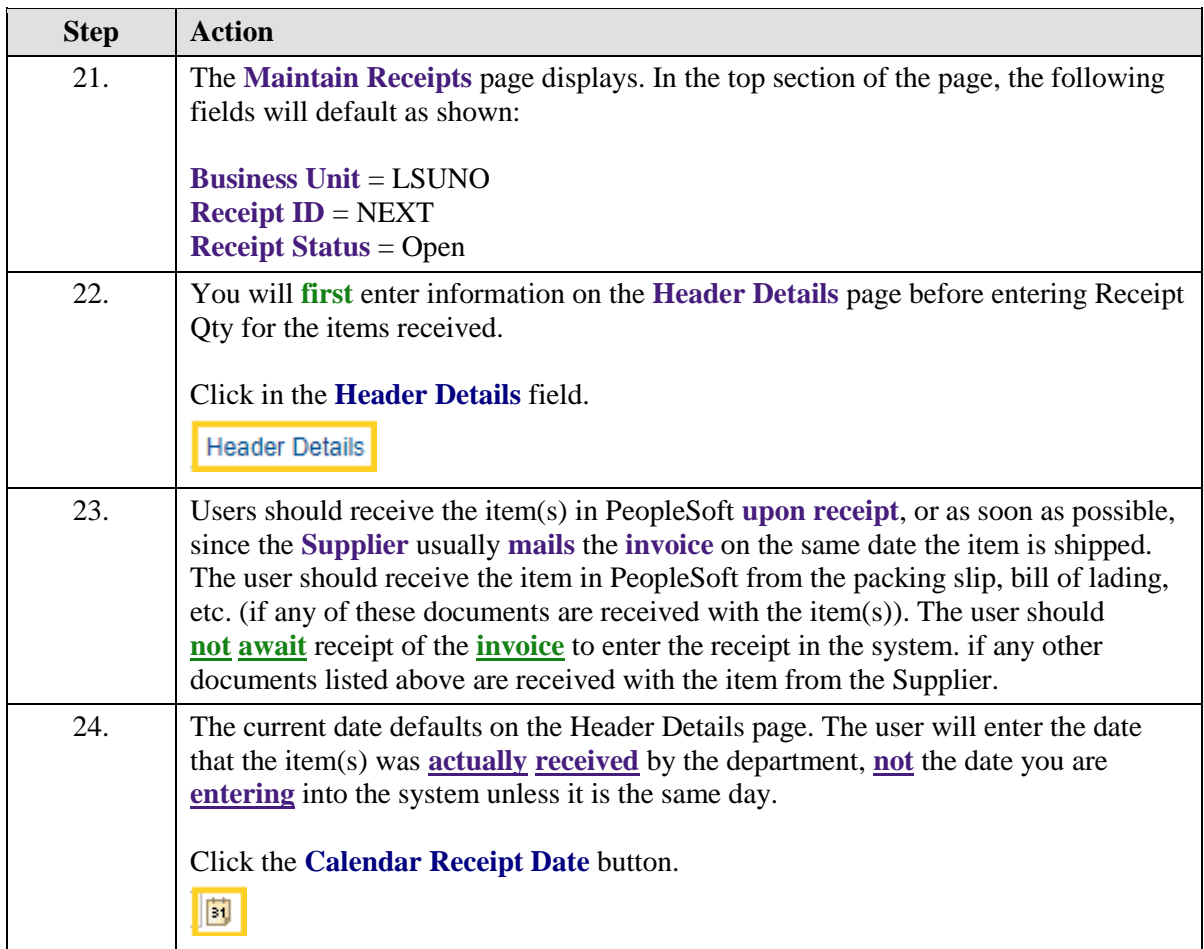

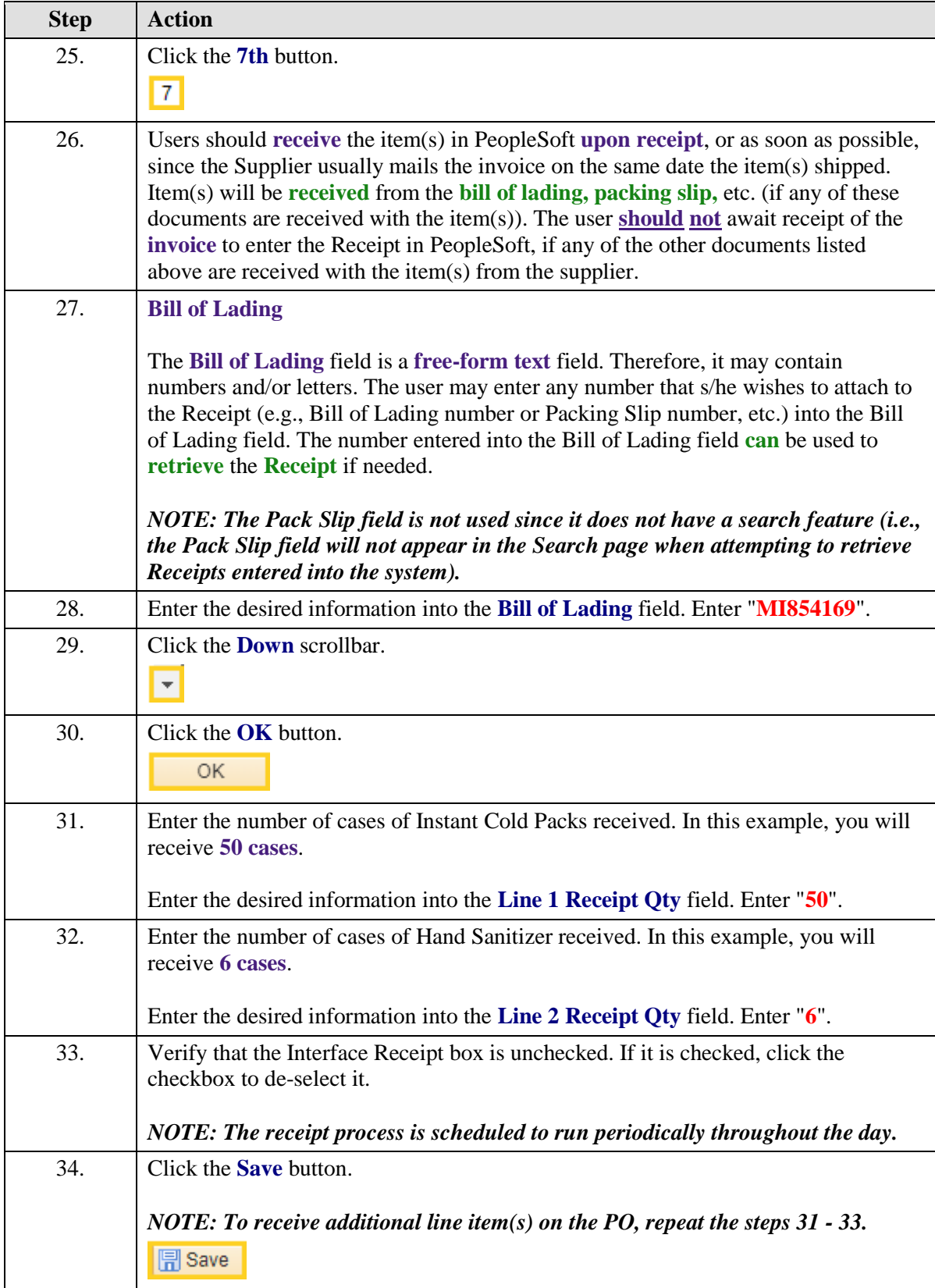

<span id="page-22-0"></span>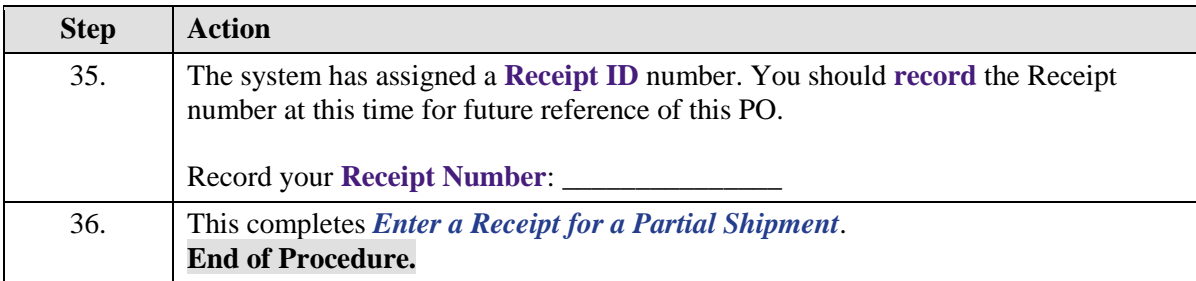

## Enter a Receipt for a Complete Shipment

#### **Topic Contents:**

- **1.** Two types of shipments:
	- **a.** Partial
	- **b.** Complete
- **2.** Navigate to Add/Update Receipts using NavBar Menu
- **3.** Receive **complete** shipment
	- **a. Uncheck:** Retrieve Open PO Schedules
	- **b. Select:** Ordered Qty
- **4.** Over Shipments should not be received in PeopleSoft
	- **a.** Call or email Buyer if over shipment is received from supplier
- **5.** Only receive item(s) actually received from supplier. If you enter receipt for item((s) not received:
	- **a.** Tying up portion of Department's budget
	- **b.** At end of Fiscal Year, you are accountable for any items received but do not have an invoice
- **6.** Select line(s) to receive
- **7.** Enter Header Details
	- **a.** Date item((s) received from supplier
	- **b.** Bill of Lading, Packing Slip, etc. number entered in Bill of Lading field
- **8.** Verify Receipt Qty is same as PO Qty
- **9.** Verify Interface Receipt is unchecked
- **10.** Save and note Receipt Number

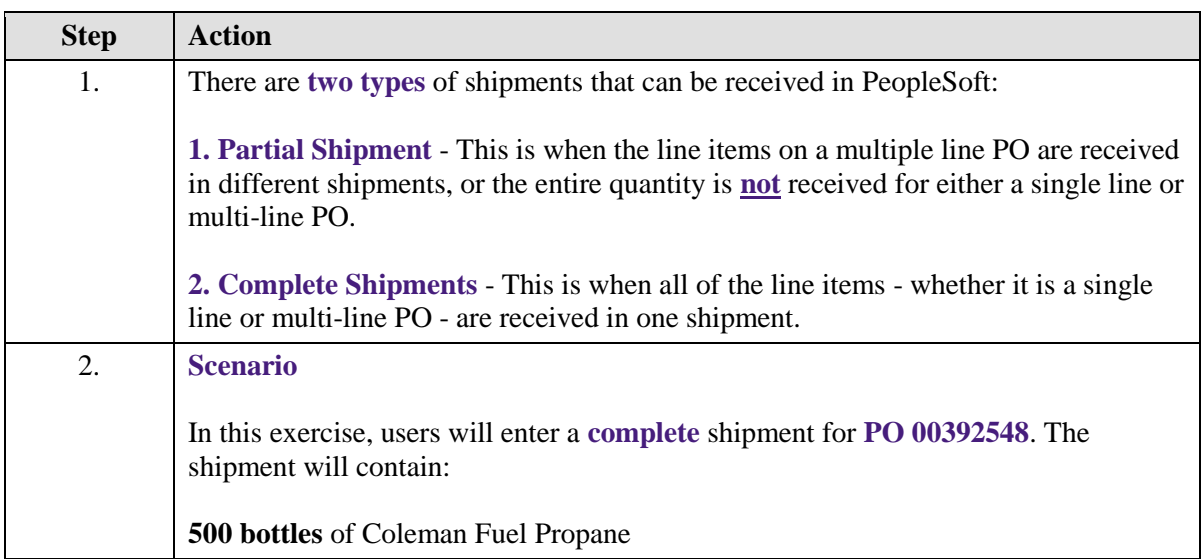

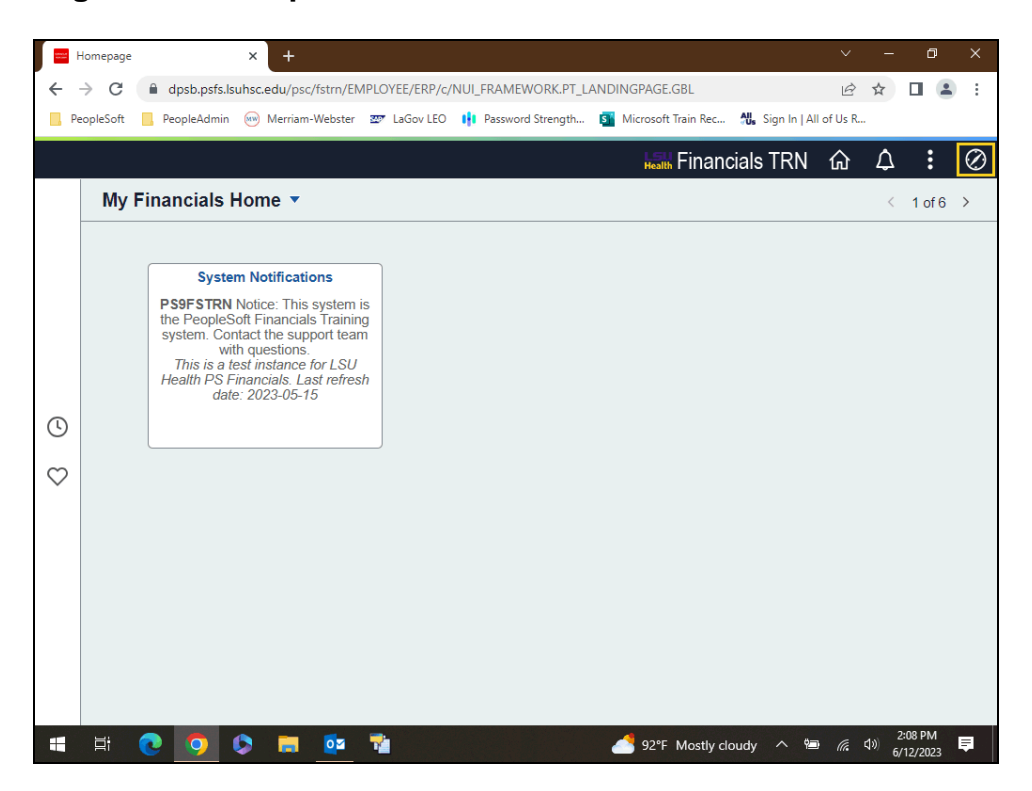

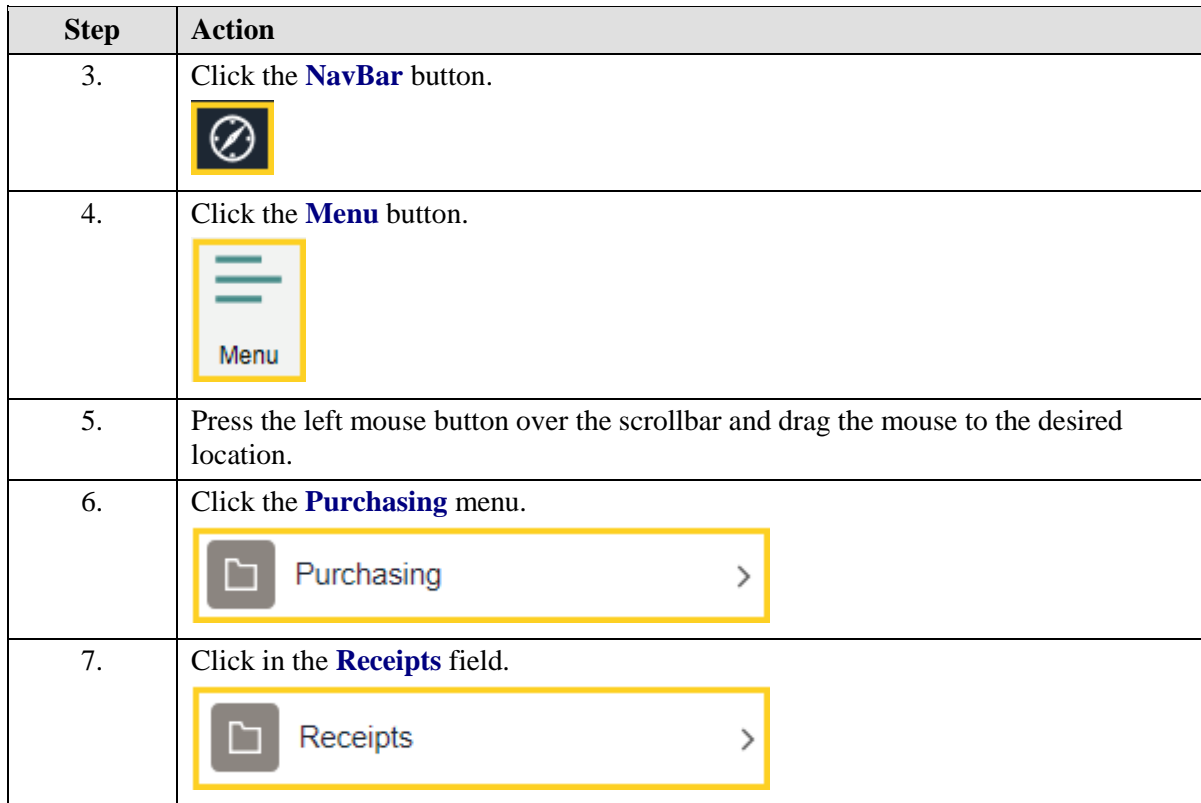

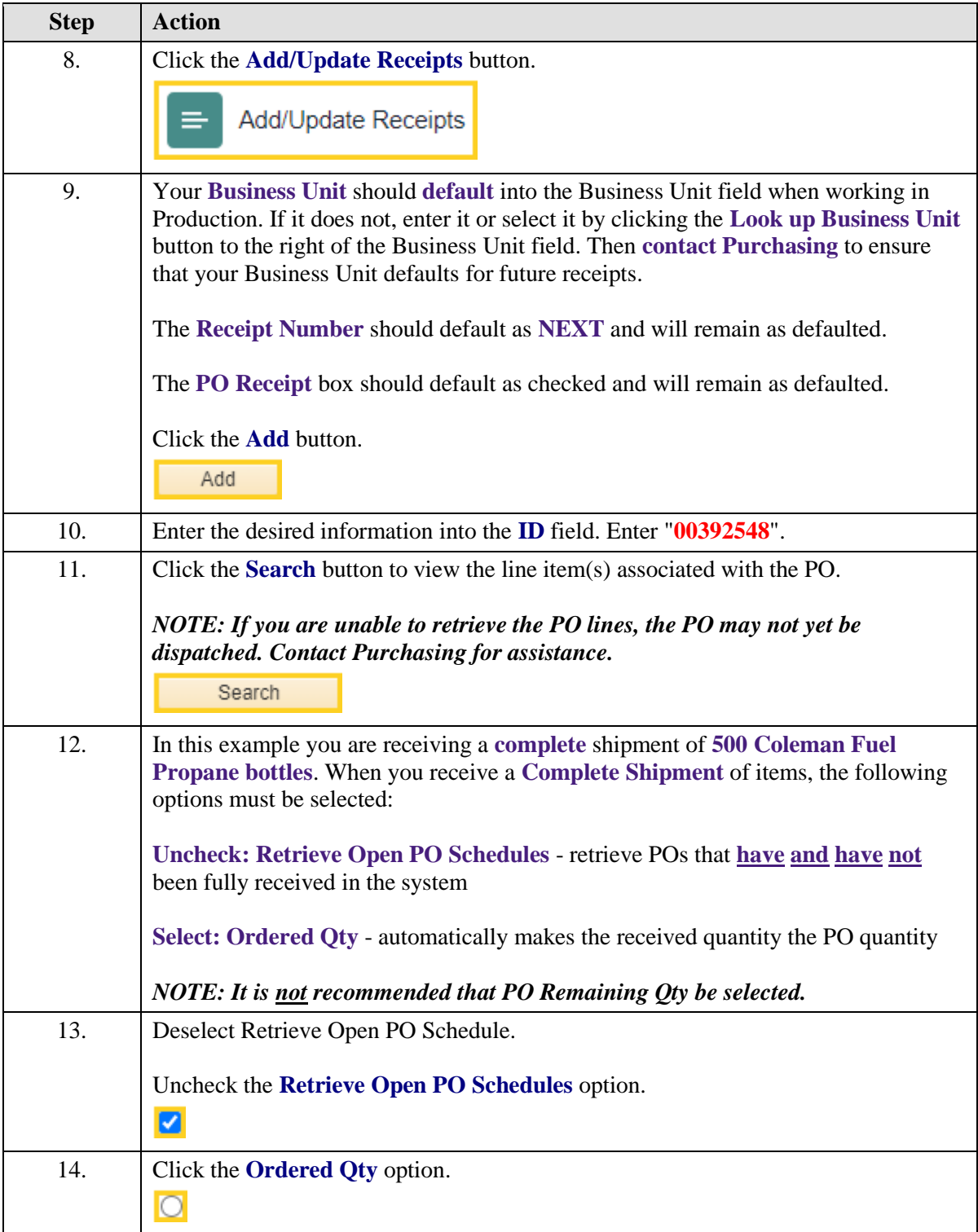

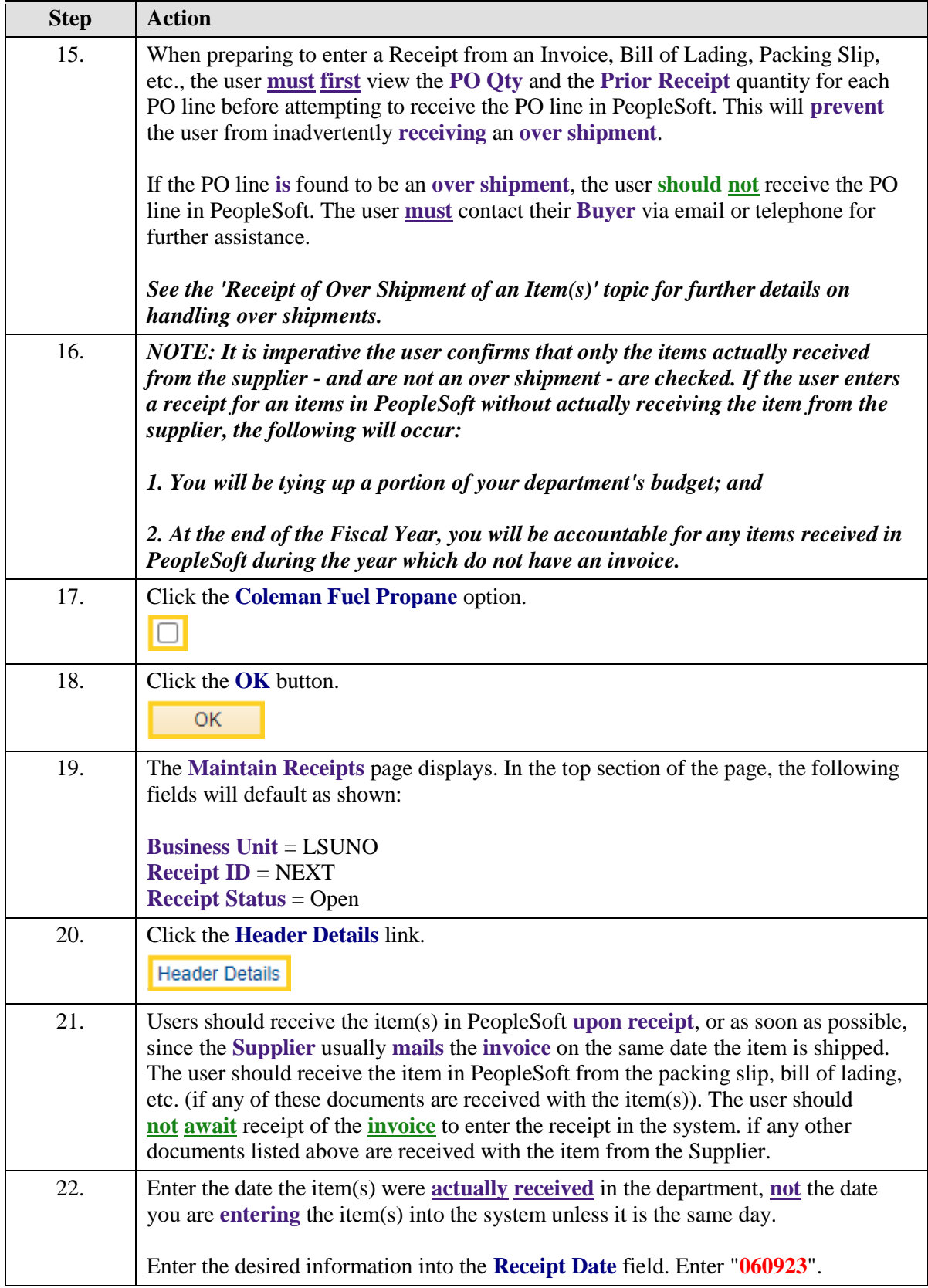

<span id="page-28-0"></span>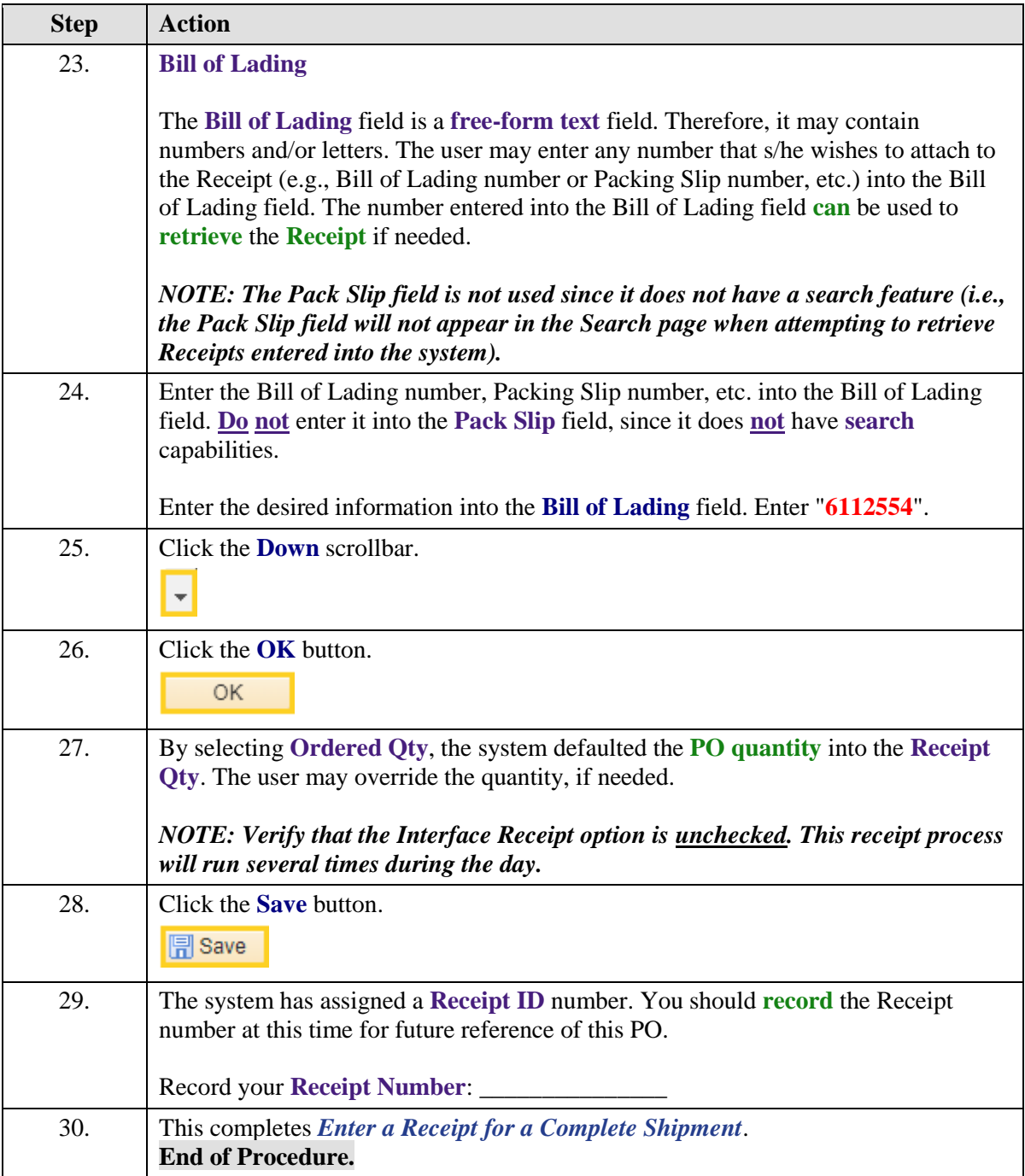

#### Receipt of Over Shipment of an Item(s)

#### **Topic Contents:**

- **1.** Two types of shipments
	- **a.** Partial shipment
	- **b.** Complete shipment
- **2.** Navigate to Add/Update Receipts through the NavBar Menu
- **3.** Receive partial shipment
	- **a. Check:** Retrieve Open PO Schedules
- **b. Select:** No Order Qty
- **4.** Select line(s) to receive
- **5.** Enter quantity received for each item
	- **a.** Include over shipment in quantity for Instant Cold Packs
- **6.** Warning message displays stating over 10% of cost

#### **a. Do not SAVE over shipment of items**

**b.** Contact your Buyer for further assistance

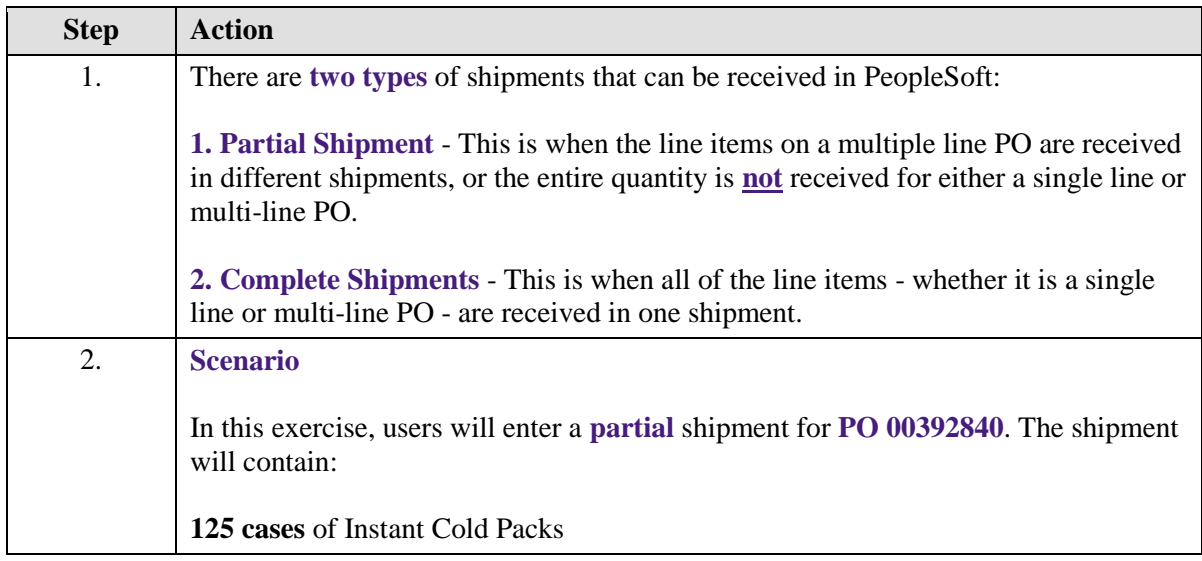

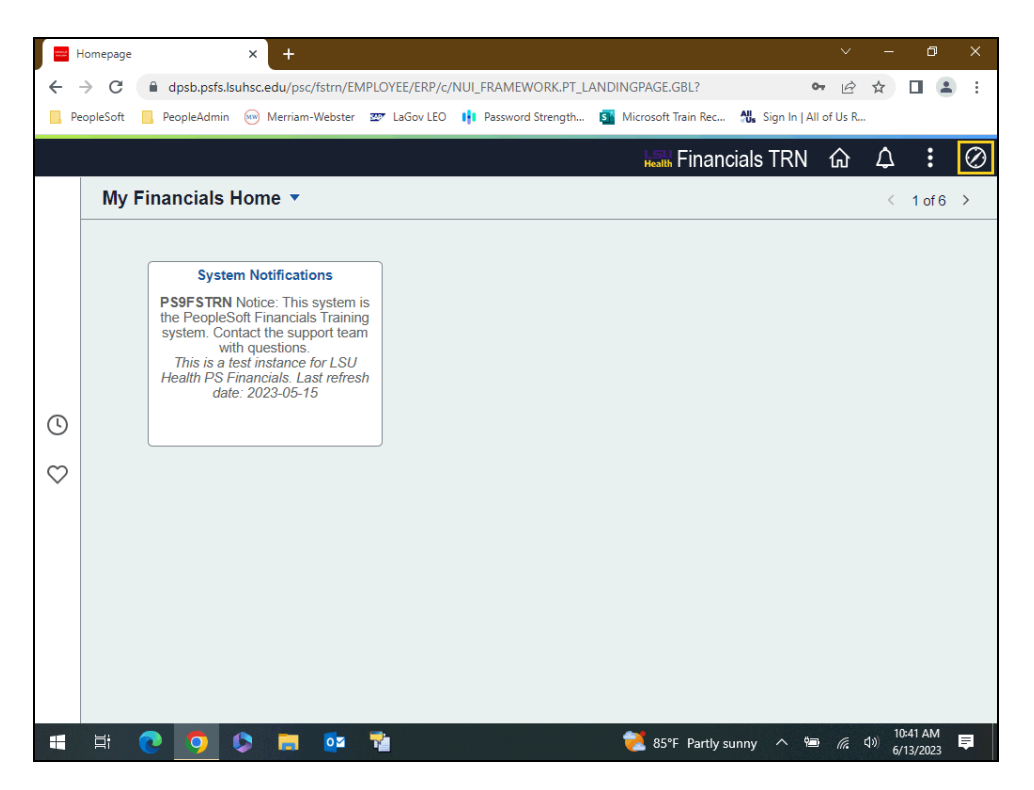

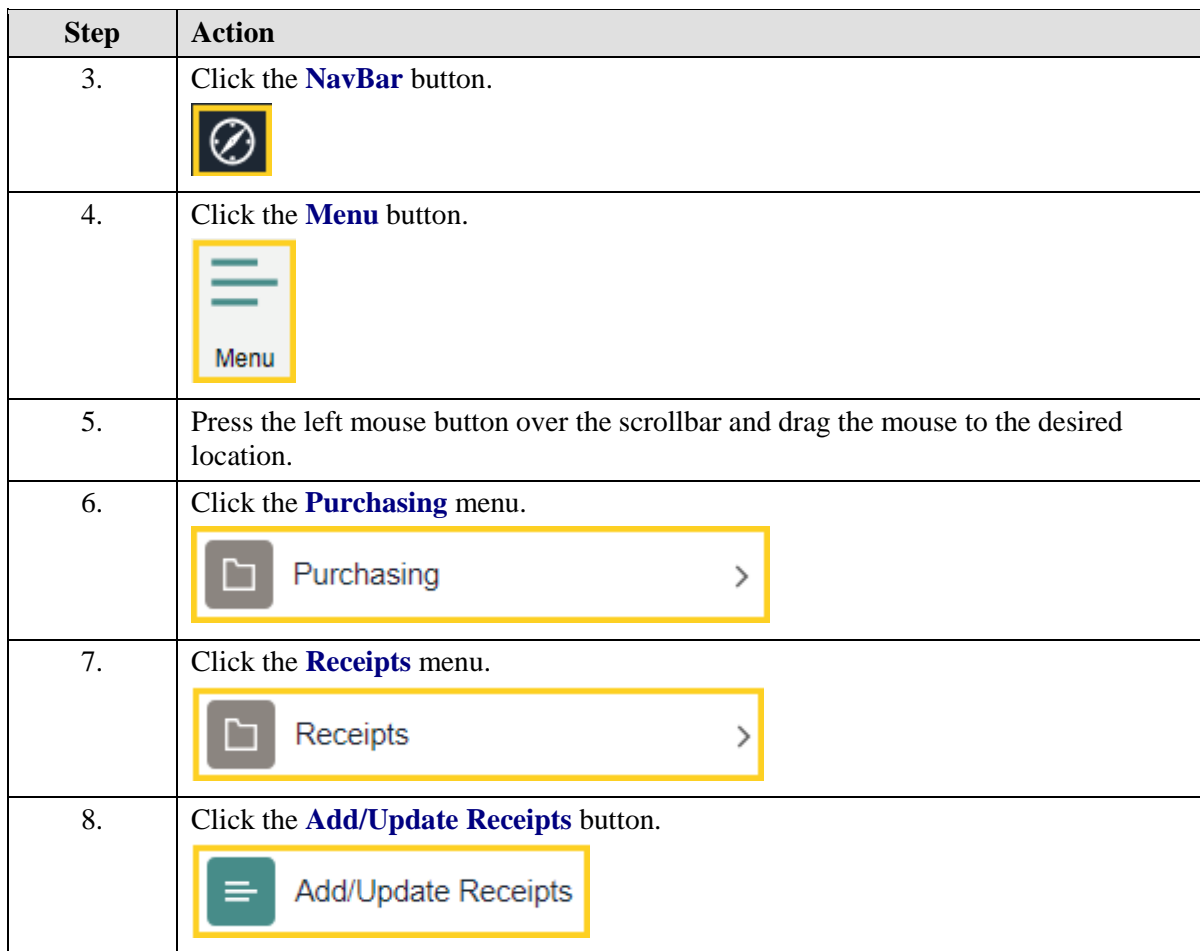

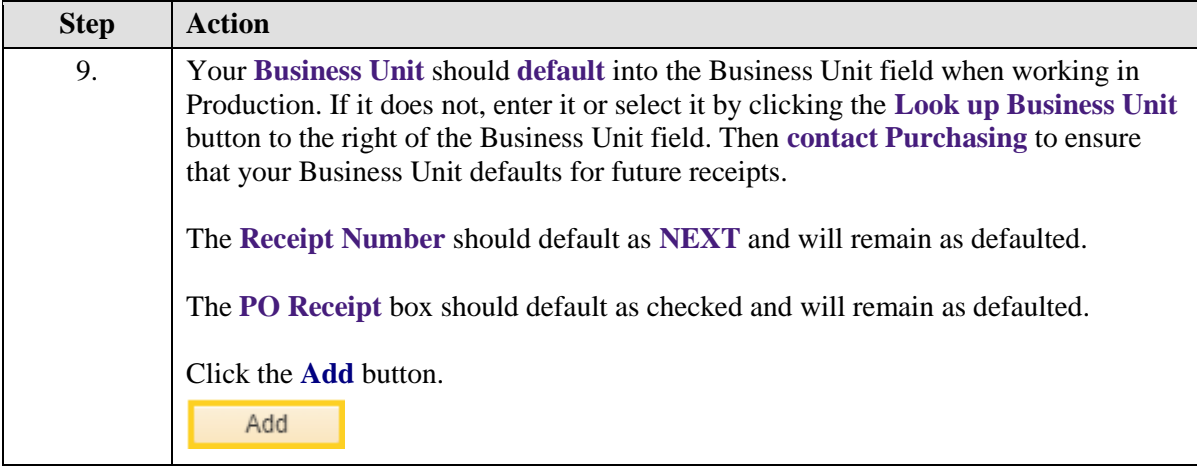

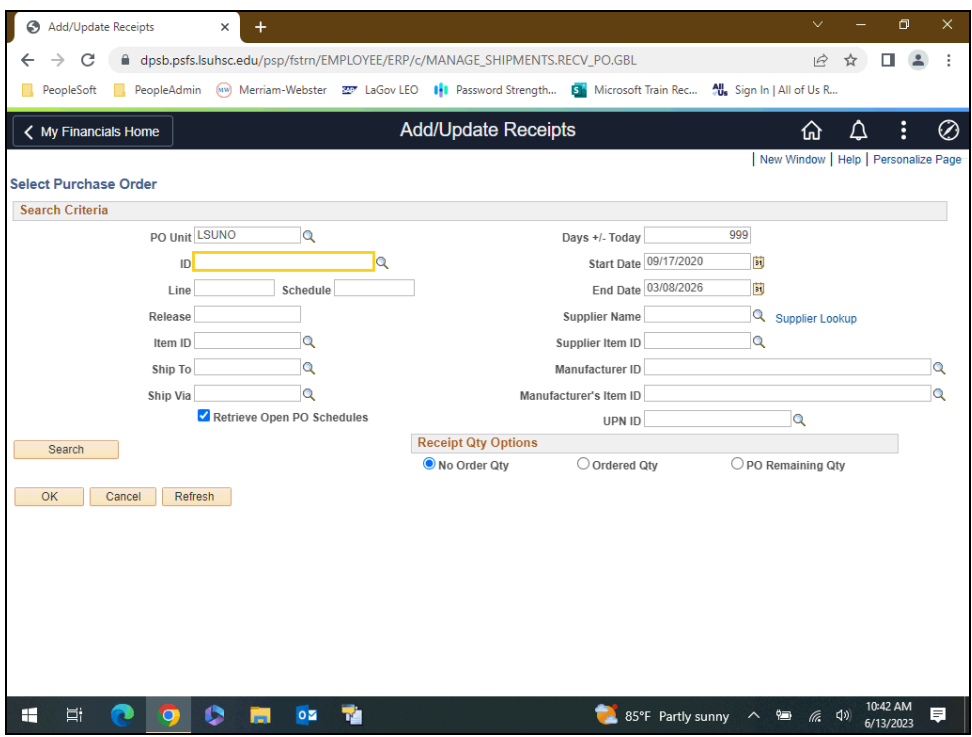

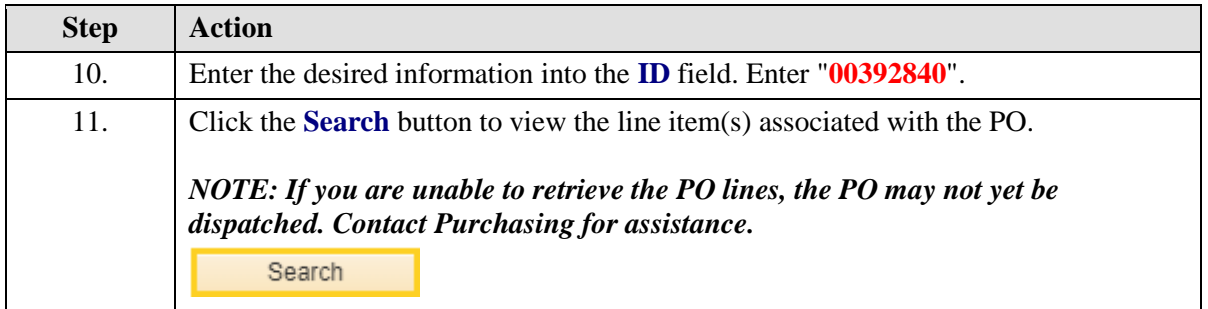

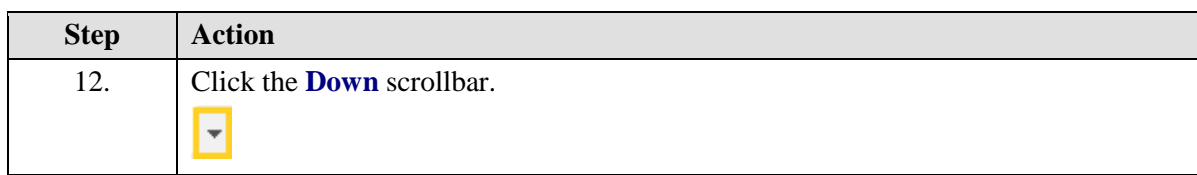

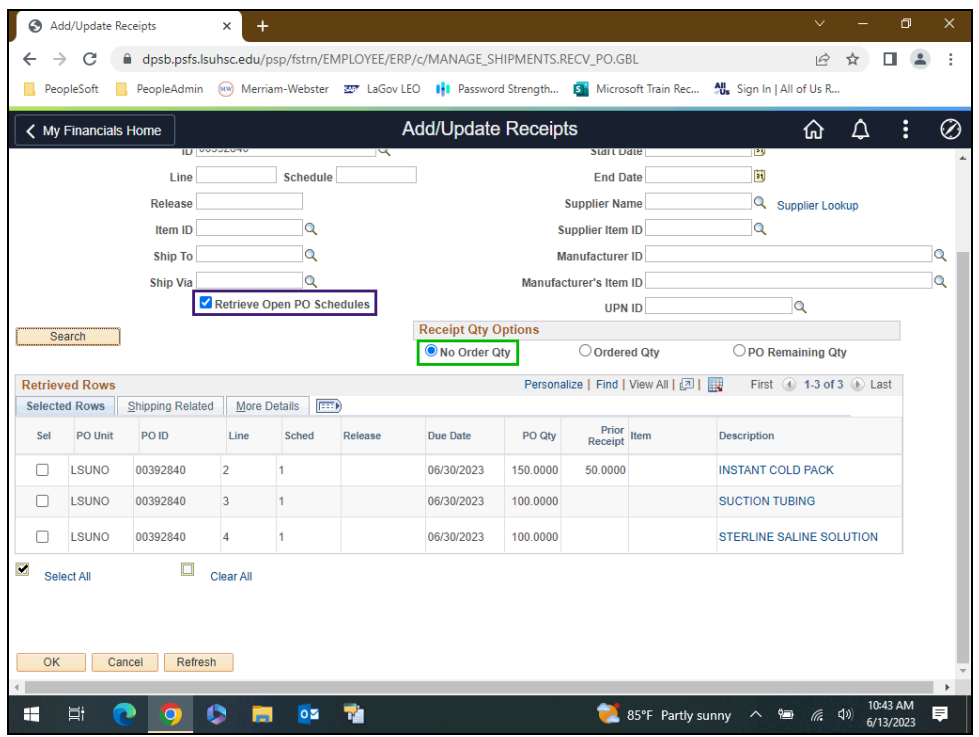

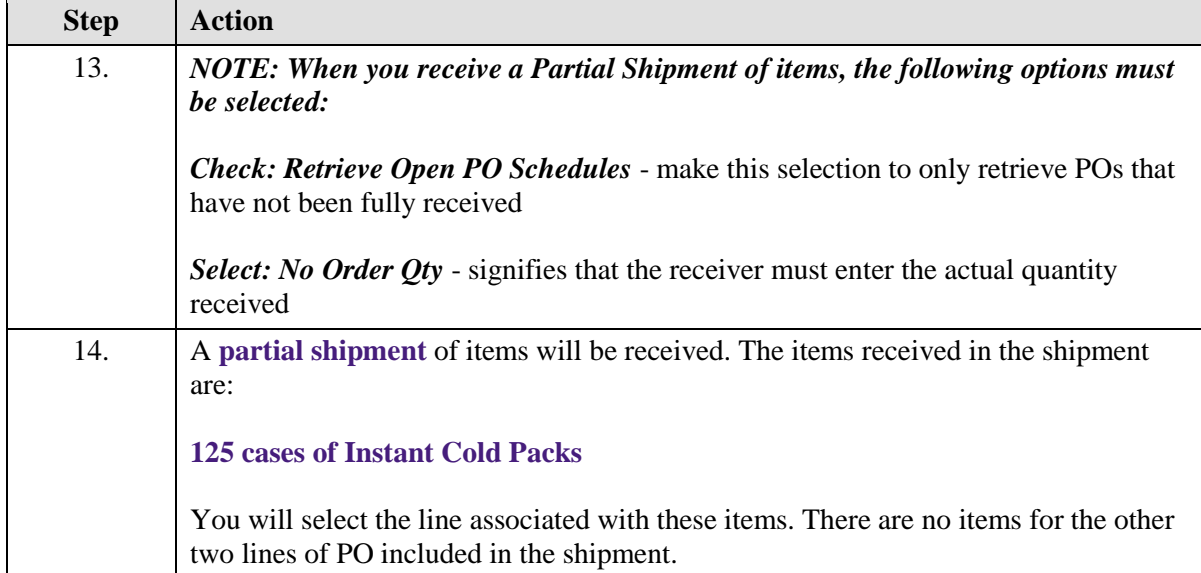

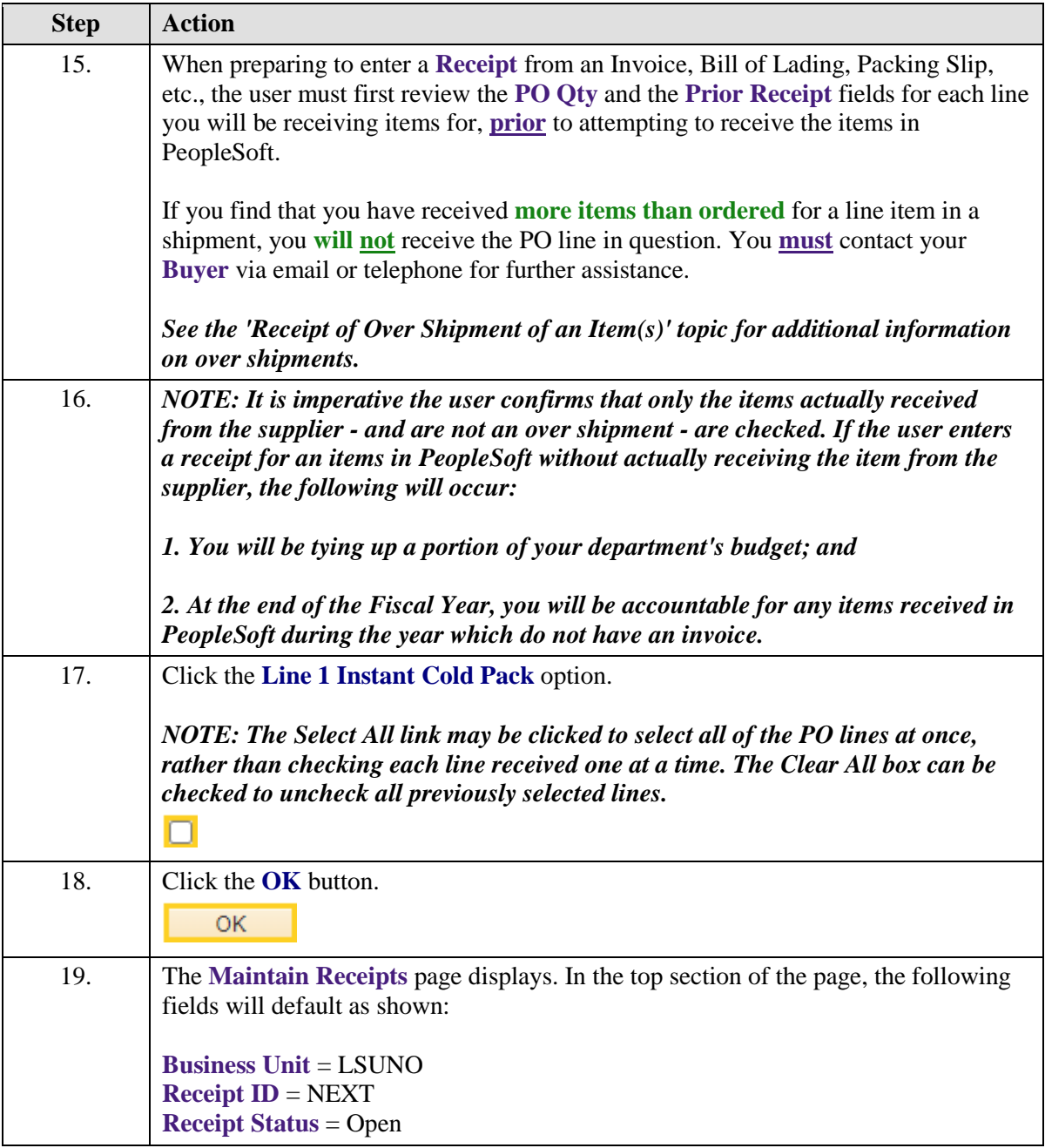

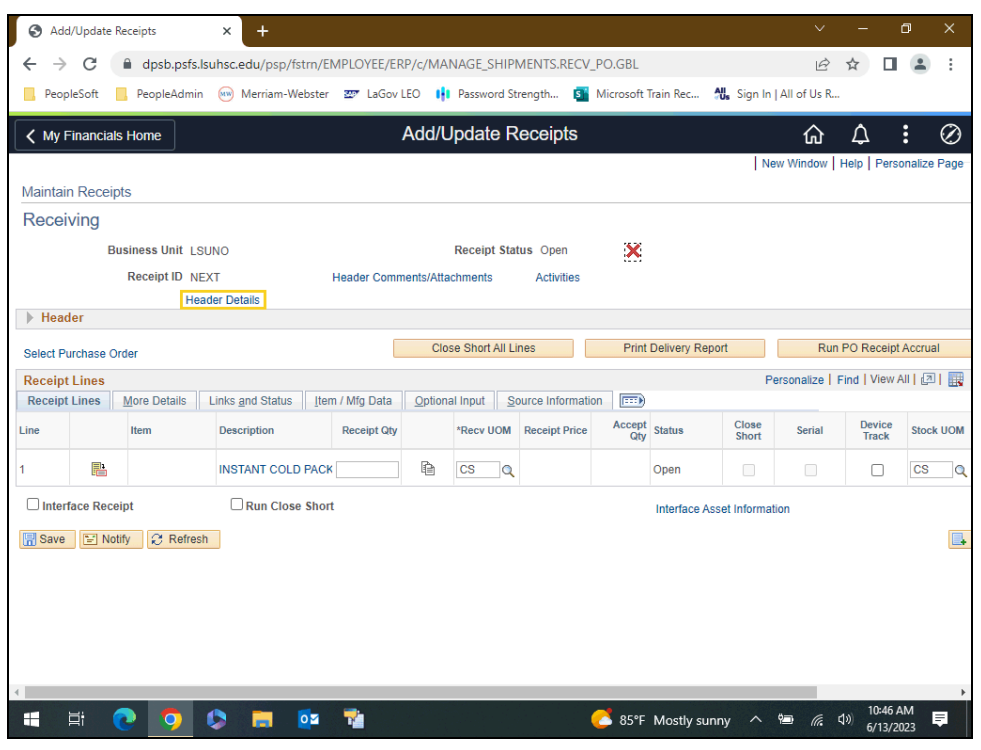

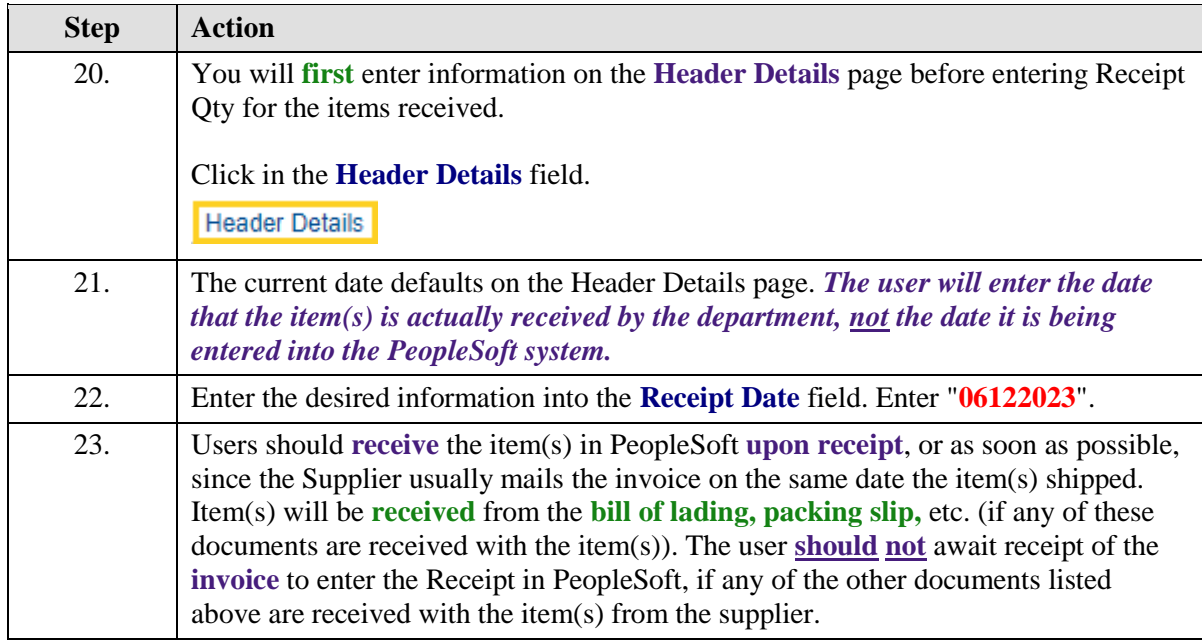
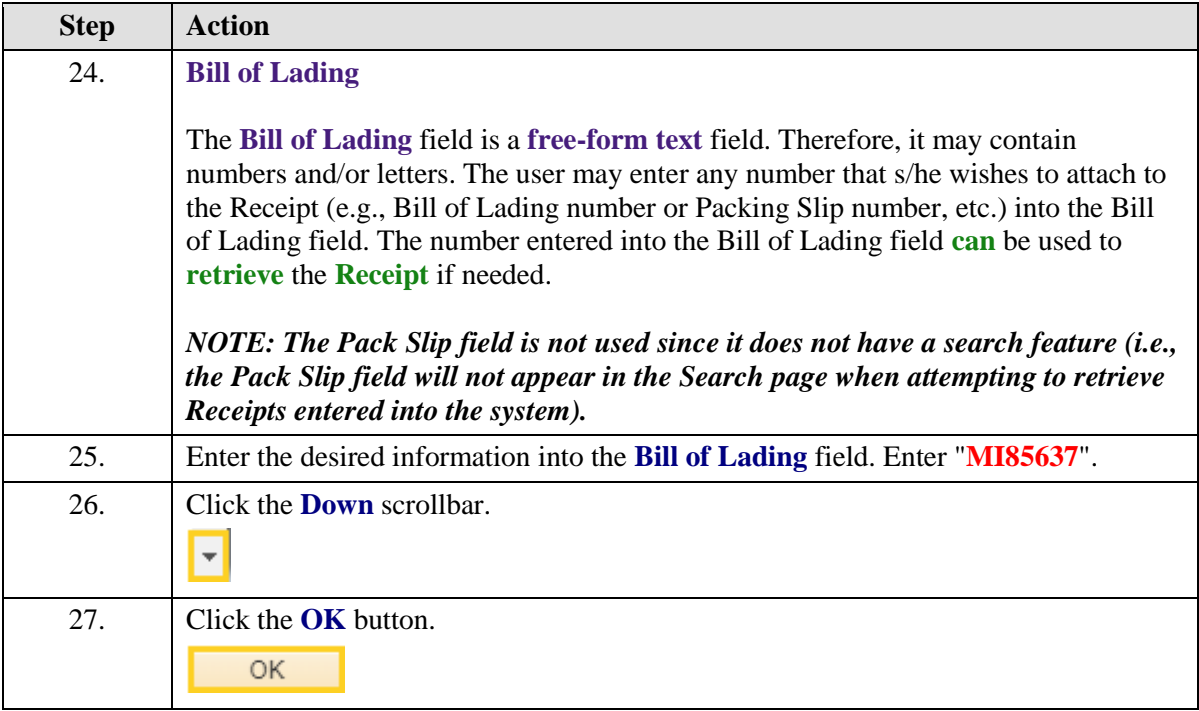

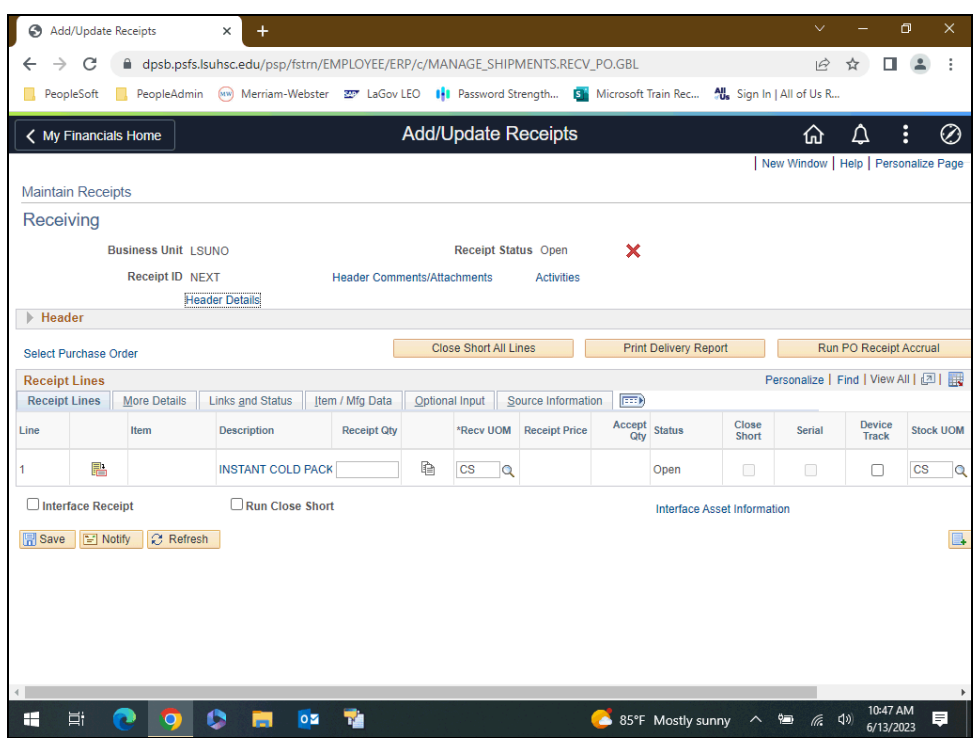

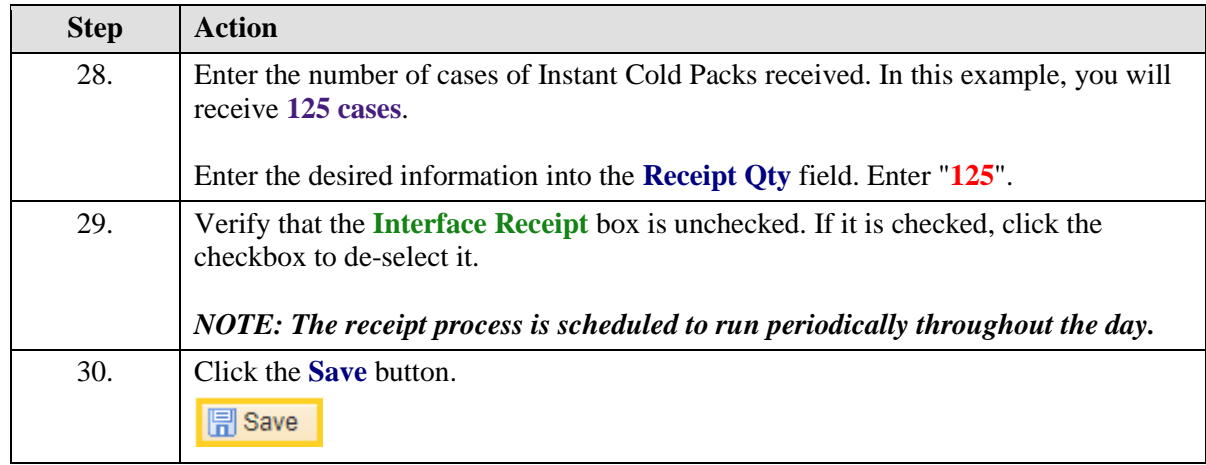

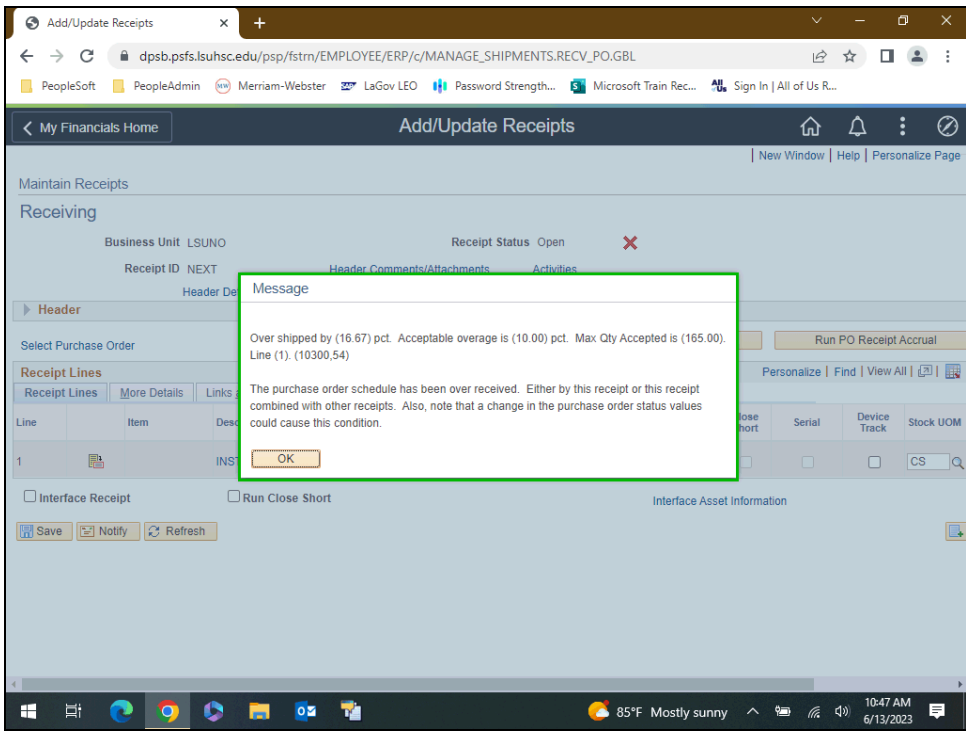

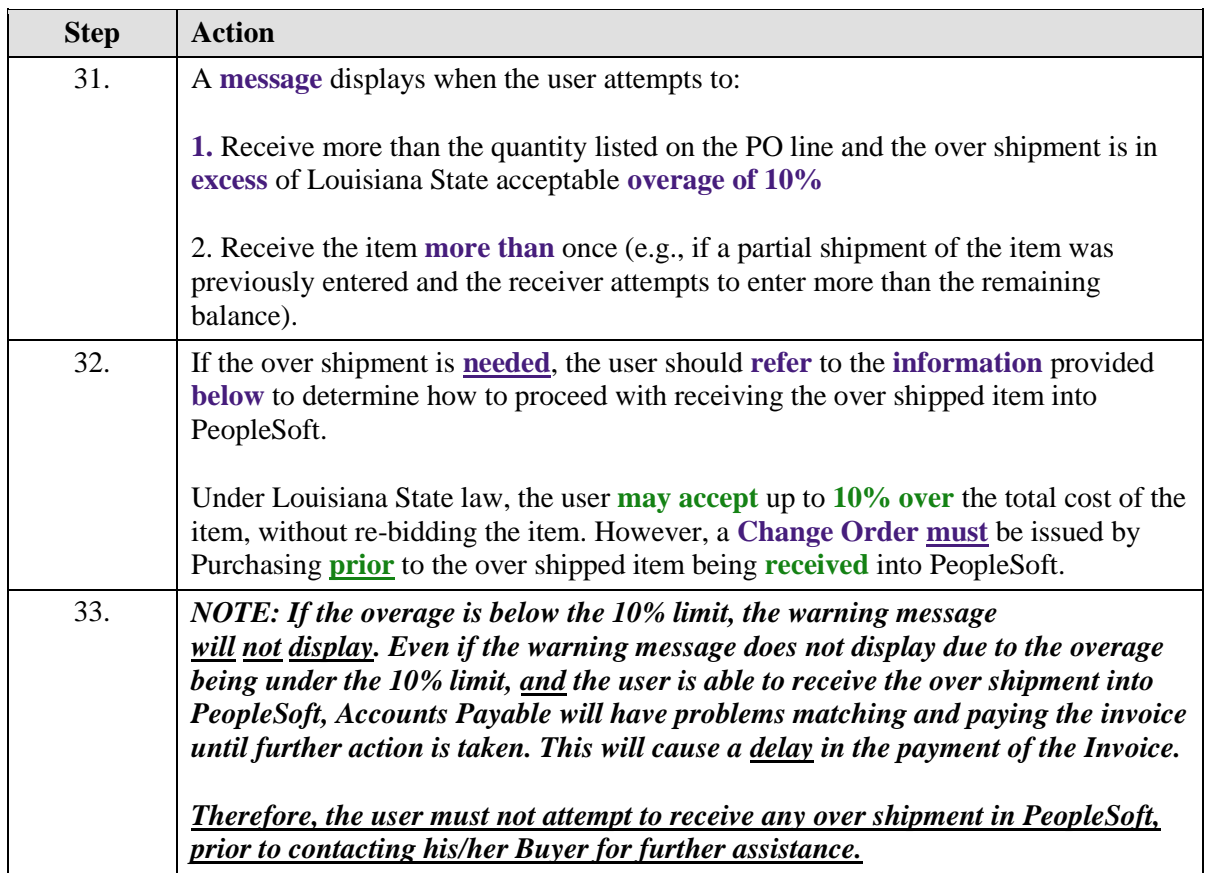

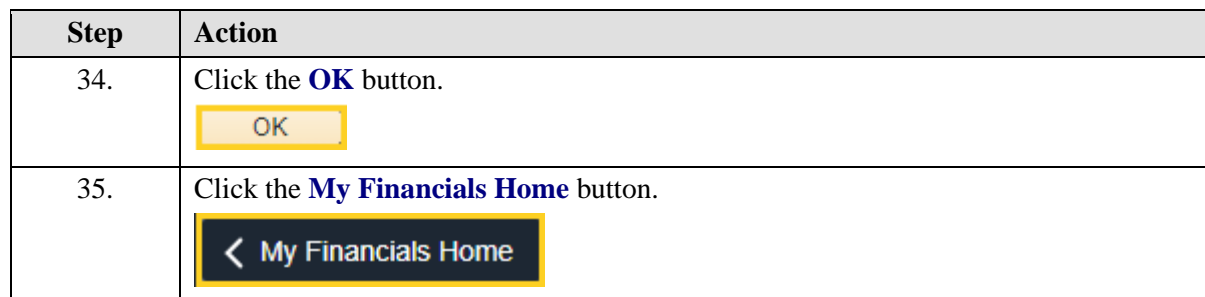

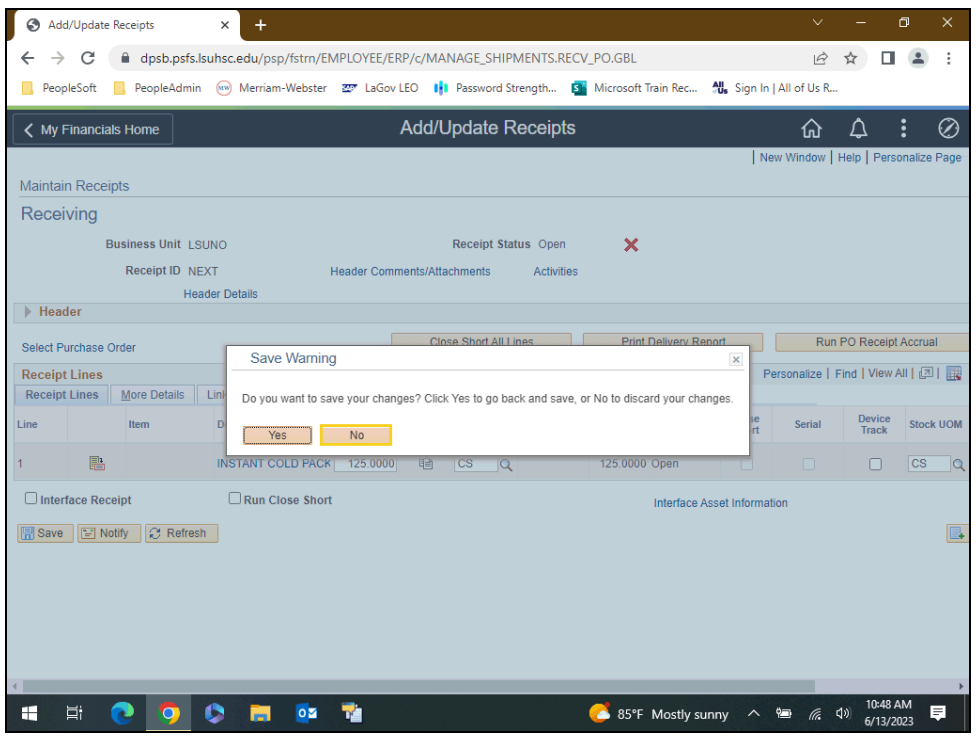

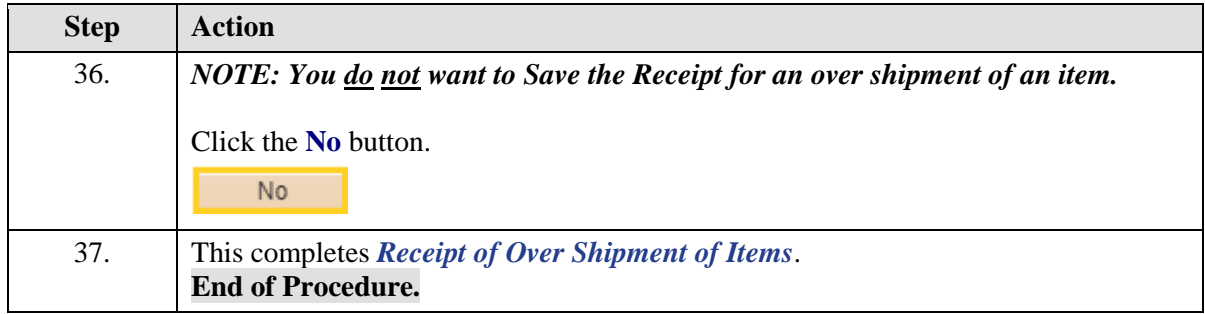

## Reject (Return) Item

#### **Topic Contents:**

- **1.** Navigate to Add/Update Receipts through the NavBar Menu
- **2.** Two types of shipments
	- **a.** Partial shipment
	- **b.** Complete shipment
- **3.** Receive partial shipment
	- **a.** Check: Retrieve Open PO Schedules
	- **b.** Select: No Order Qty

**4.** Only receive item(s) actually received from supplier. If you enter receipt for item(s) not received:

- **a.** Tying up portion of Department's budget
- **b.** At end of Fiscal Year, you are accountable for any items received but do not have an invoice
- **5.** Select lines to receive
- **6.** Enter Header Details
	- **a.** Date item(s) received from supplier
	- **b.** Bill of Lading, Packing Slip, etc. number entered in Bill of Lading field
- **7.** Enter Receipt Qty for each item(s)
	- **a.** Include over shipment number in Receipt Qty for Instant Cold Pack
- **8.** Verify Interface Receipt is unchecked
- **9.** Select More Details tab
- **a.** Enter Reject Qty, Reject Action, Reject Reason, and RMA Number (if needed)
- **10.** Save and note Receipt Number
- 11. Return to Receipt Lines tab
- **12.** View Accept Qty for Instant Cold Pack

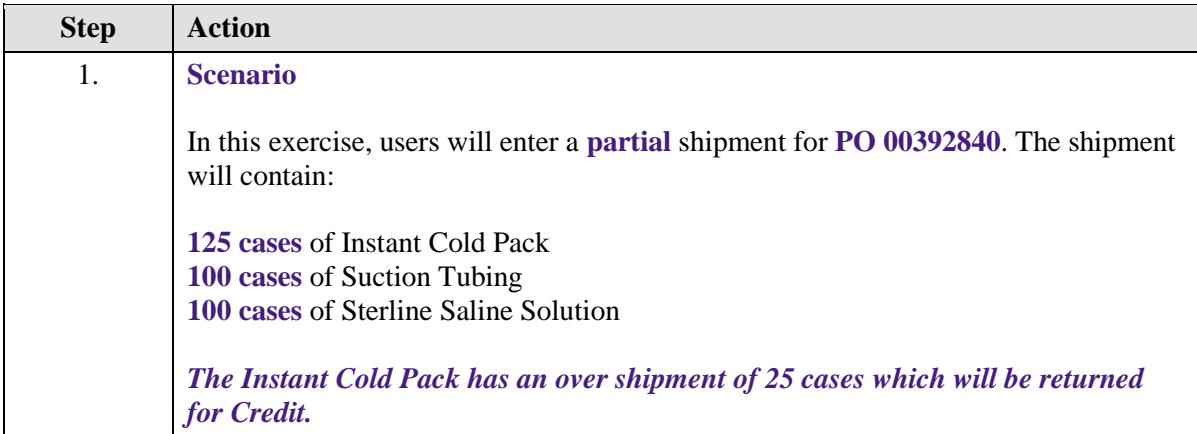

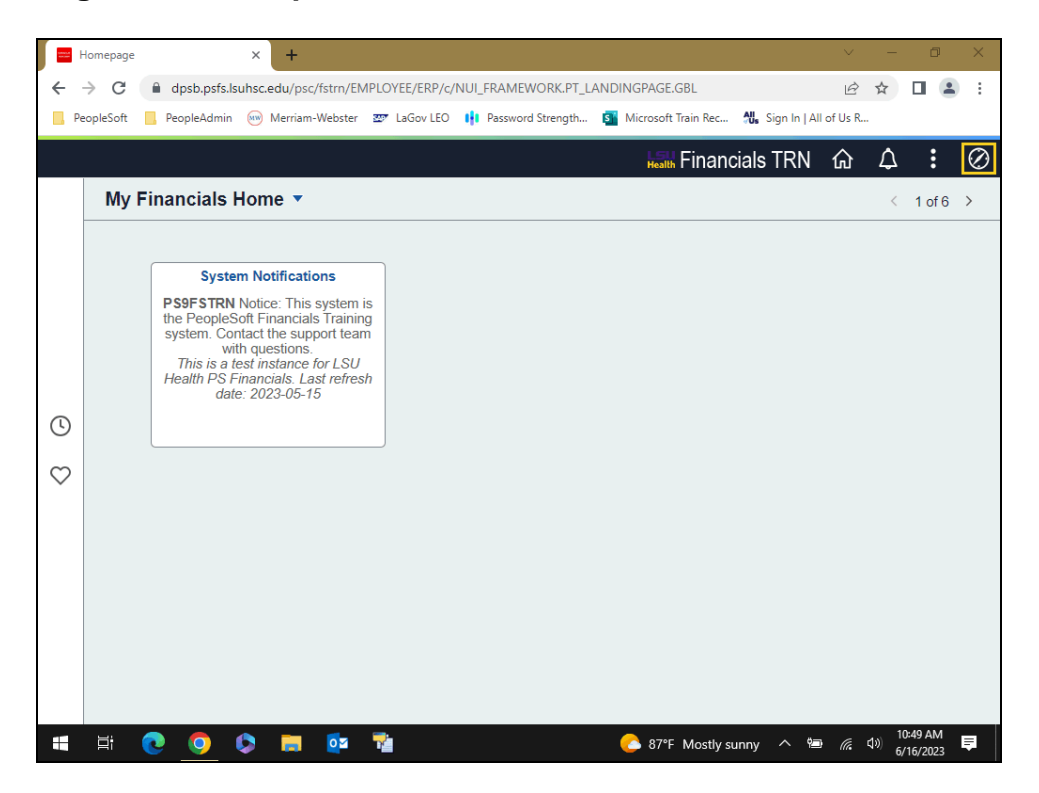

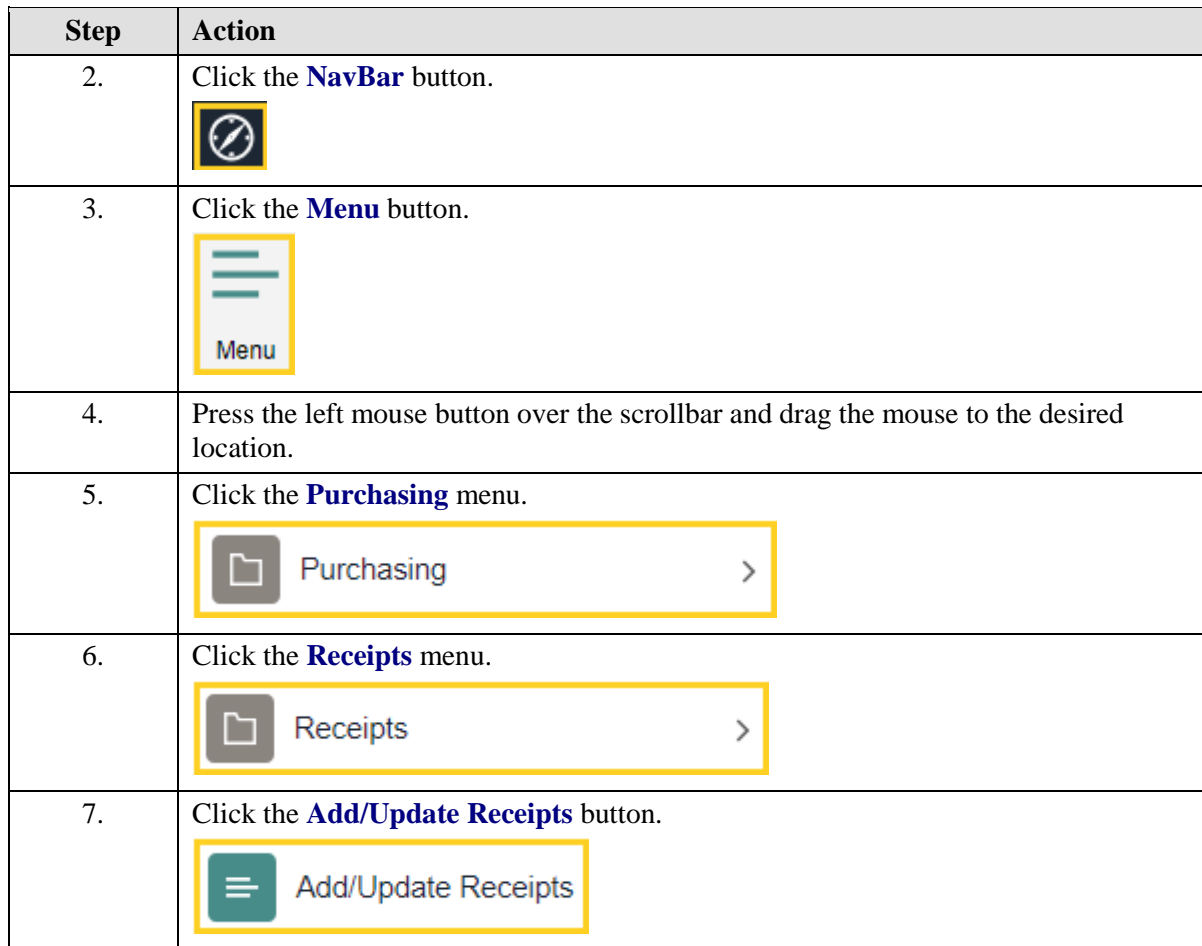

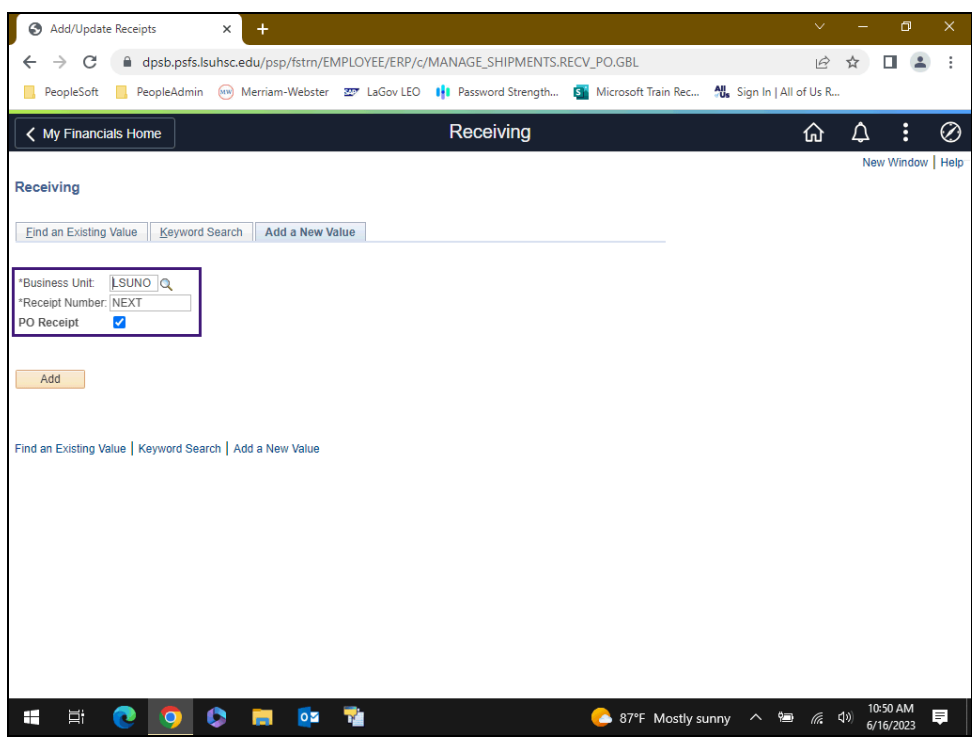

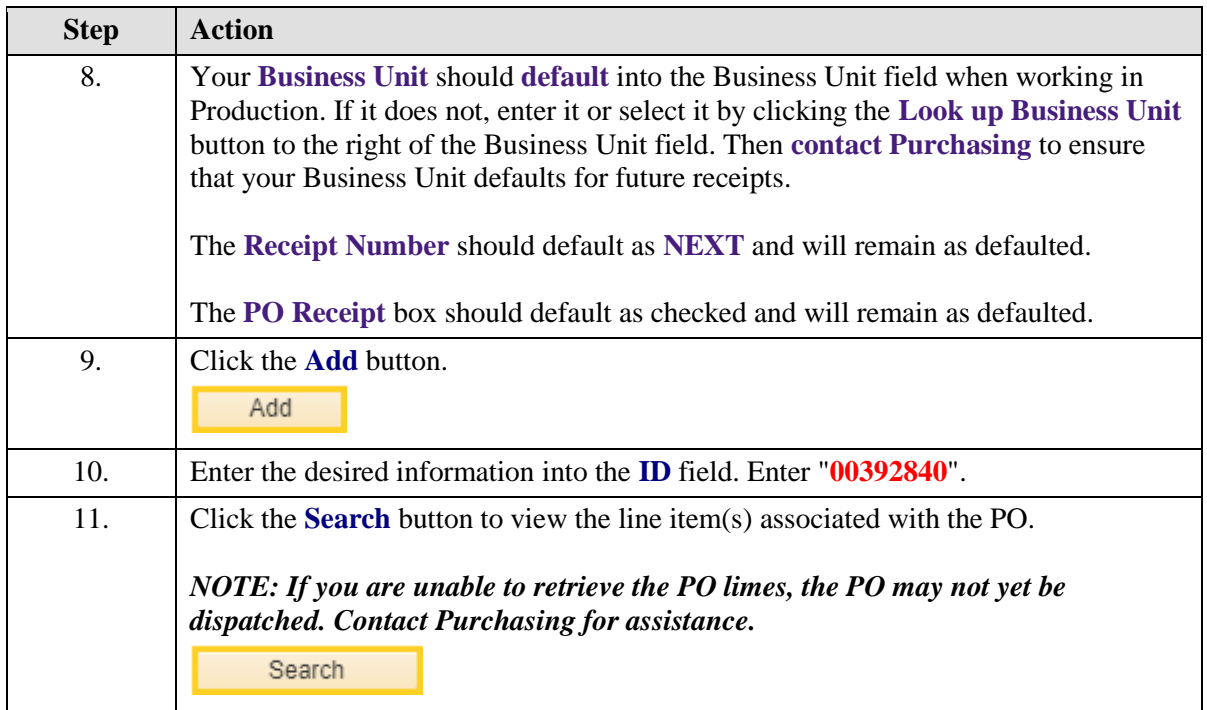

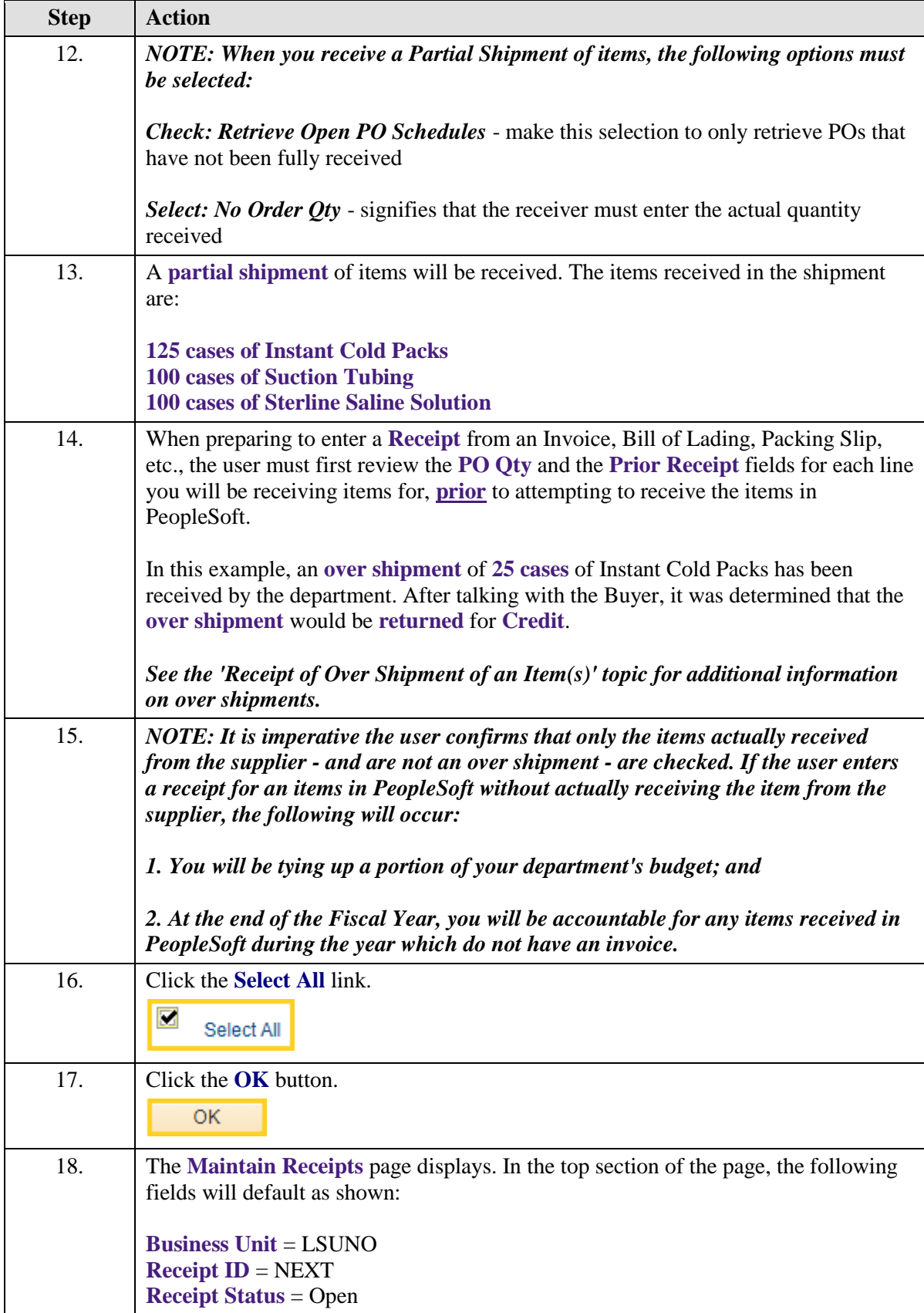

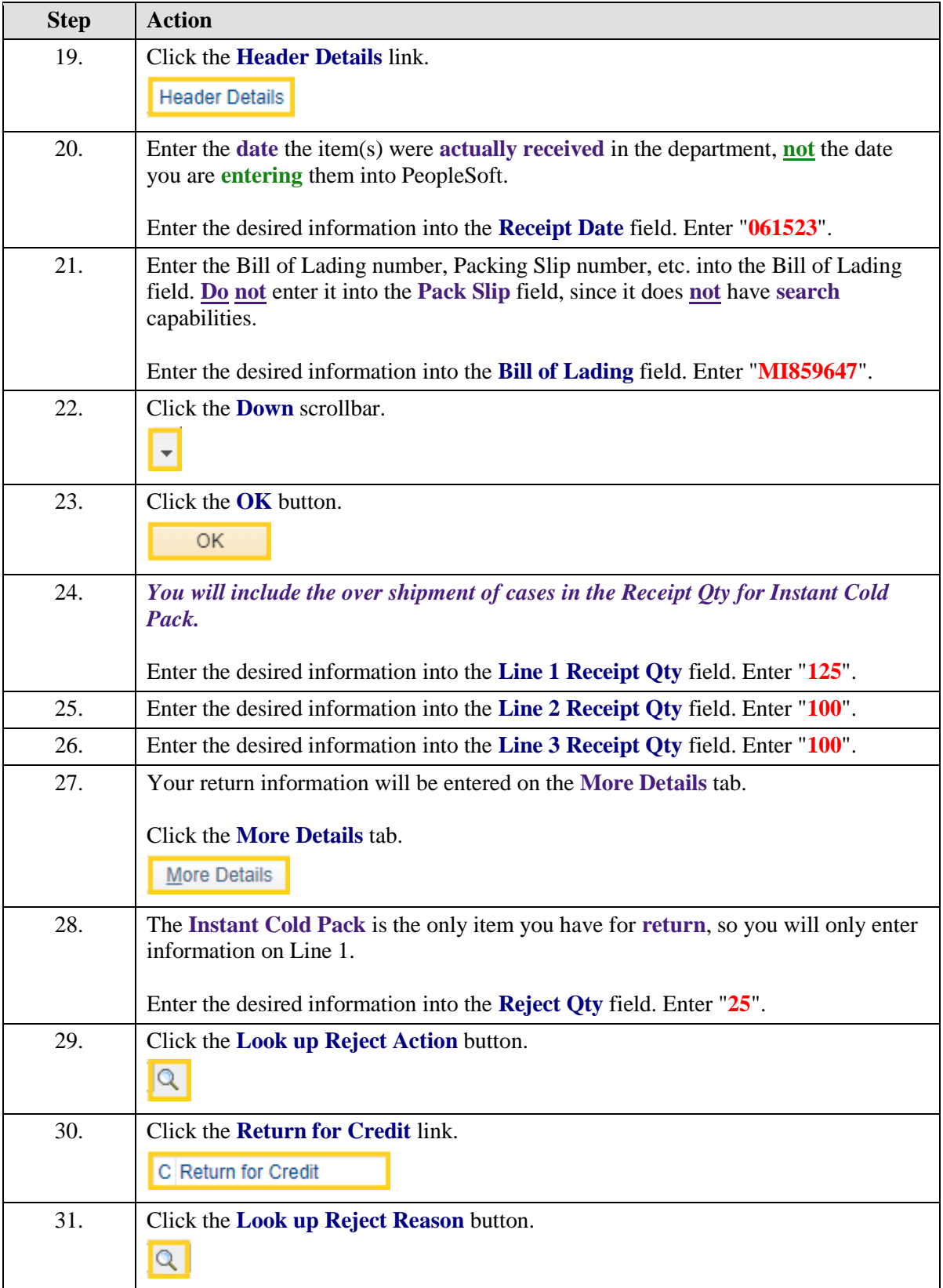

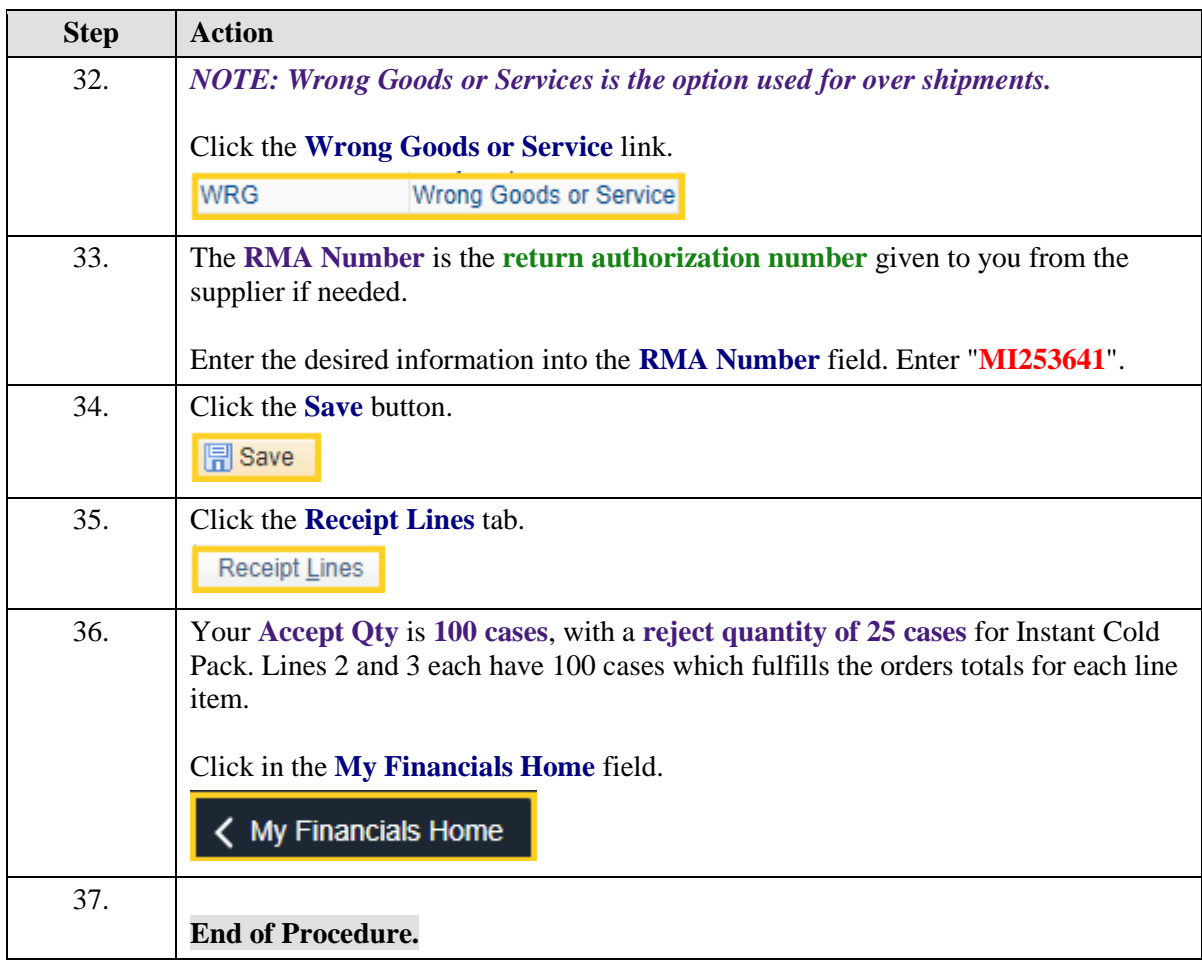

## Canceling a Receipt Line

#### **Topic Contents:**

- **1.** Navigate to Add/Update Receipts through the NavBar Menu
- **2.** Select Find an Existing Value tab
	- **a.** BU will default
	- **b.** Search by:
		- **1)** Receipt (ID) Number
		- **2)** Bill of Lading
		- **3)** PO (ID) Number
		- **4)** User ID
	- **c.** Other search options not recommended for use
- **3.** Receipt Status = Fully Received
	- **a.** Receipt does not have to be Fully Received in order to cancel a line
- **4.** Cancel a Line
	- **a.** Cannot be cancelled if AP has matched/paid for the line
		- **1)** Message displays advising row cannot be cancelled
	- **b.** Can be cancelled if not matched/paid
- **5.** Select appropriate line red "X"
	- **a.** Message displays advising cancel cannot be reversed
- **6.** Line Status changes to Cancelled
	- **a.** Receipt Qty and Accept Qty are removed
- **7.** Save receipt

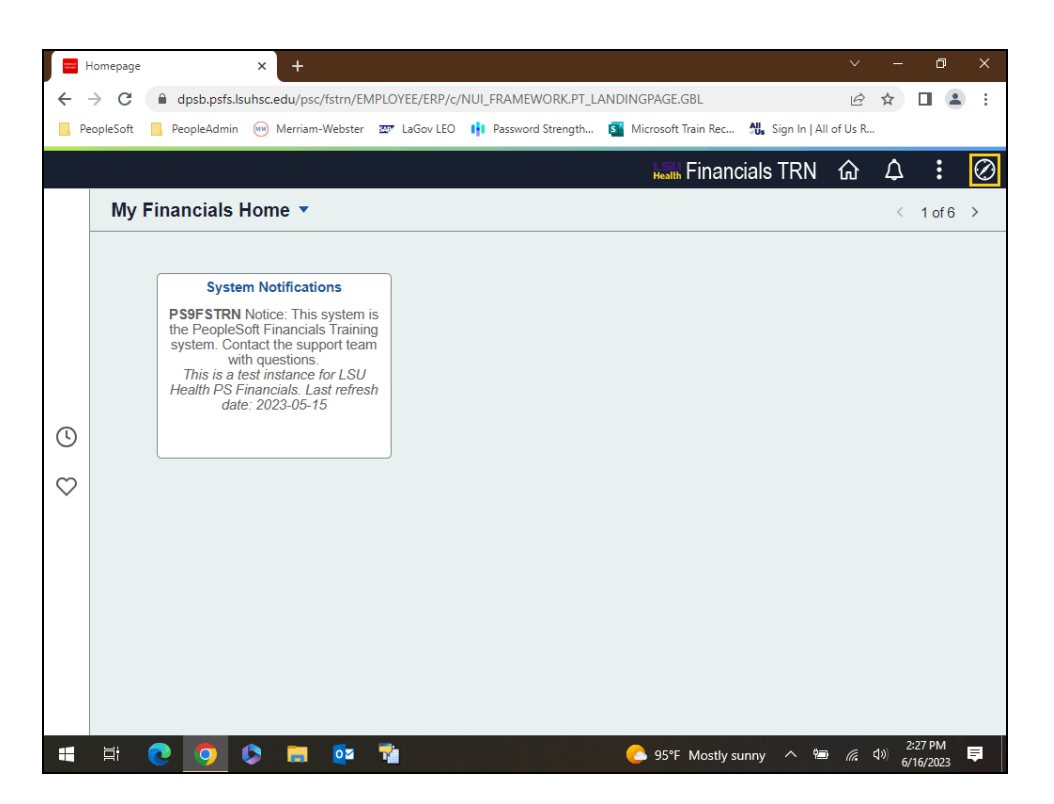

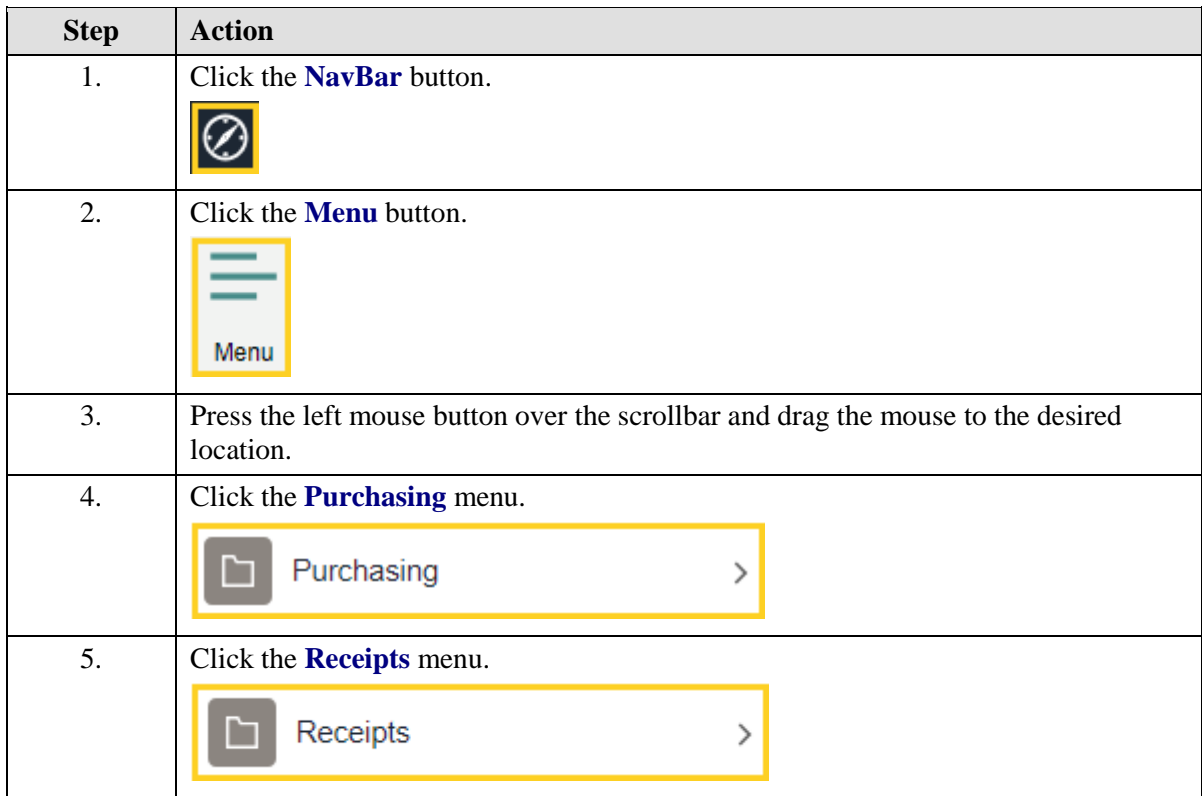

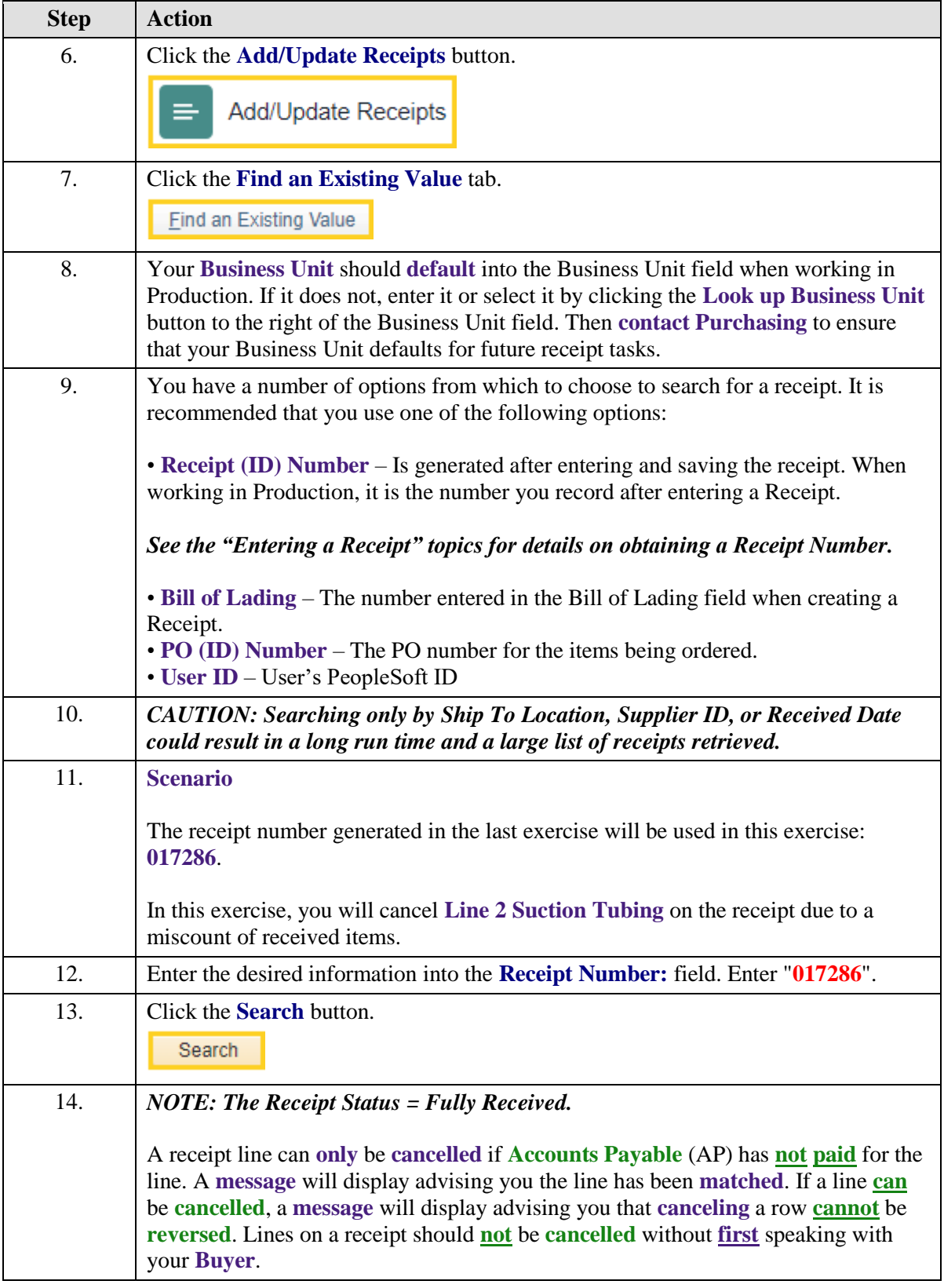

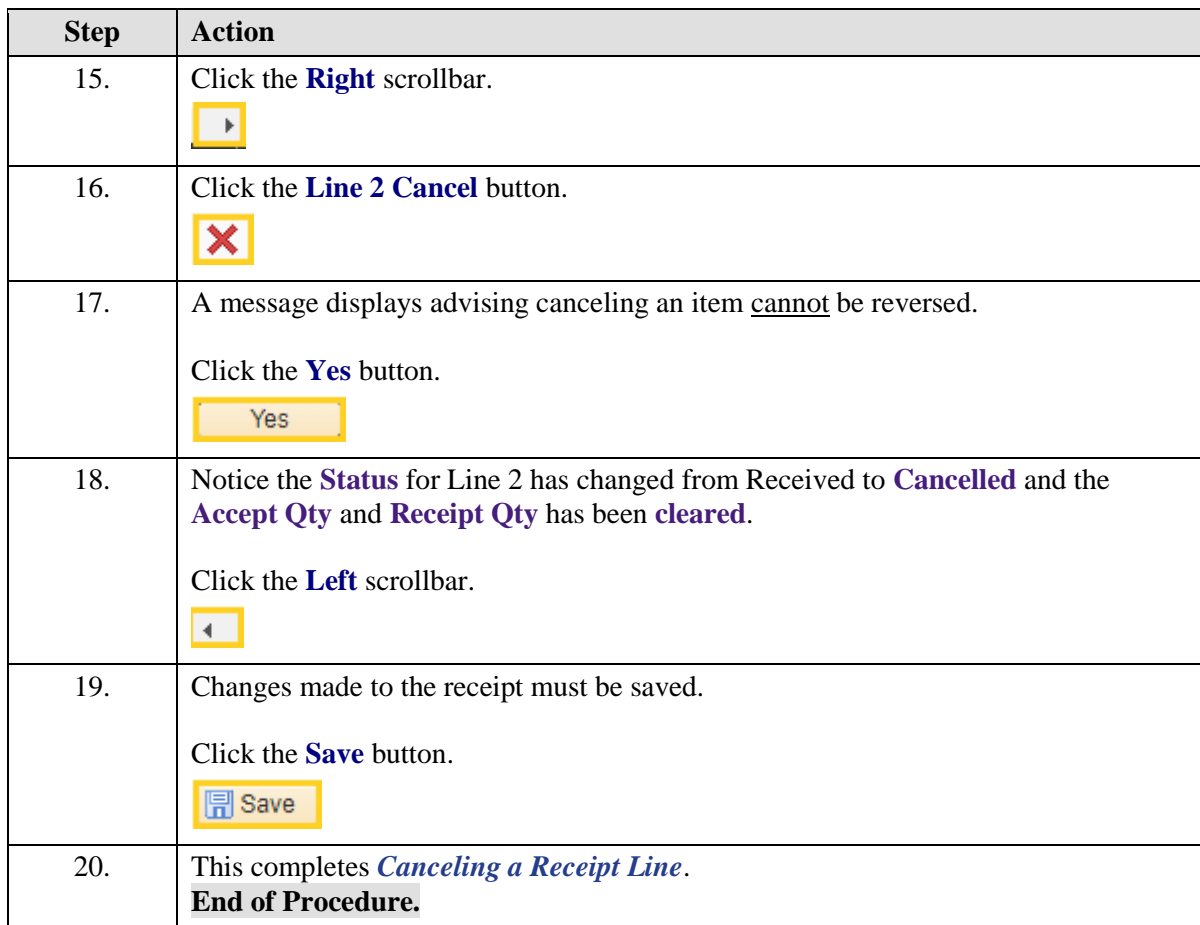

#### Inquire on Receipts

#### **Topic Contents:**

- **1.** Navigate to Receipts through the NavBar Menu
- **2.** Using Search criteria
- **3.** Receipts Inquiry page displays
	- **a.** Inquiry tabs
		- **1)** Receipt Lines
		- **2)** More Line Data
		- **3)** Optional Input
	- **b.** Header Details link
		- **1)** Recv Date
		- **2)** Bill of Lading number
	- **c.** Document Status link can view following pages if available:
		- **1)** Receipt Inquiry
		- **2)** Requisition Inquiry
		- **3)** PO Inquiry
		- **4)** Voucher Inquiry
		- **5)** Payment Inquiry
- **4.** Navigate to Receipt by Location via NavBar Menu
	- **a.** Receipt Inquiry Selection Criteria
	- **b.** Receipt by Location page with 2 tabs
		- **1)** Receipt by Location
		- **2)** Quantity and Amount
	- **c.** Document Status page fields
	- **d.** Accounting Entries pages for various Inquiry pages
		- **1)** Must have security access to view Accounting Entries

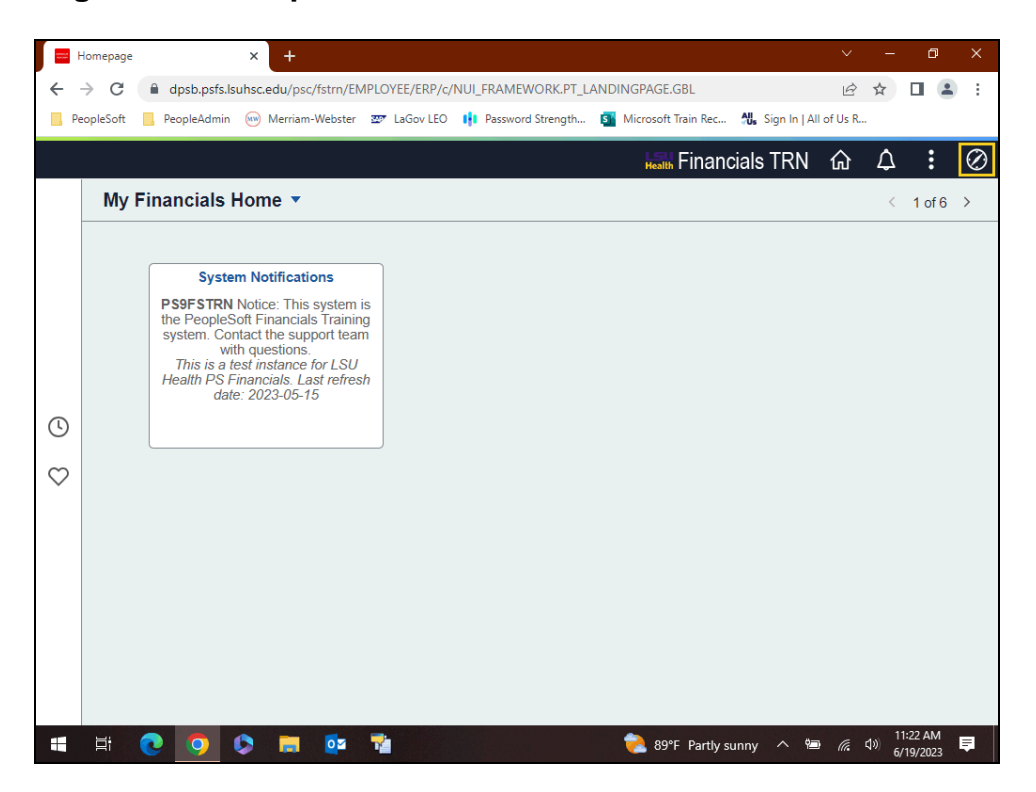

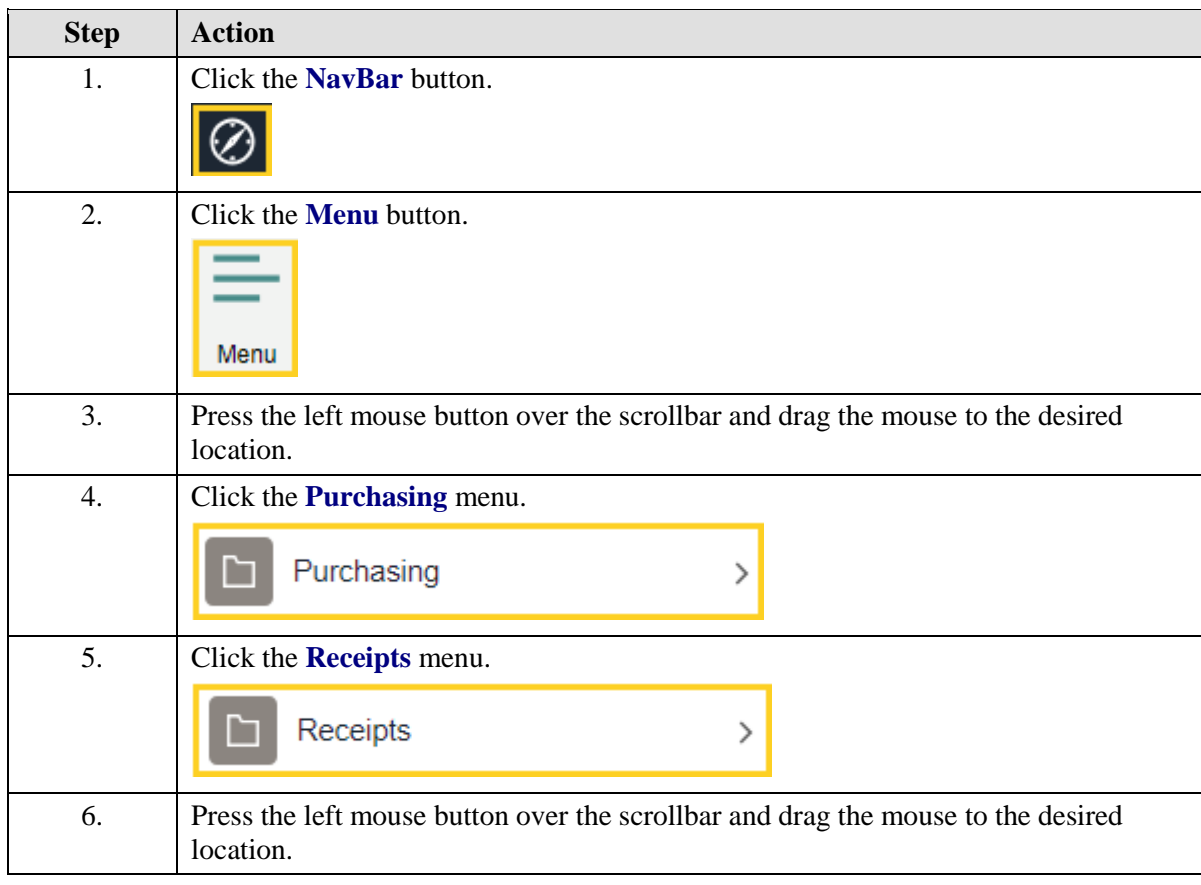

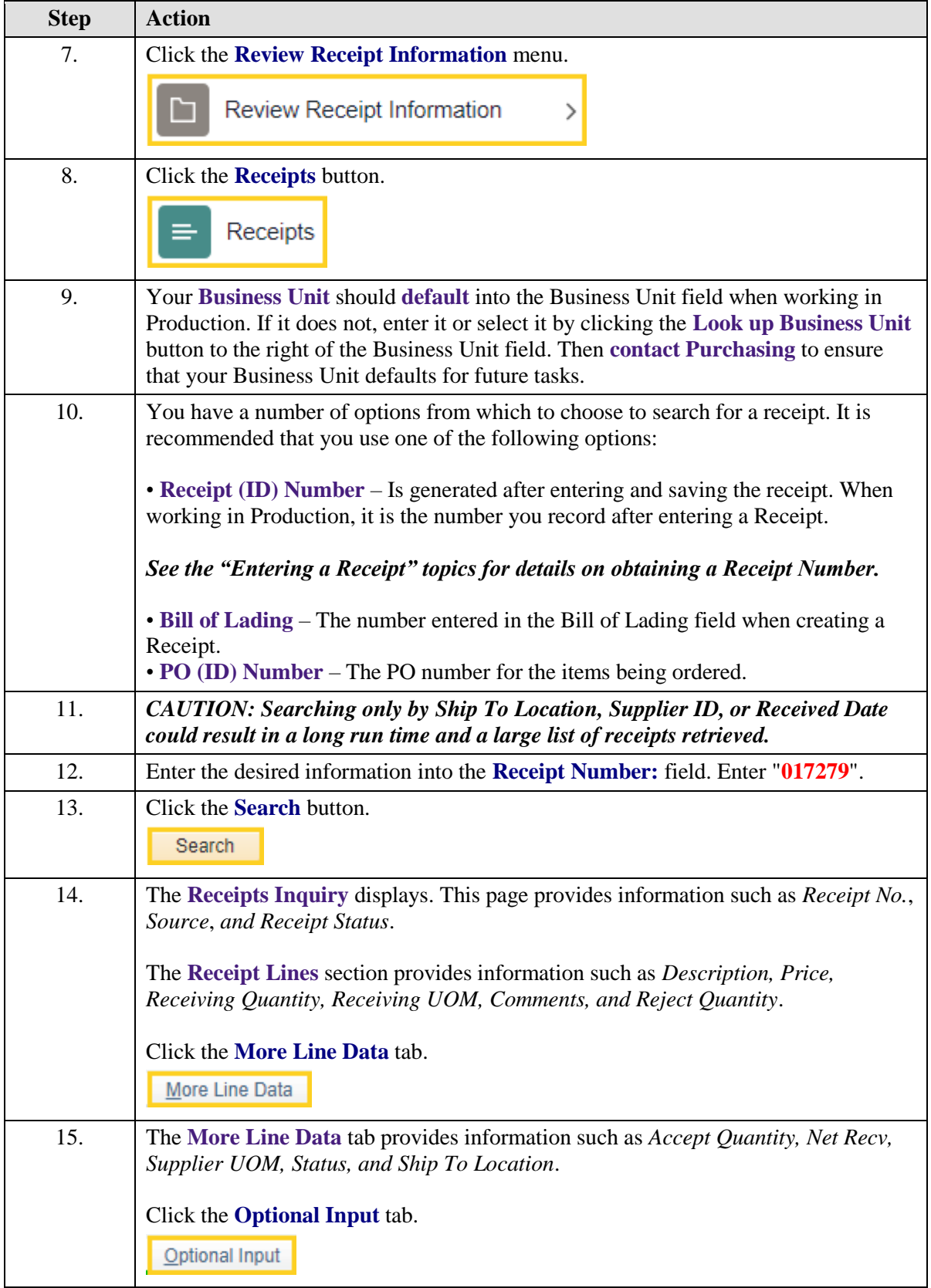

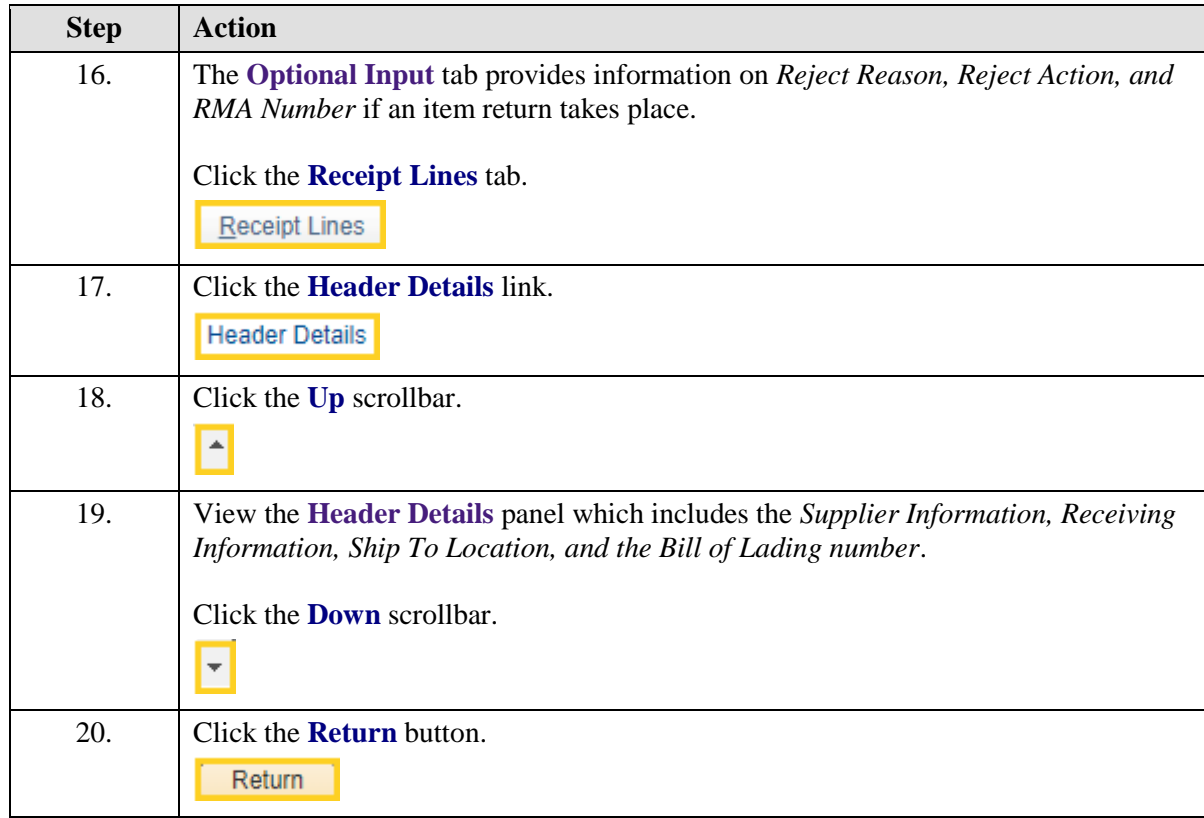

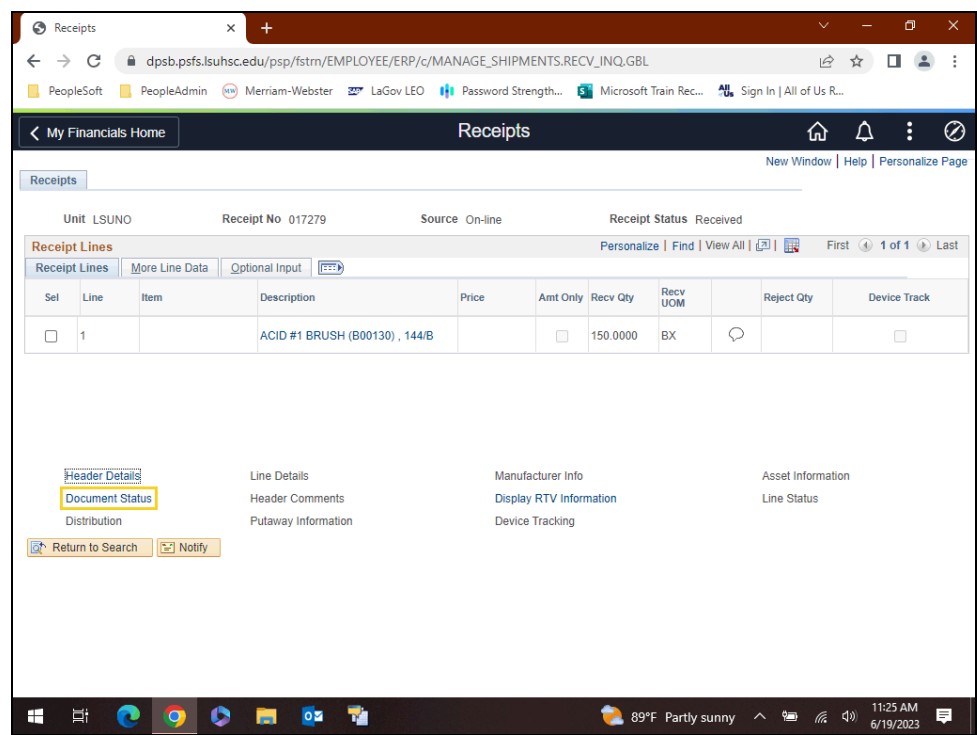

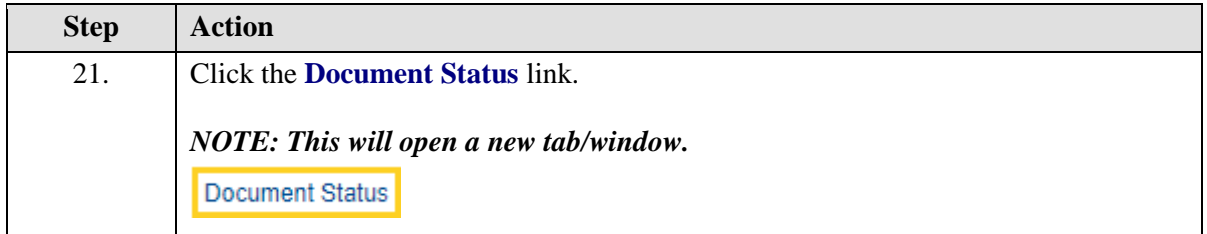

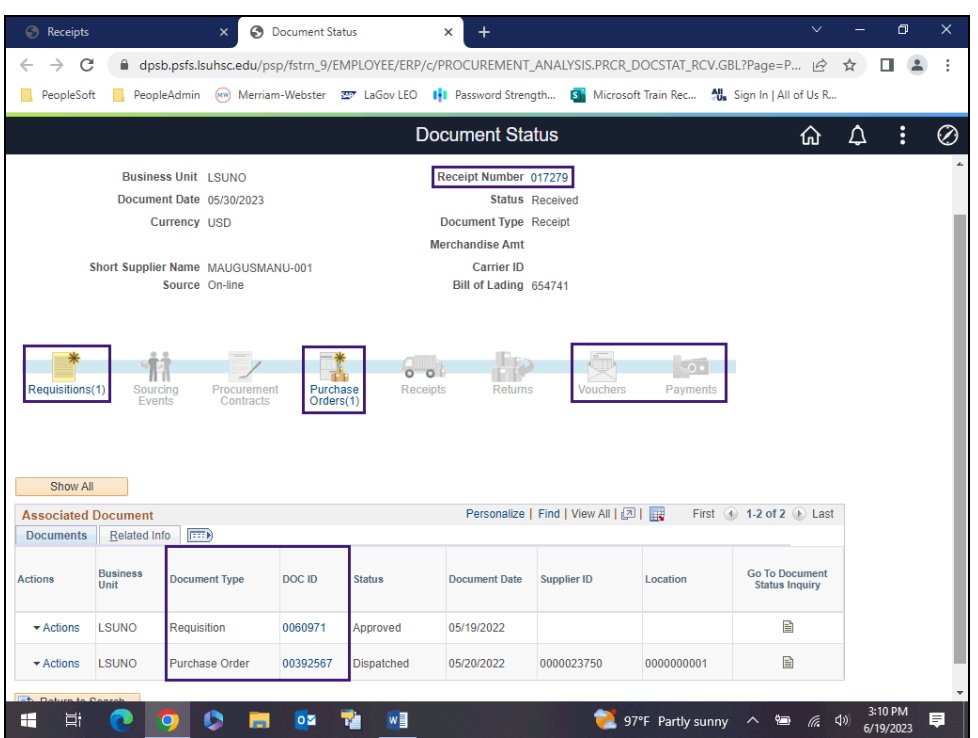

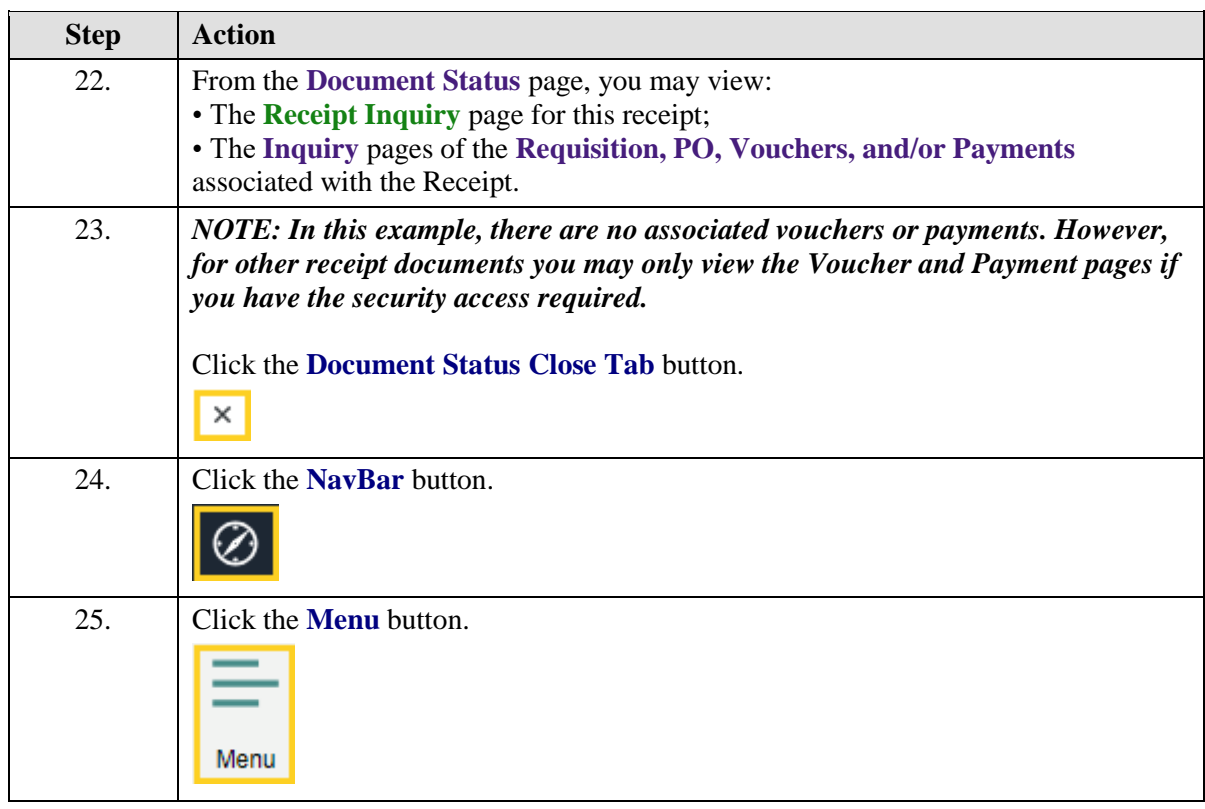

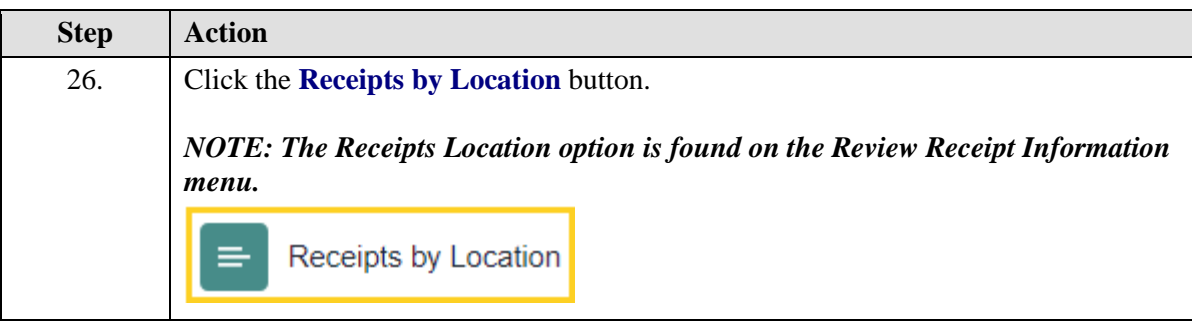

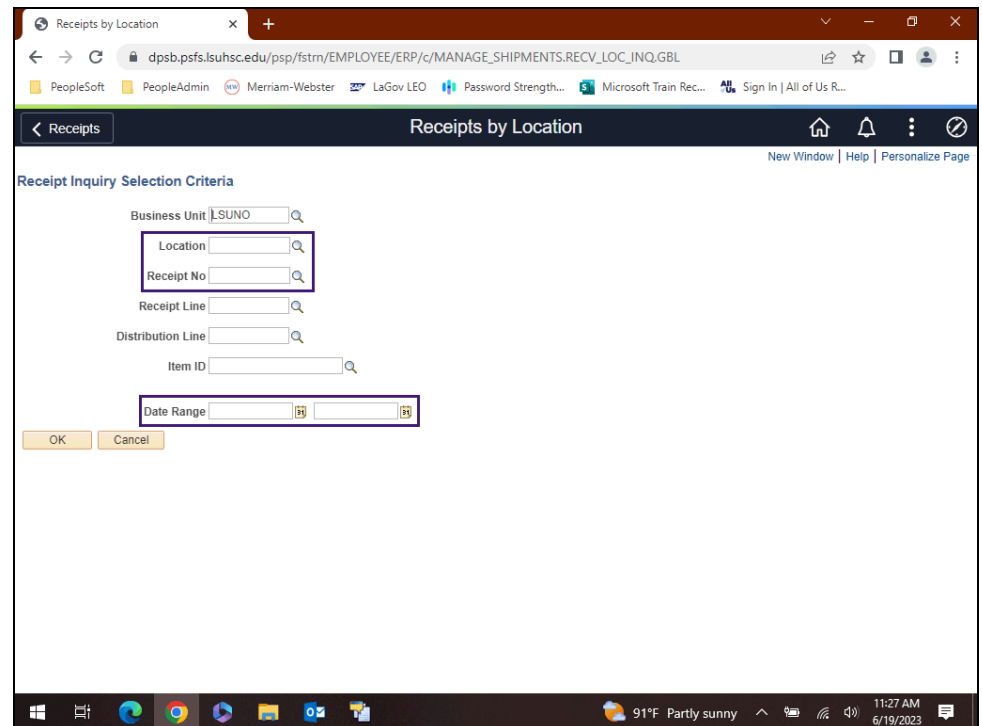

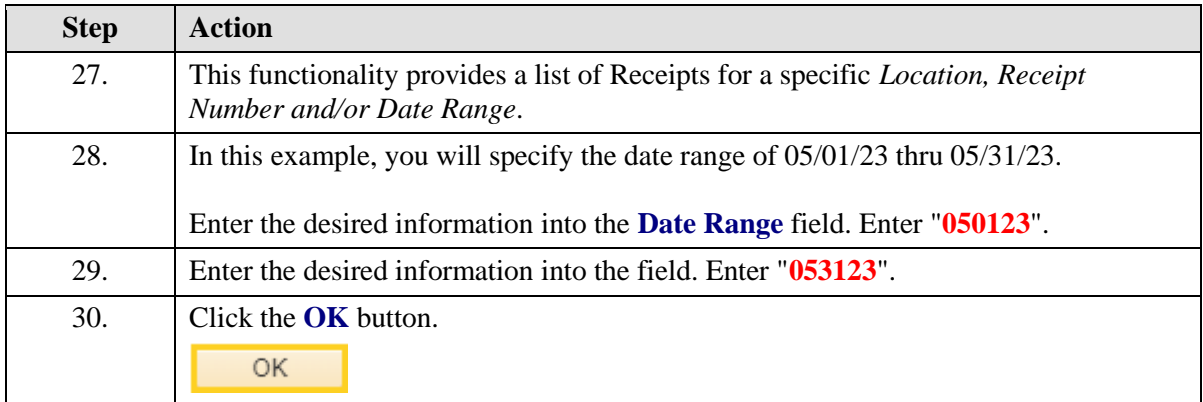

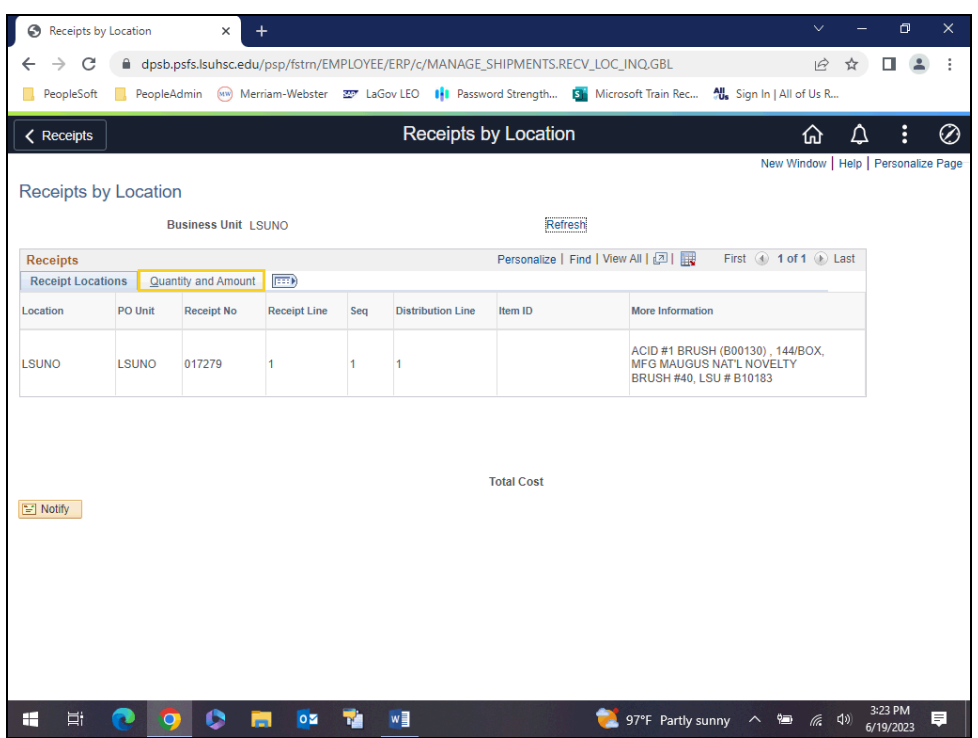

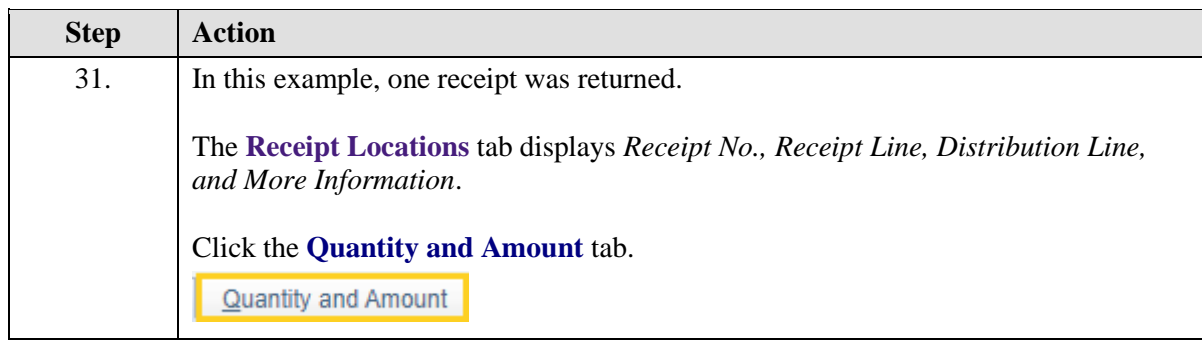

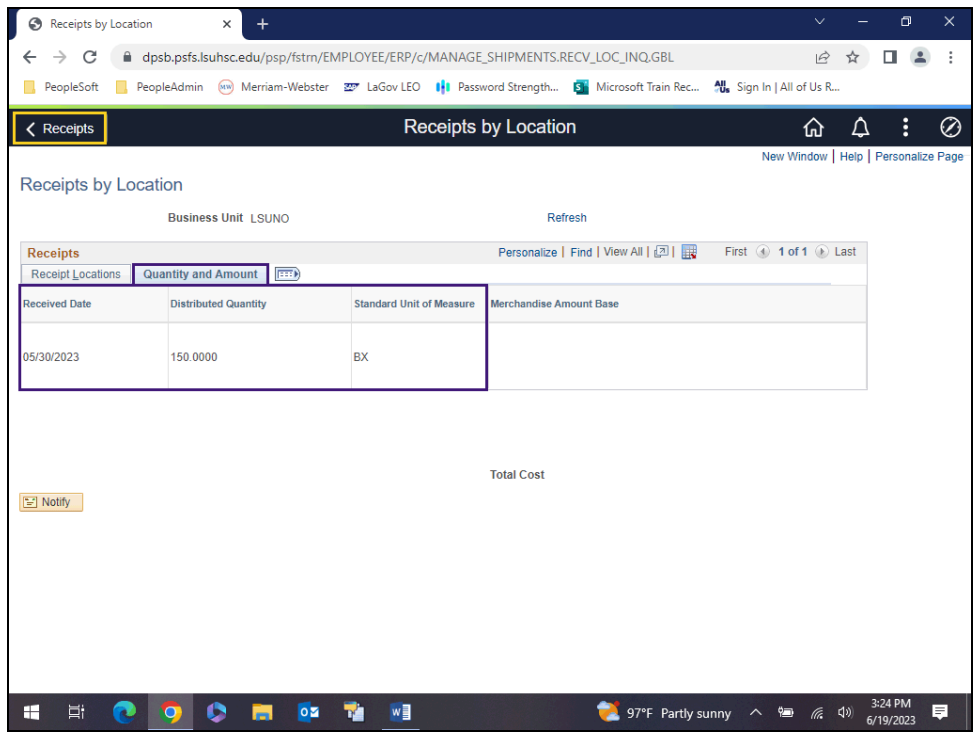

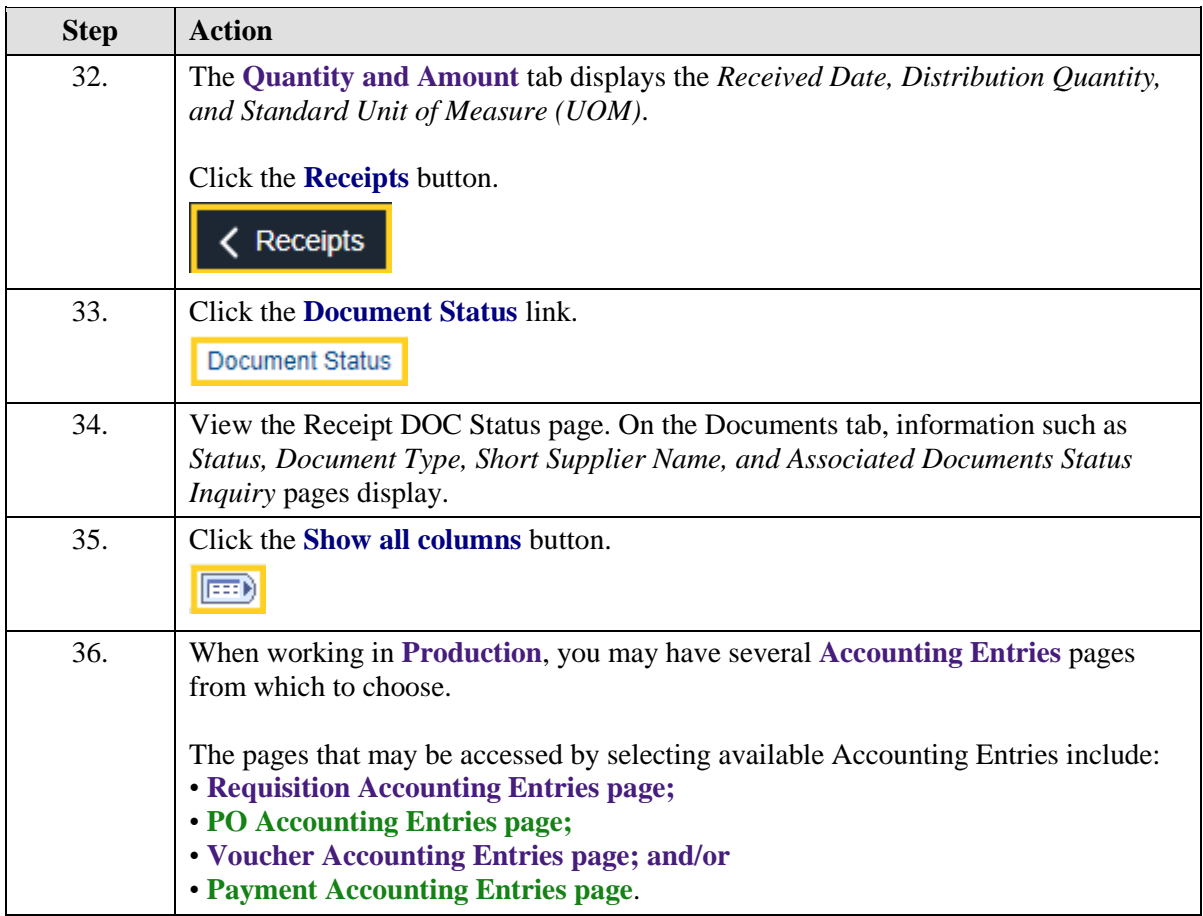

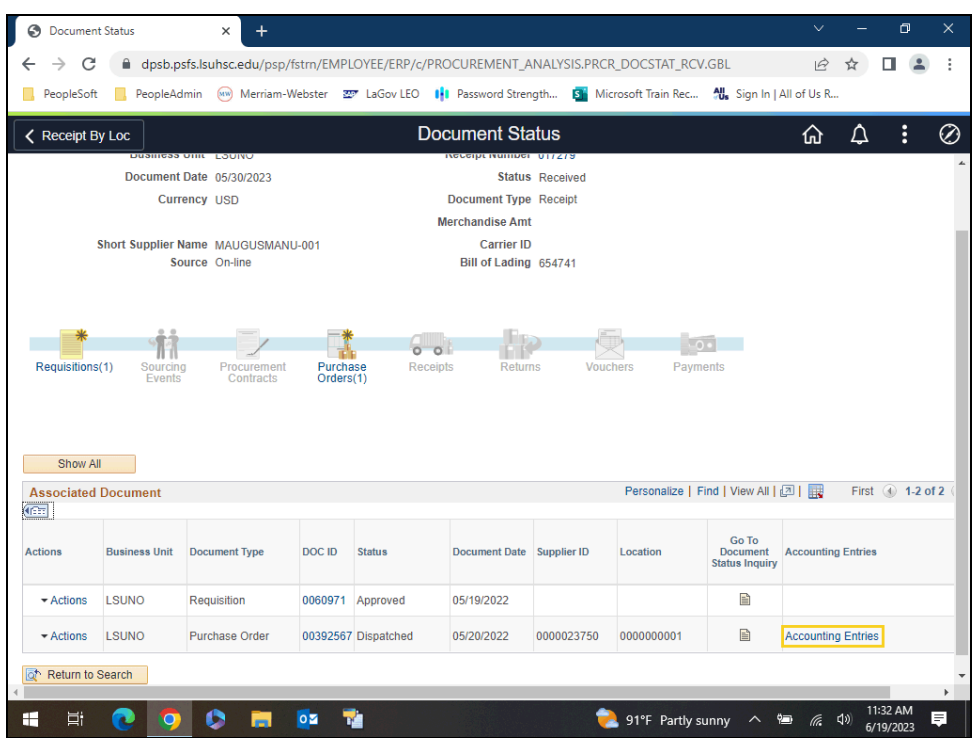

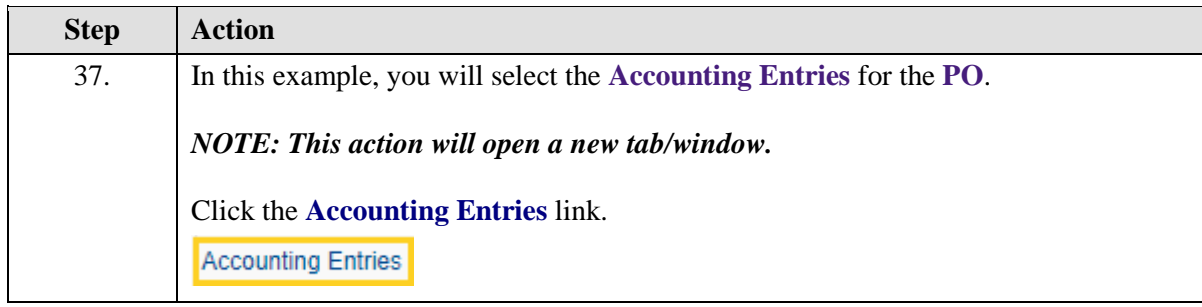

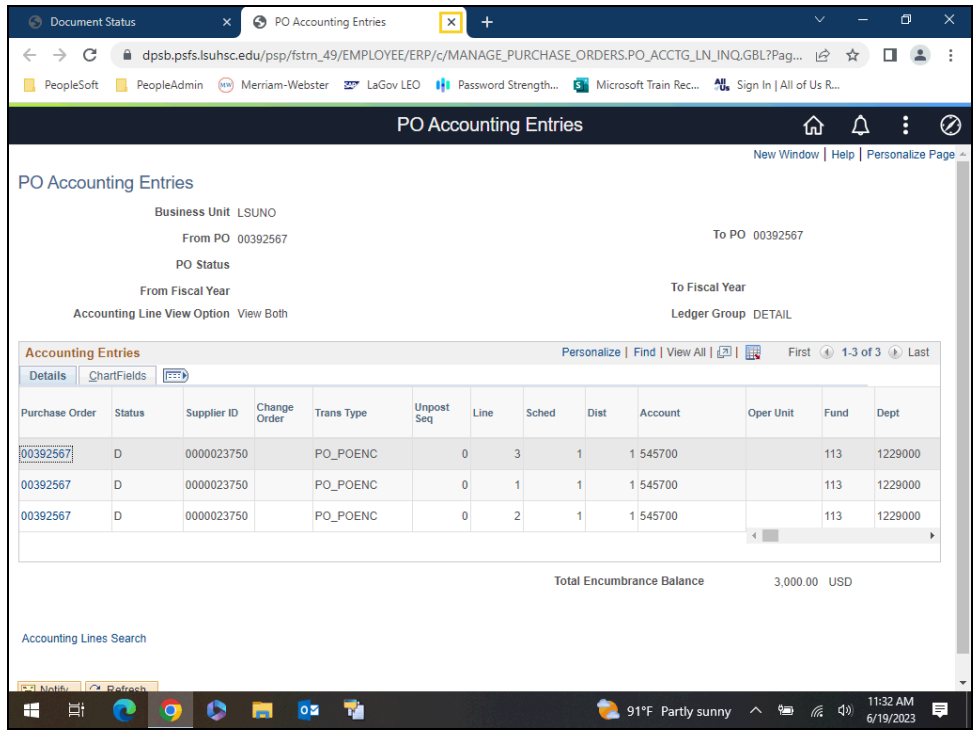

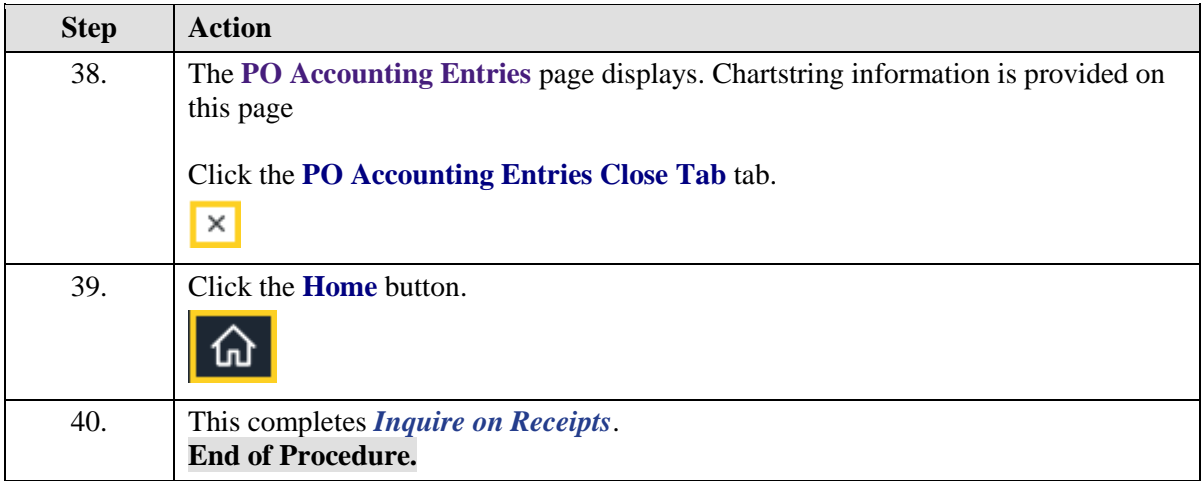

# **Receiving Inventory Items in PeopleSoft**

## Enter a Receipt for an Inventory Item

#### **Topic Contents:**

- **1.** Navigate to Add/Update Receipts using NavBar Menu
- **2.** Two types of shipments:
	- **a.** Partial

**b.** Complete

- **3.** Receive complete shipment
	- **a.** Uncheck: Retrieve Open PO Schedules
	- **b.** Select: Ordered Qty
- **4.** Over Shipments should not be received in PeopleSoft
	- **a.** Call or email Buyer if over shipment is received from supplier

**5.** Only receive item(s) actually received from supplier. If you enter receipt for item((s) not received:

- **a.** Tying up portion of Department's budget
- **b.** At end of Fiscal Year, you are accountable for any items received but do not have an invoice
- **6.** Select line(s) to receive
- **7.** Enter Header Details
	- **a.** Date item((s) received from supplier
	- **b.** Bill of Lading, Packing Slip, etc. number entered in Bill of Lading field
- **8.** Verify Receipt Qty is same as Putaway Qty
	- **a.** Check Receipt Qty on Details page to view Recv UOM and Std UOM
	- **b.** Verify Putaway Qty using Pending link in INV Status column
	- **c.** If Putaway Qty is incorrect, do not save and open Help Desk ticket
- **9.** Verify Interface Receipt is unchecked
- **10.** Save and note Receipt Number

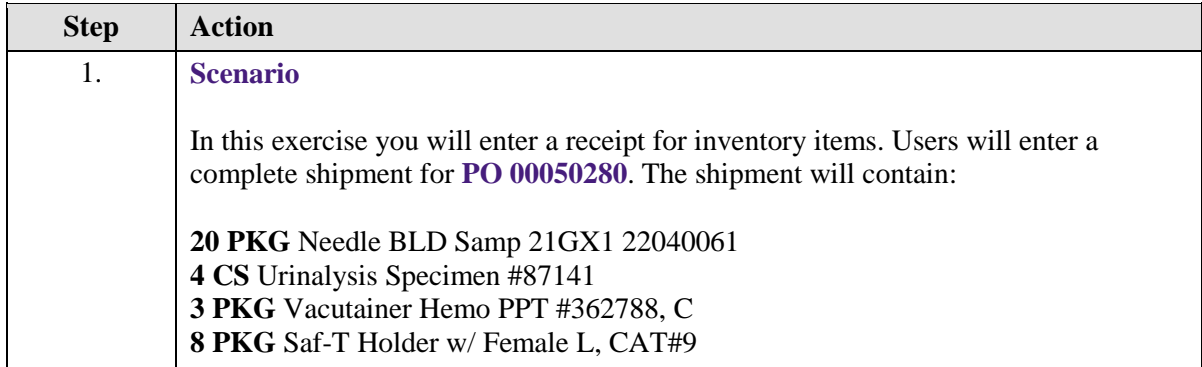

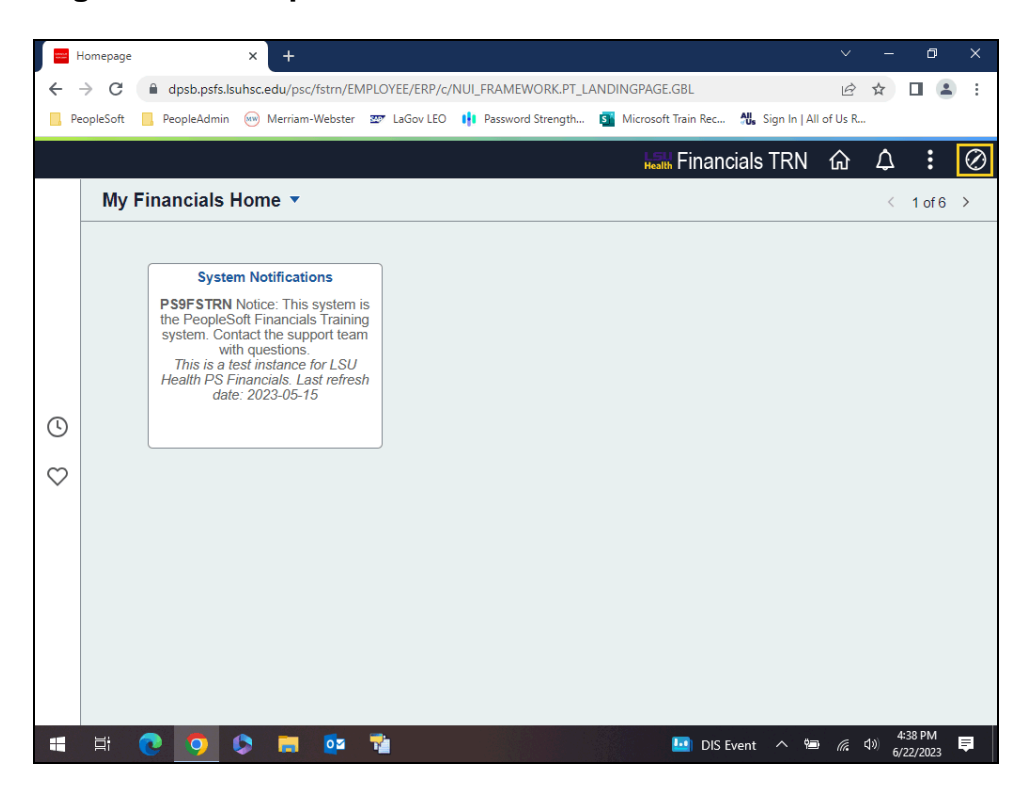

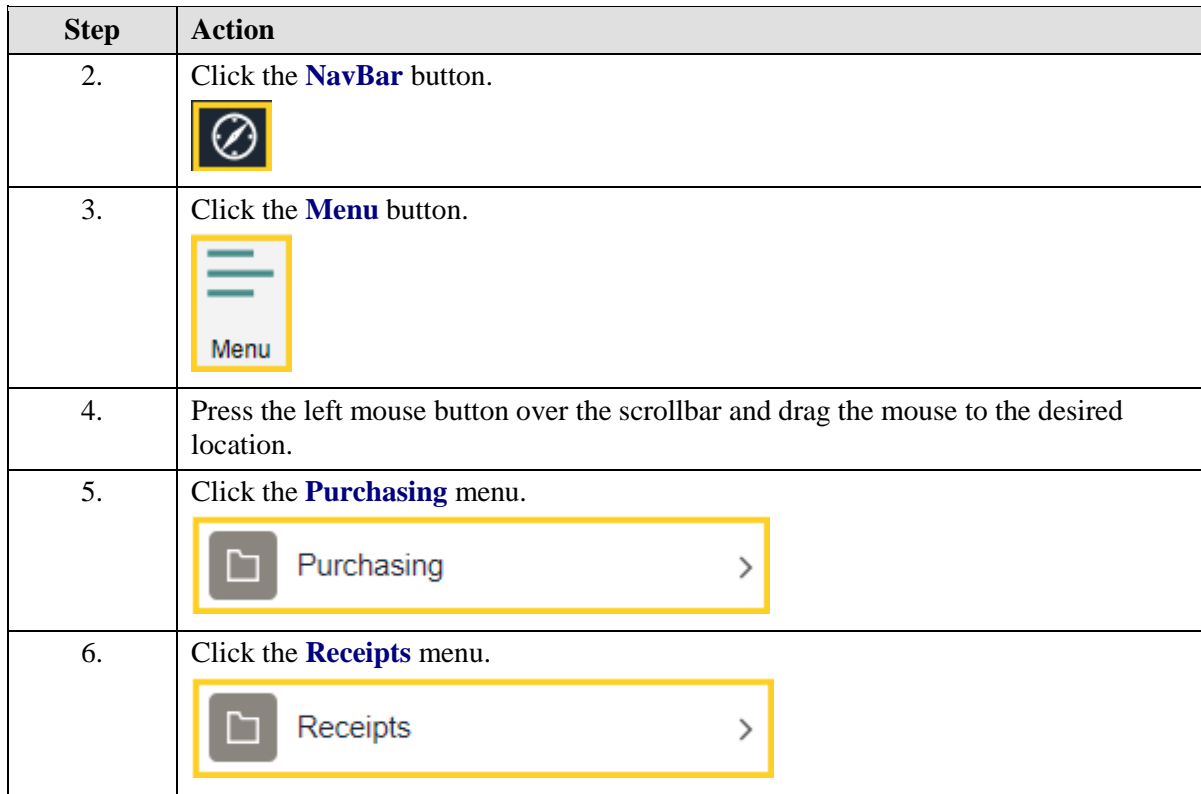

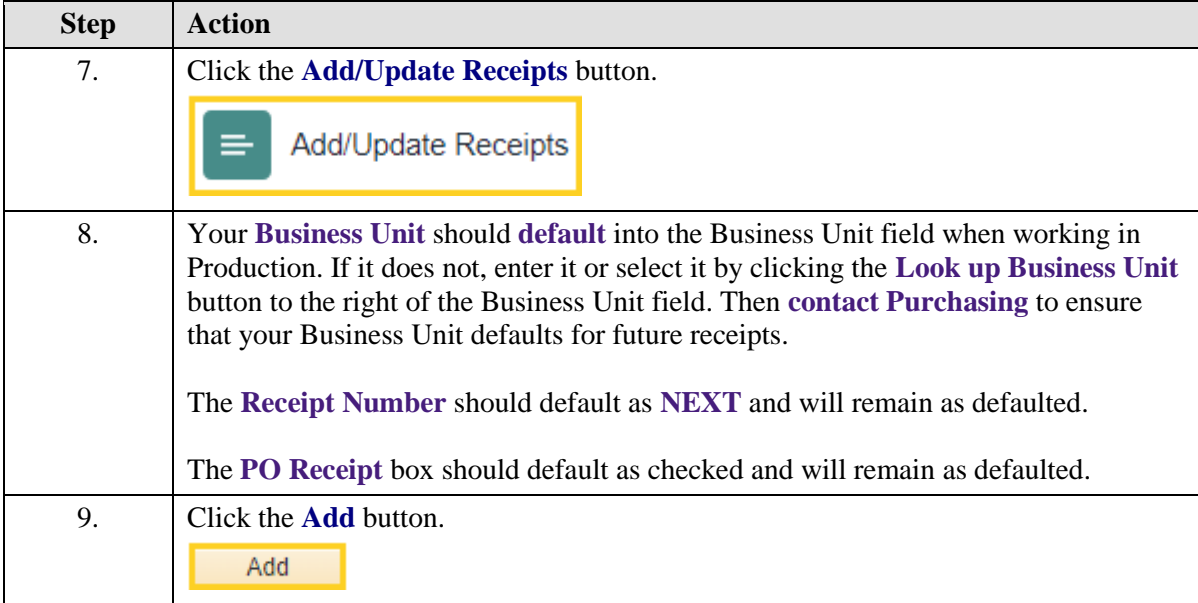

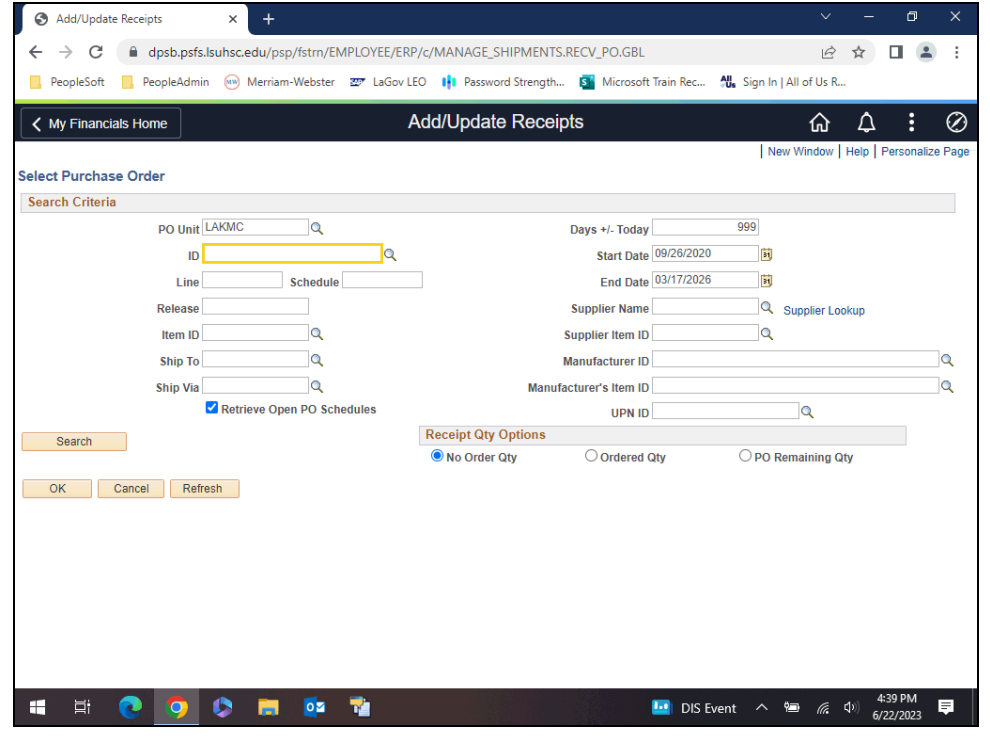

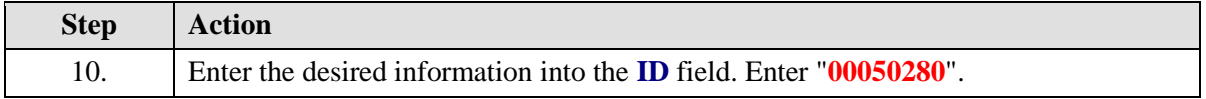

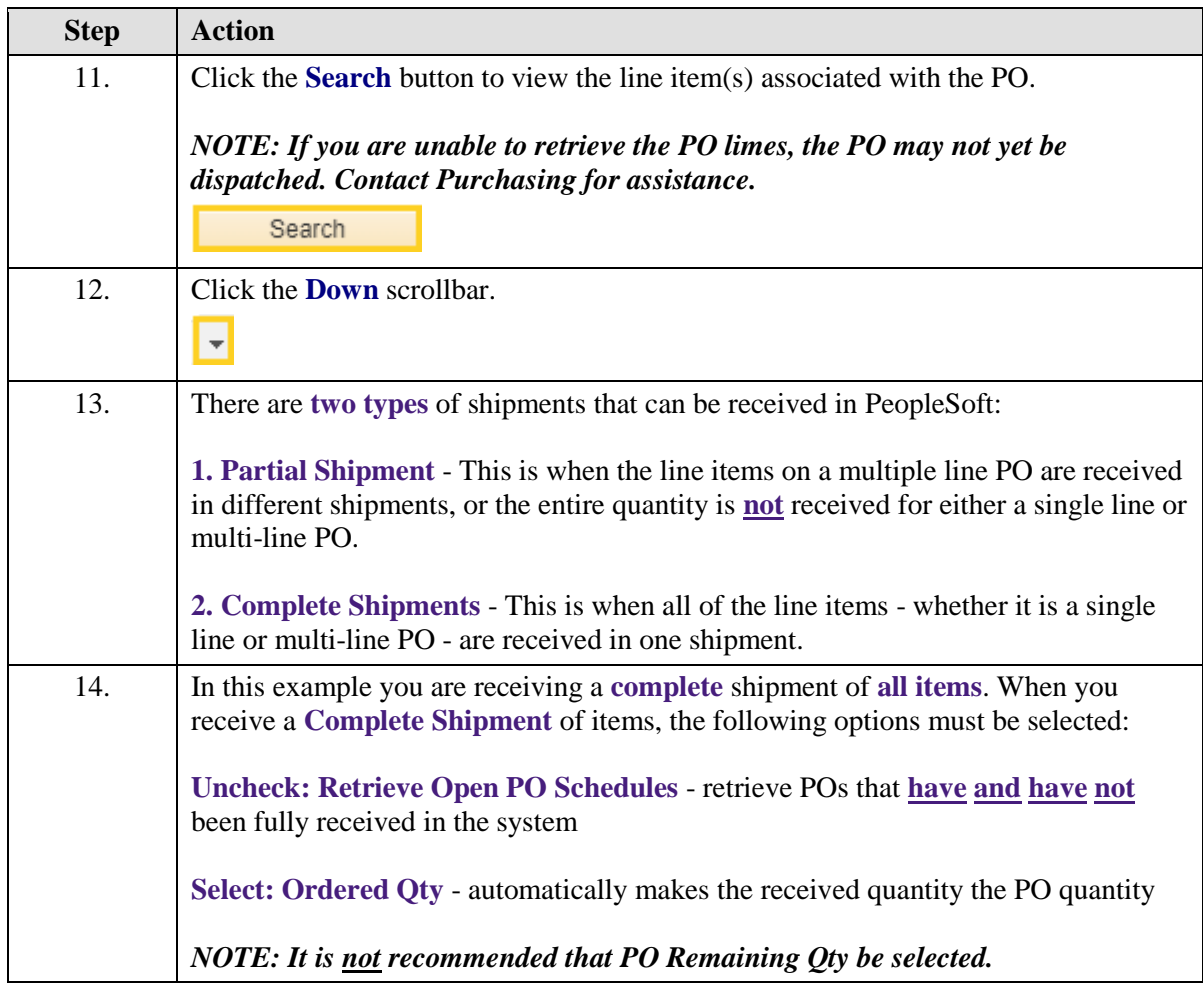

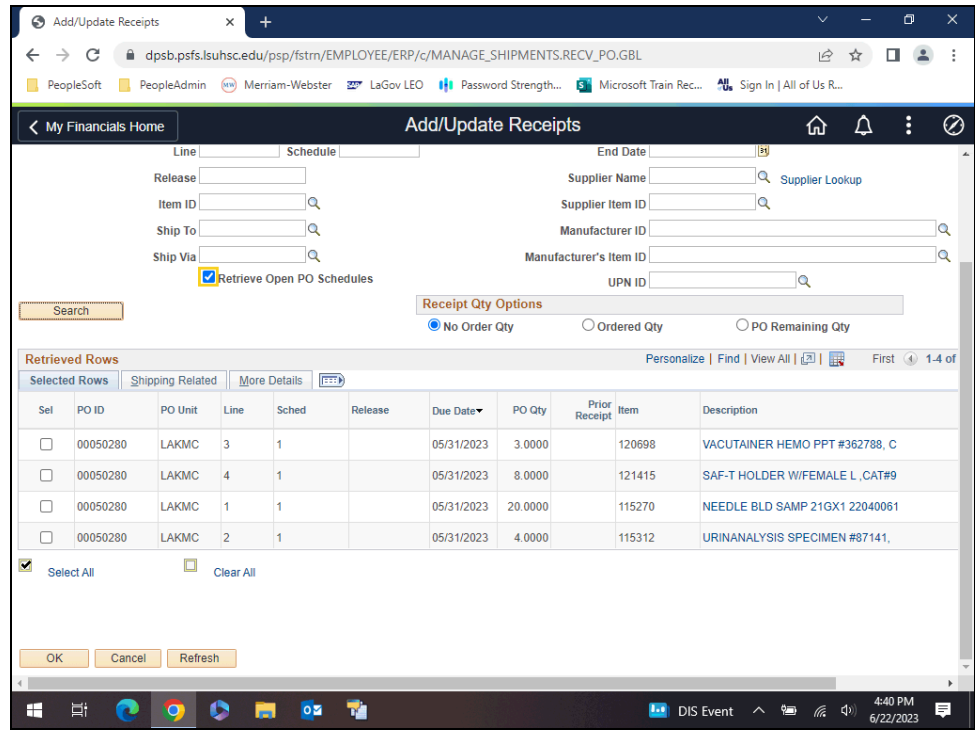

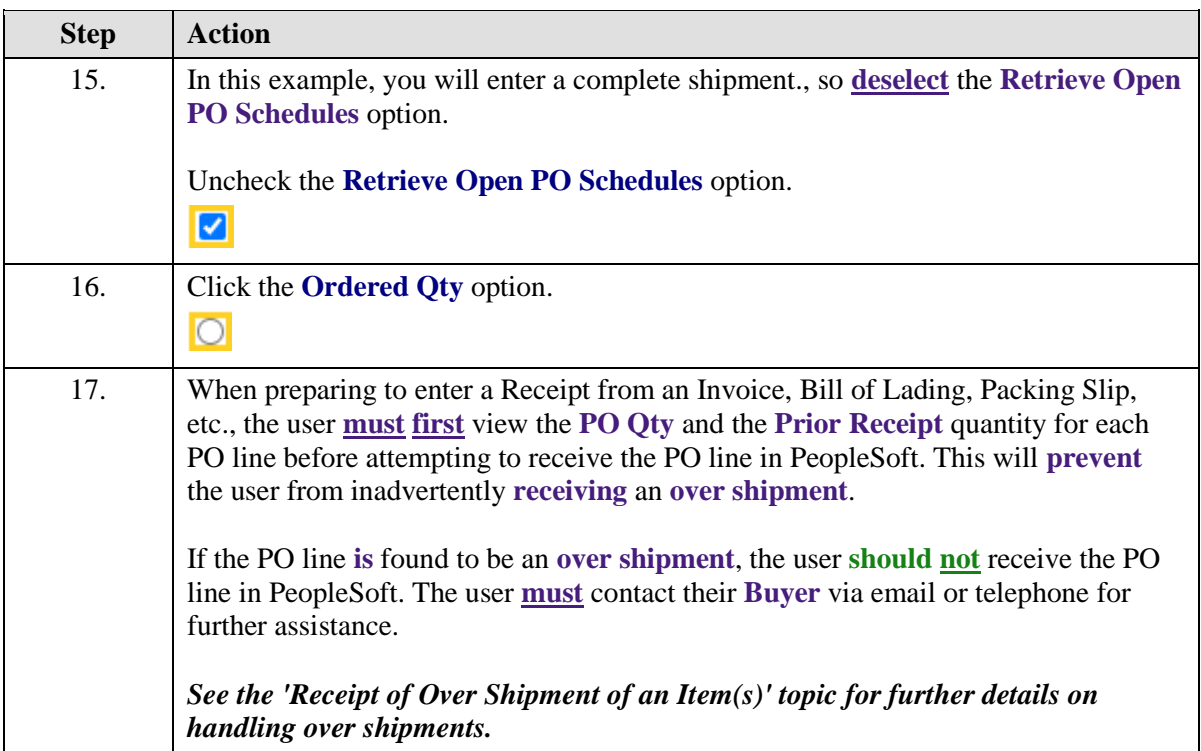

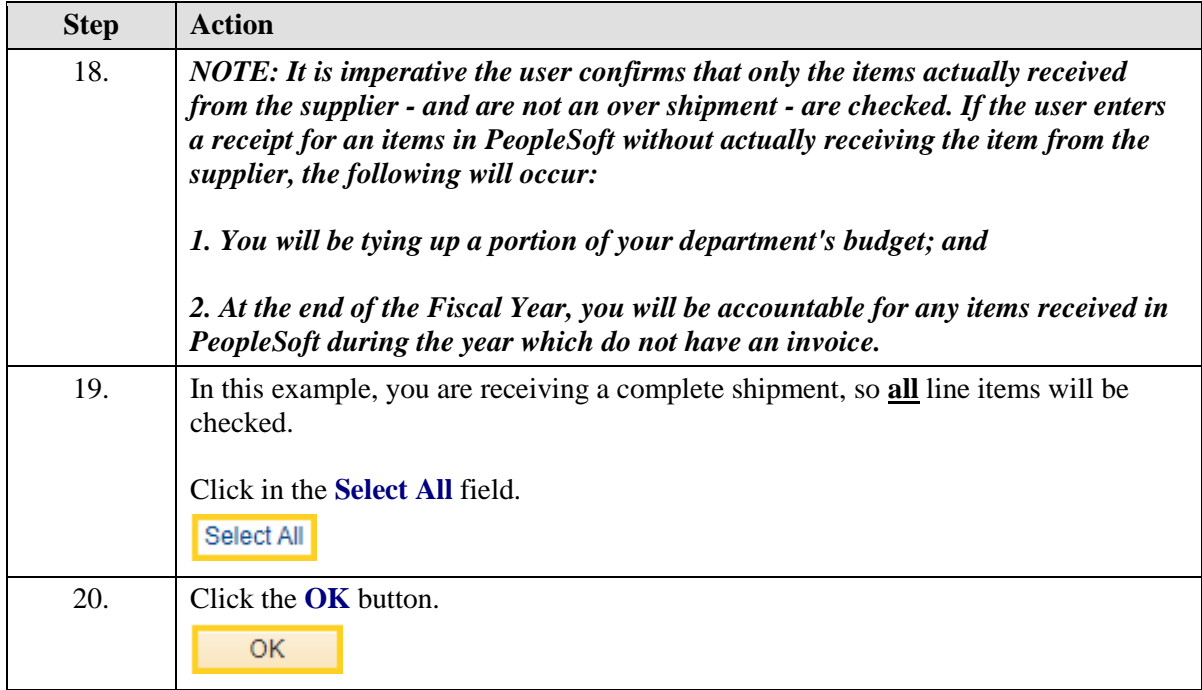

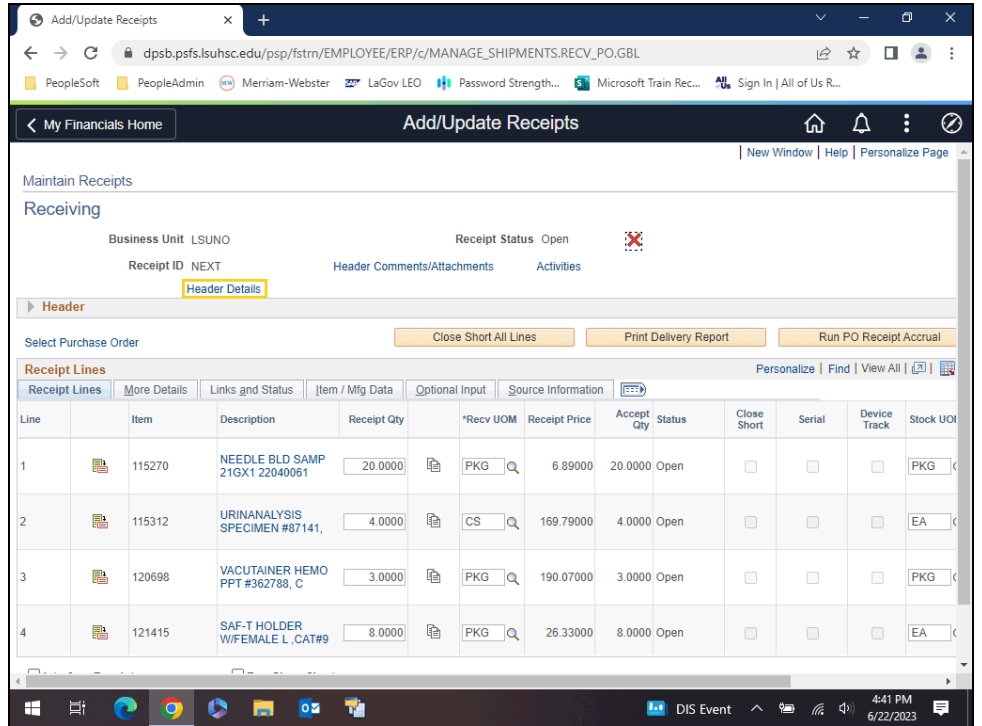

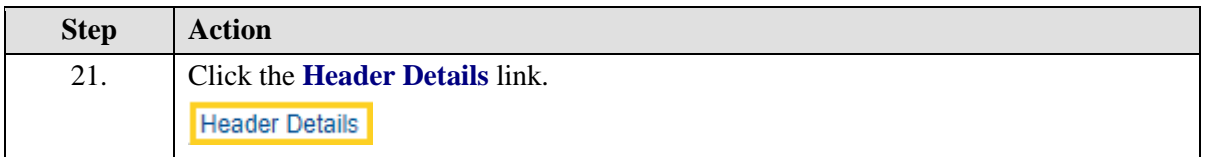

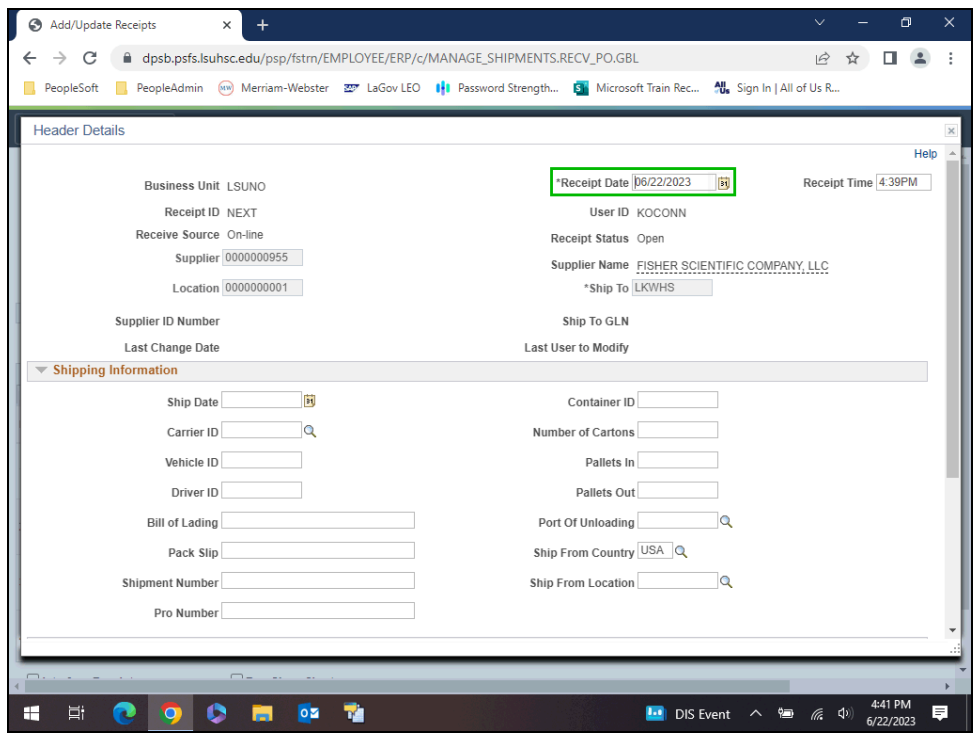

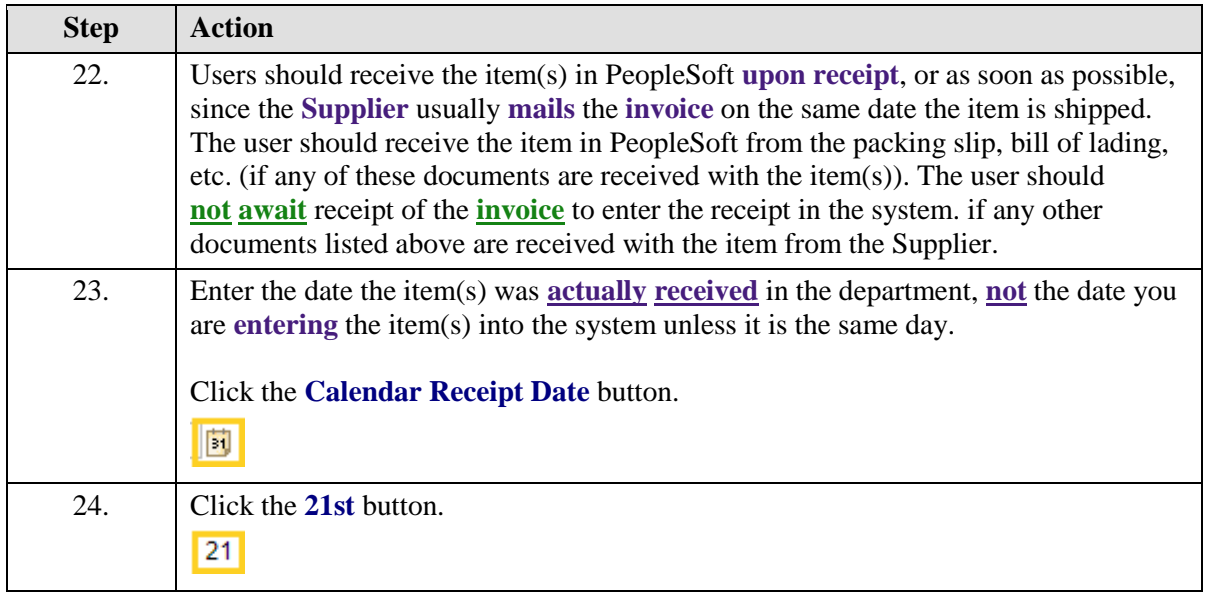

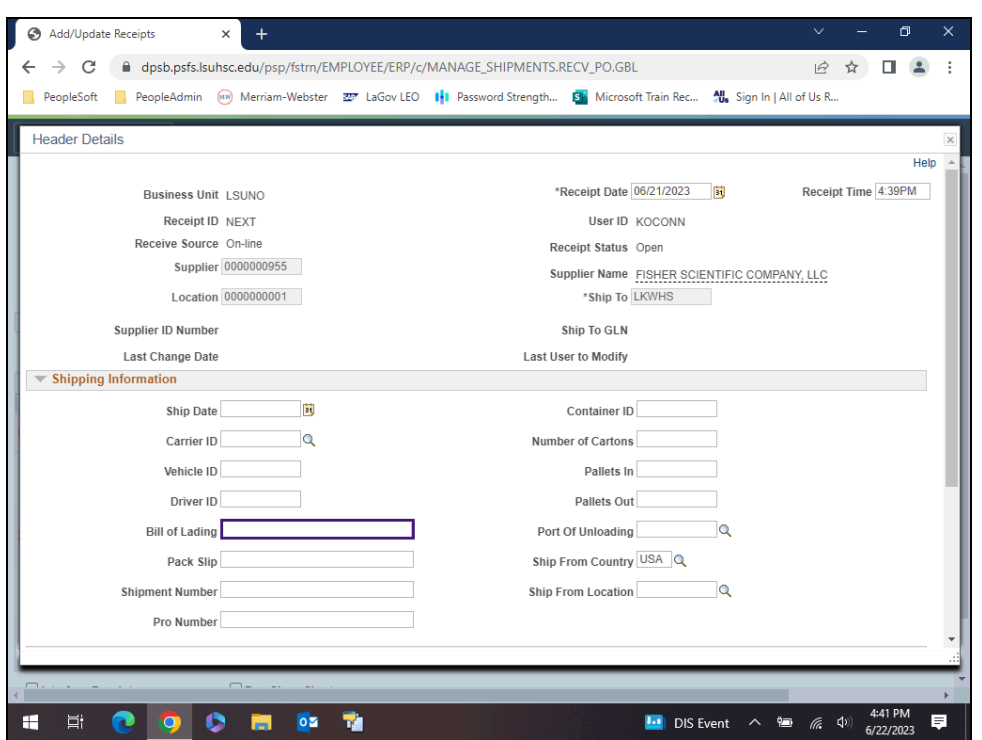

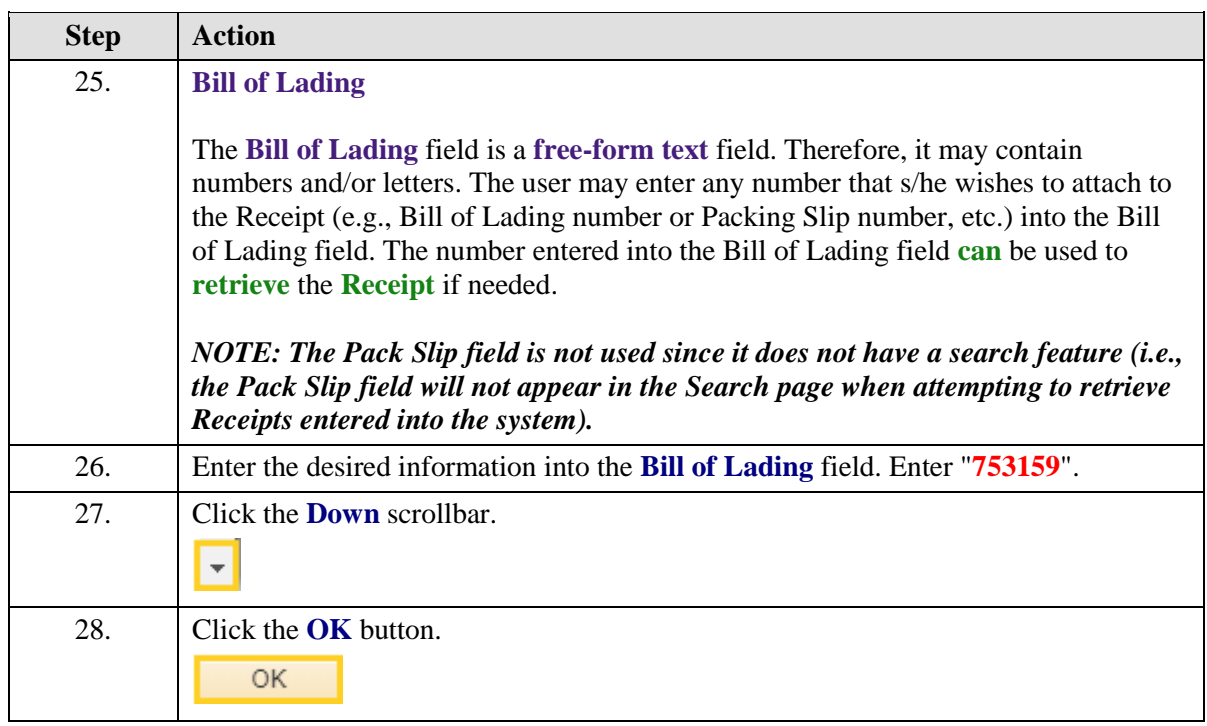

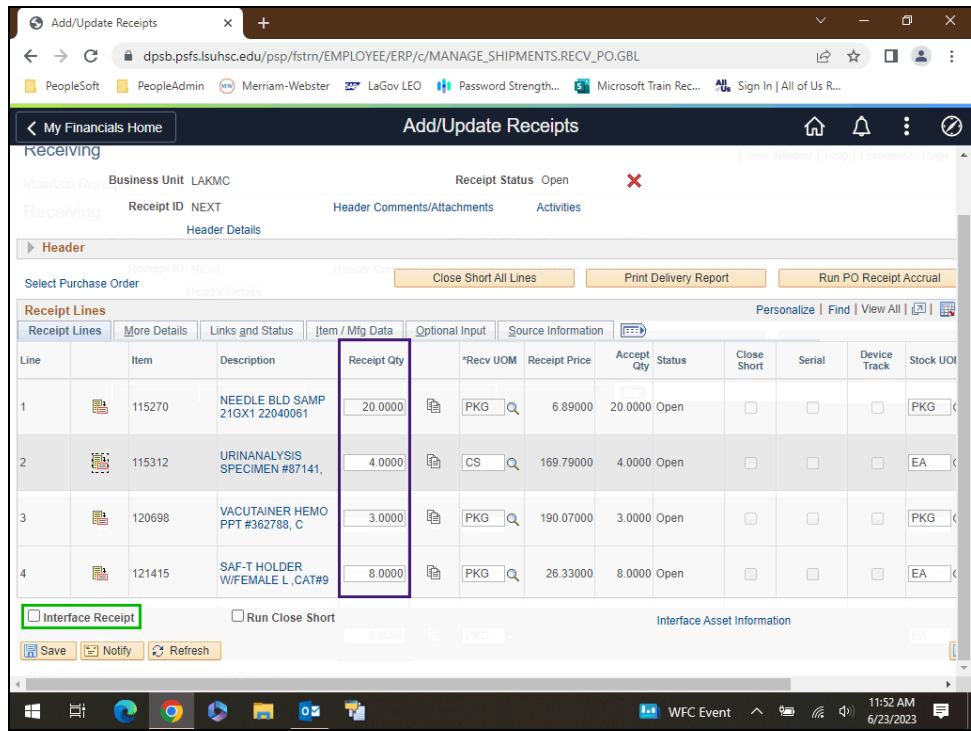

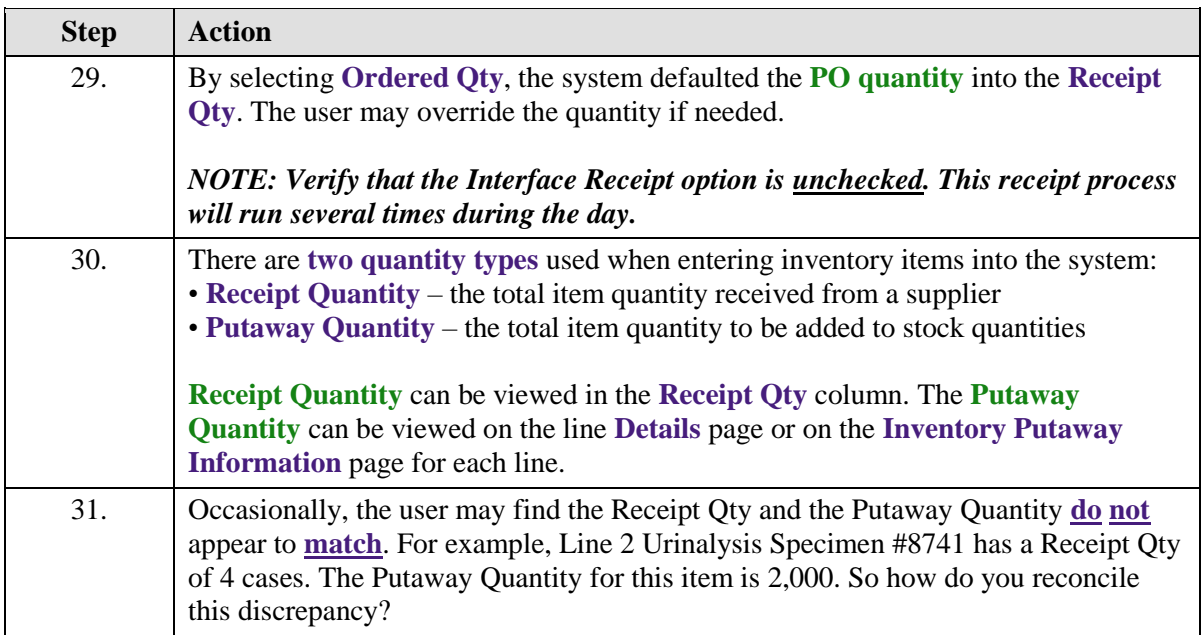

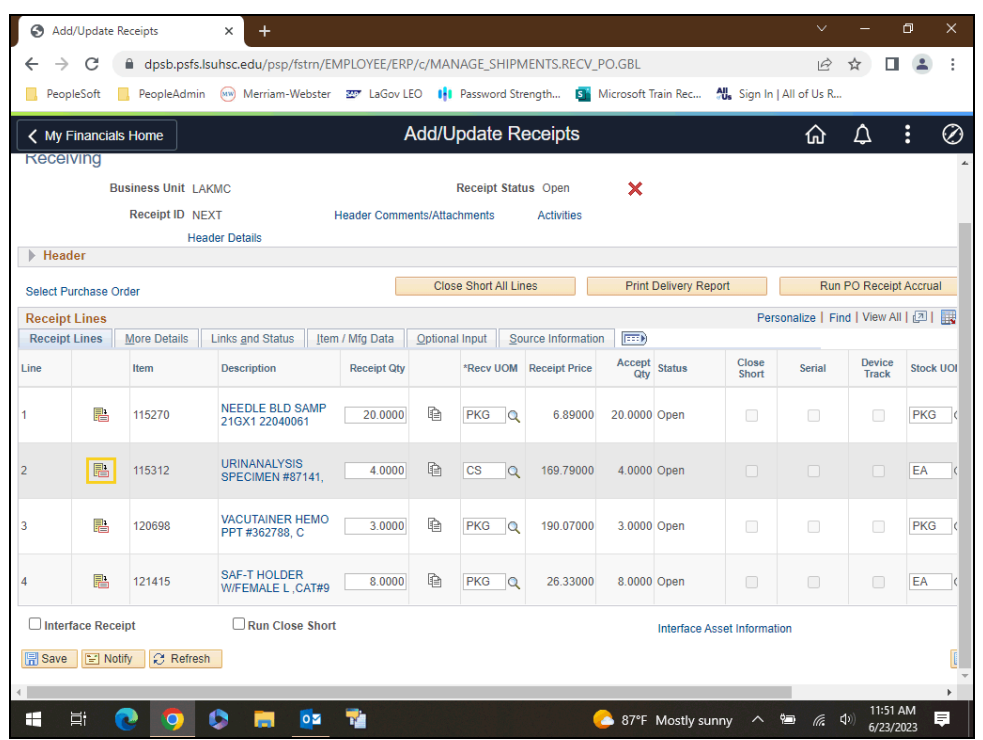

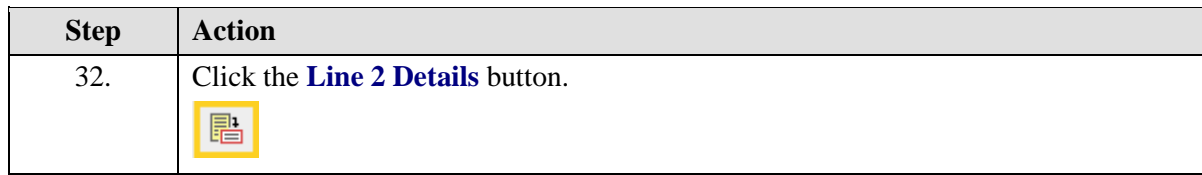
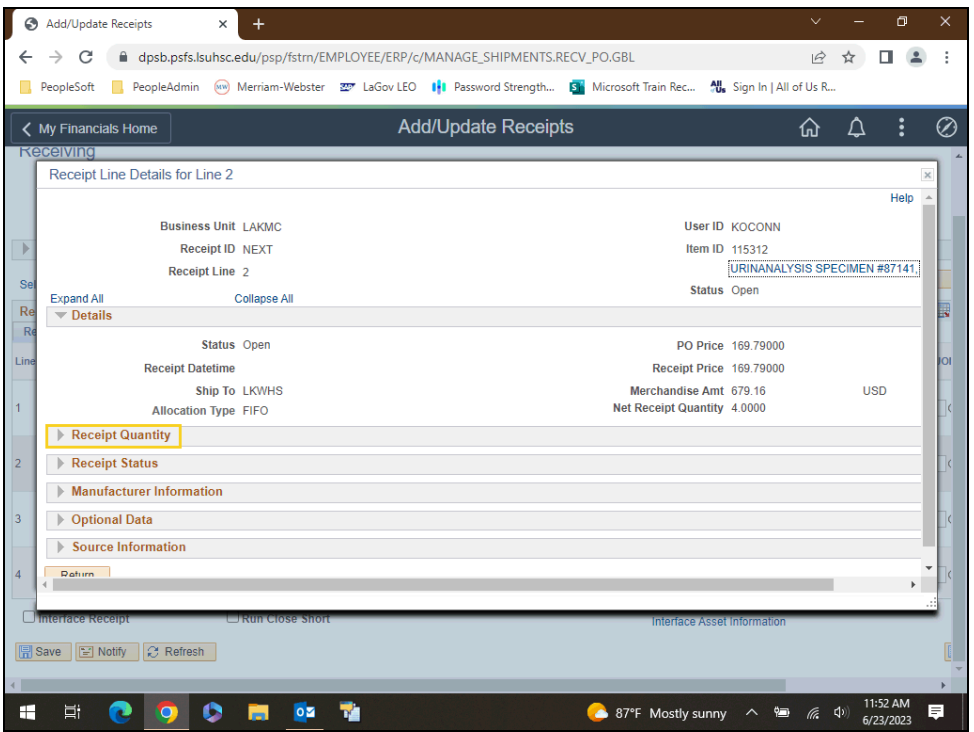

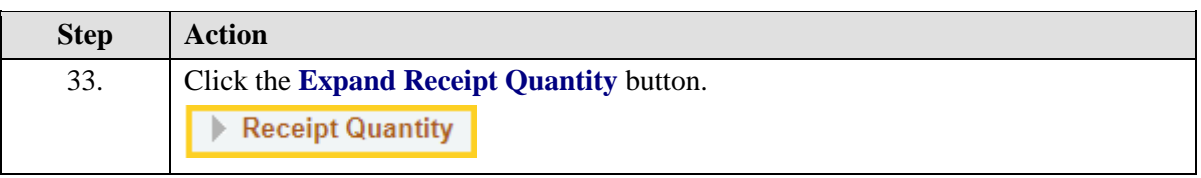

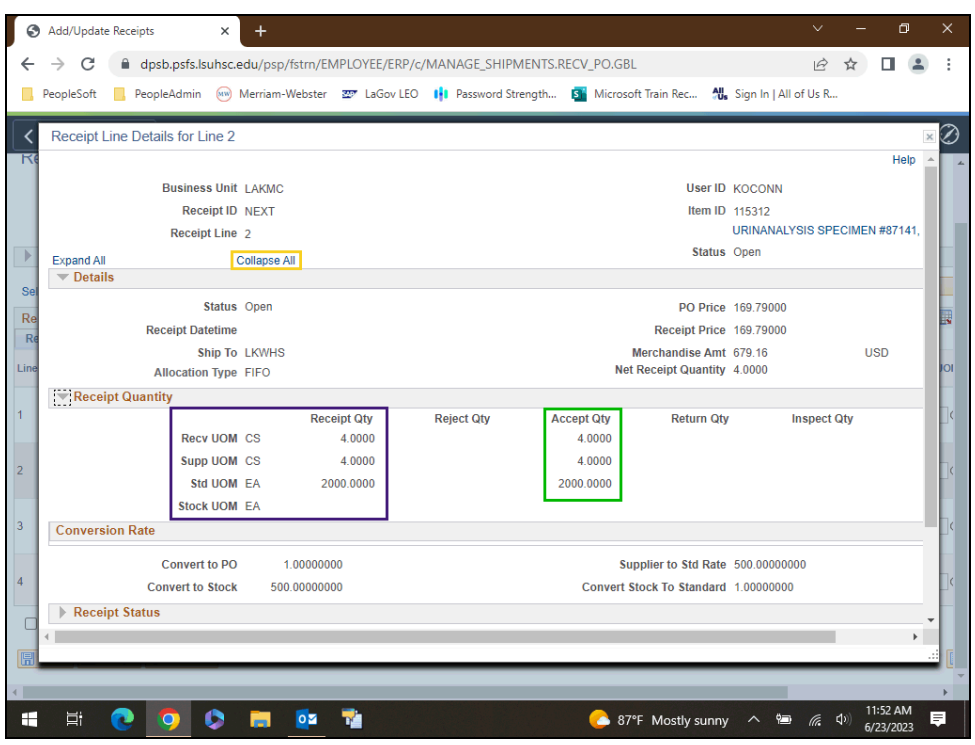

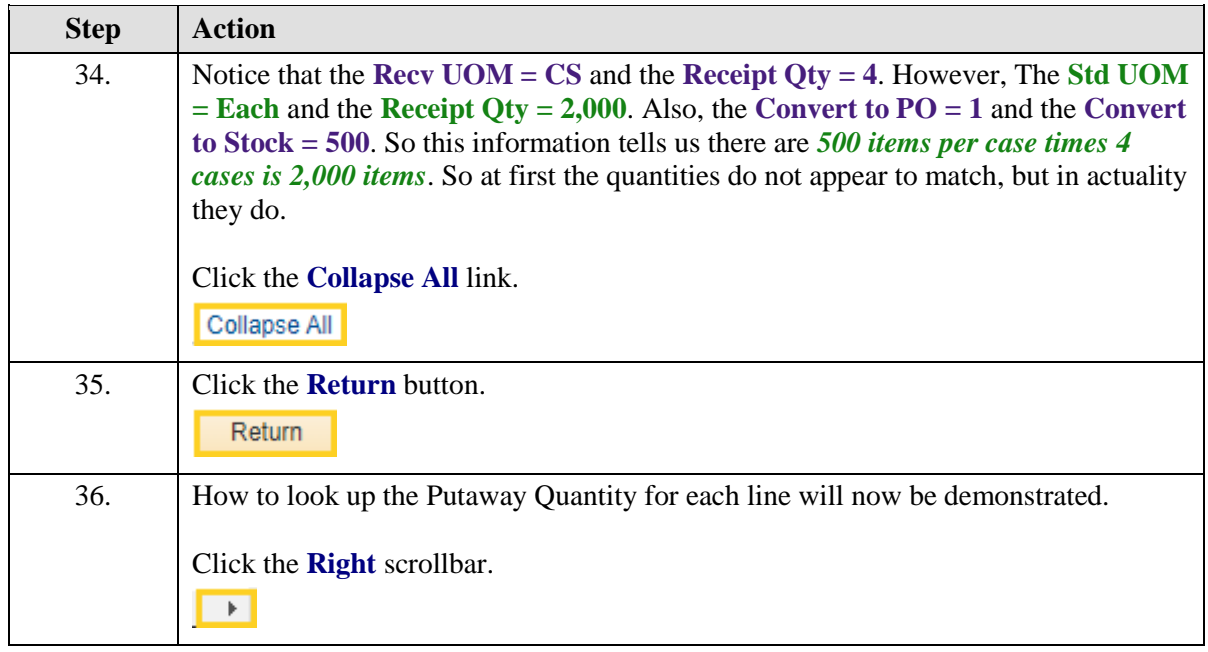

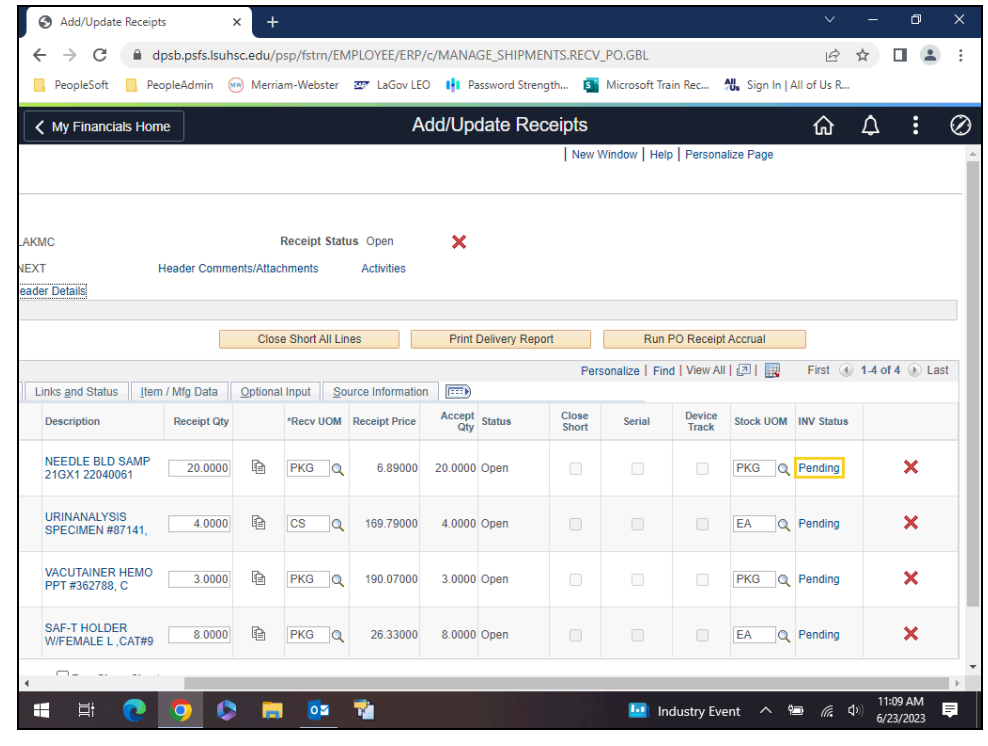

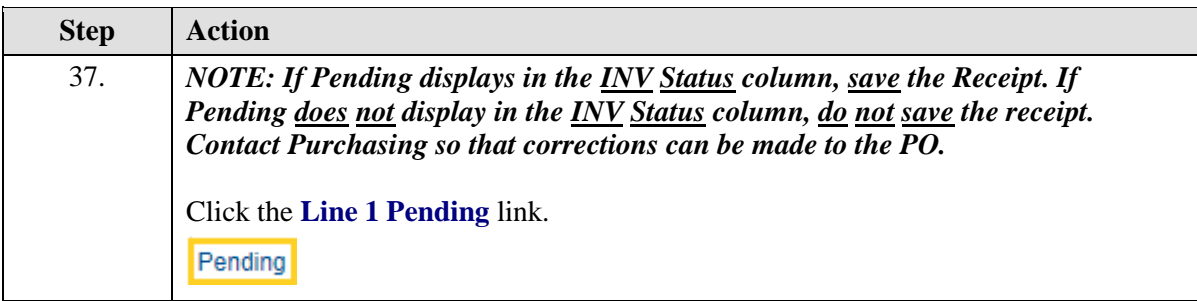

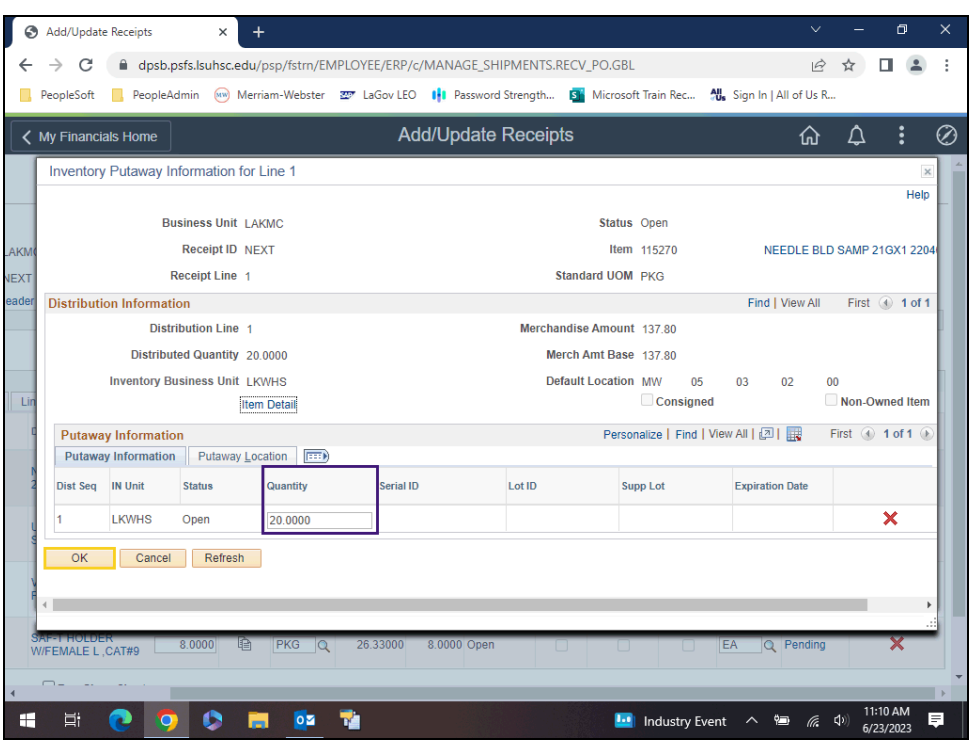

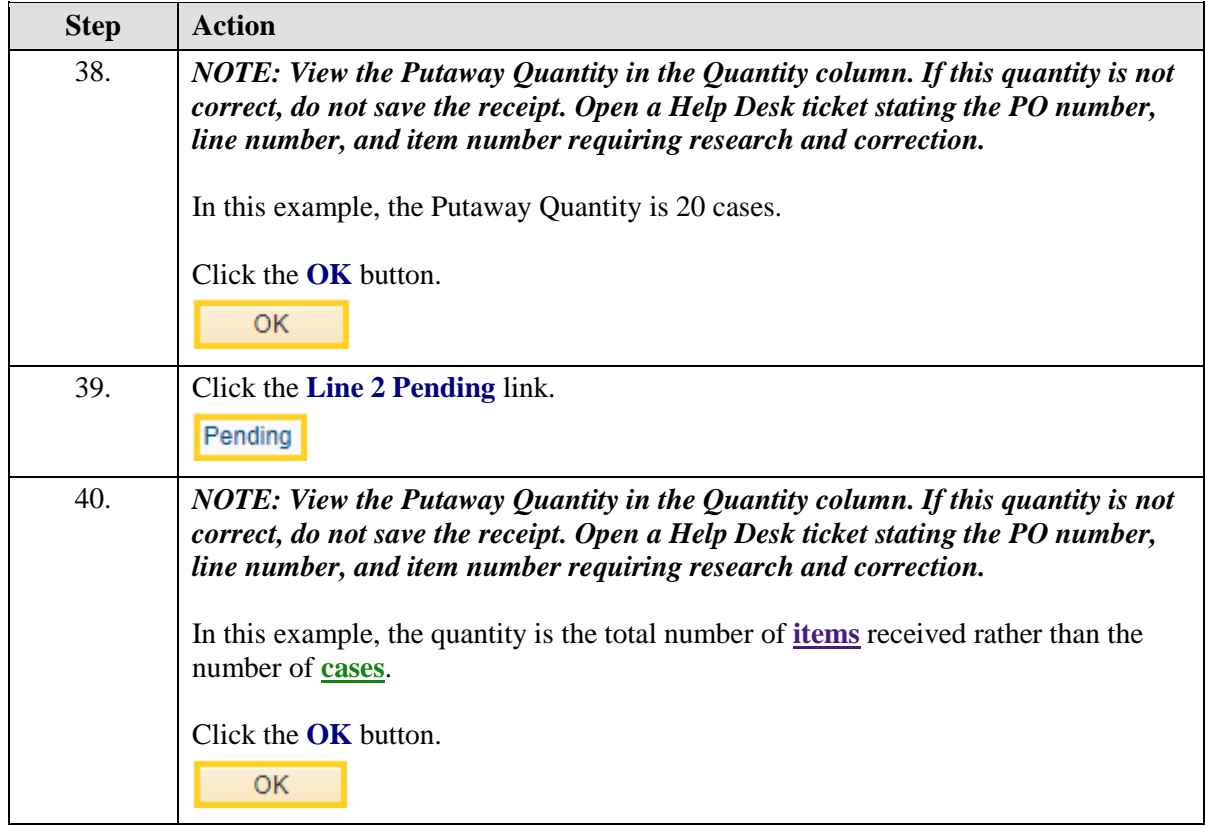

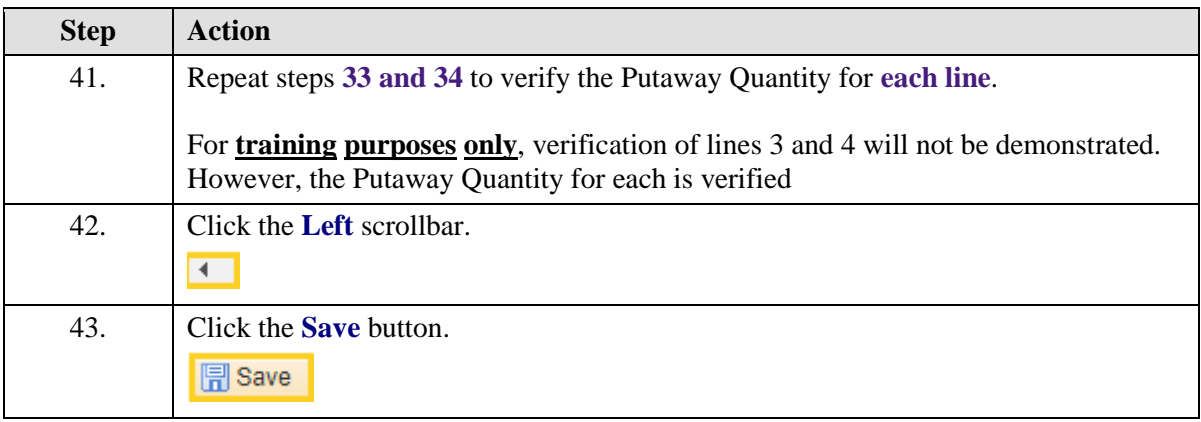

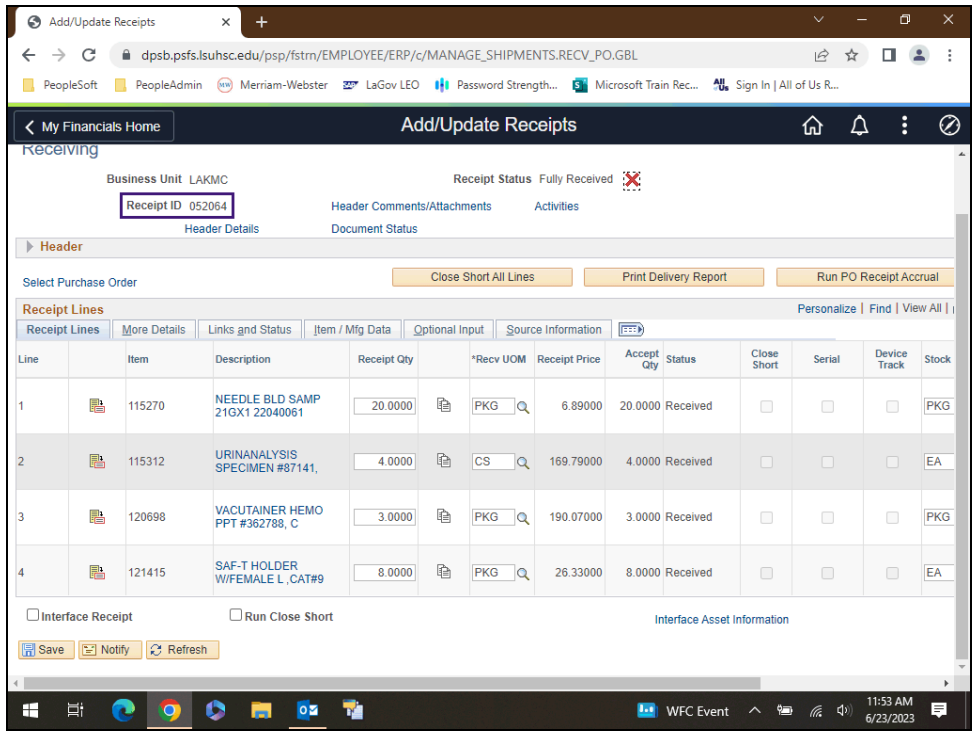

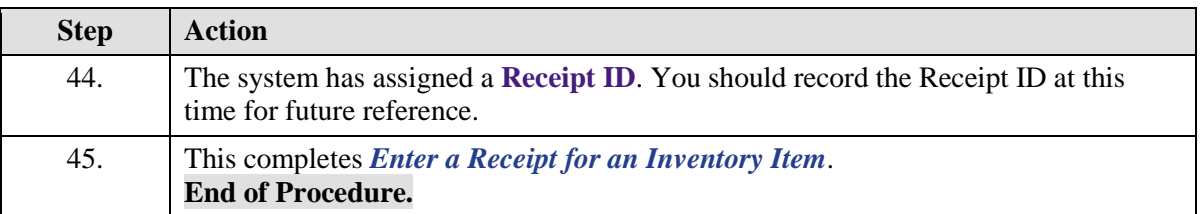

# Receipt of Over shipment for an Inventory Item

#### **Topic Contents:**

- **1.** Two types of shipments
	- **a.** Partial shipment
	- **b.** Complete shipment
- **2.** Navigate to Add/Update Receipts through the NavBar Menu
- **3.** Receive complete shipment
	- **a.** Uncheck: Retrieve Open PO Schedules
	- **b.** Select: Order Qty
- **4.** Select line(s) to receive
- **5.** Enter quantity received for each item
	- **a.** Include over shipment in quantity for Envelope Letterhead w/ Window
- **6.** Warning message displays stating over 10% of cost

#### **a. Do not SAVE over shipment of items**

**b.** Contact your Buyer for further assistance

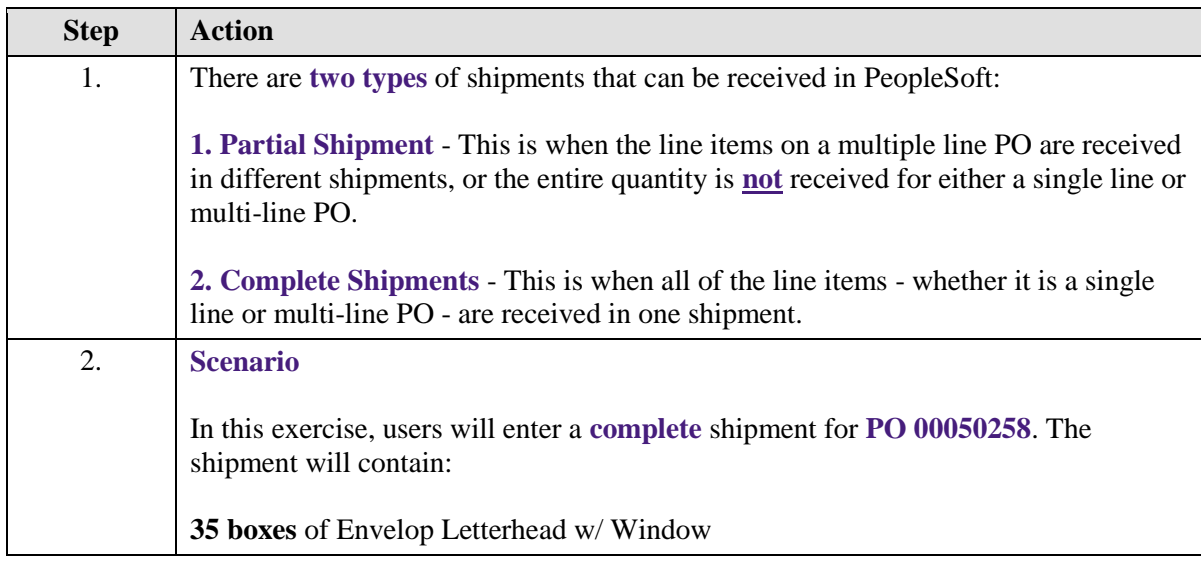

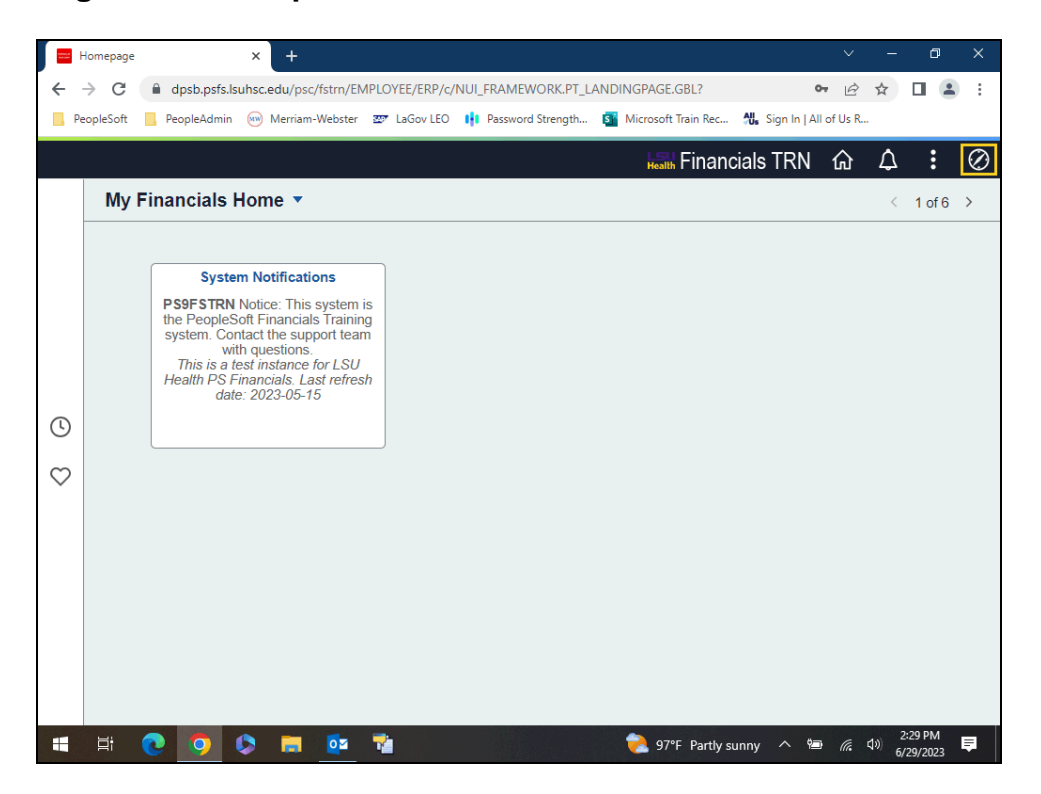

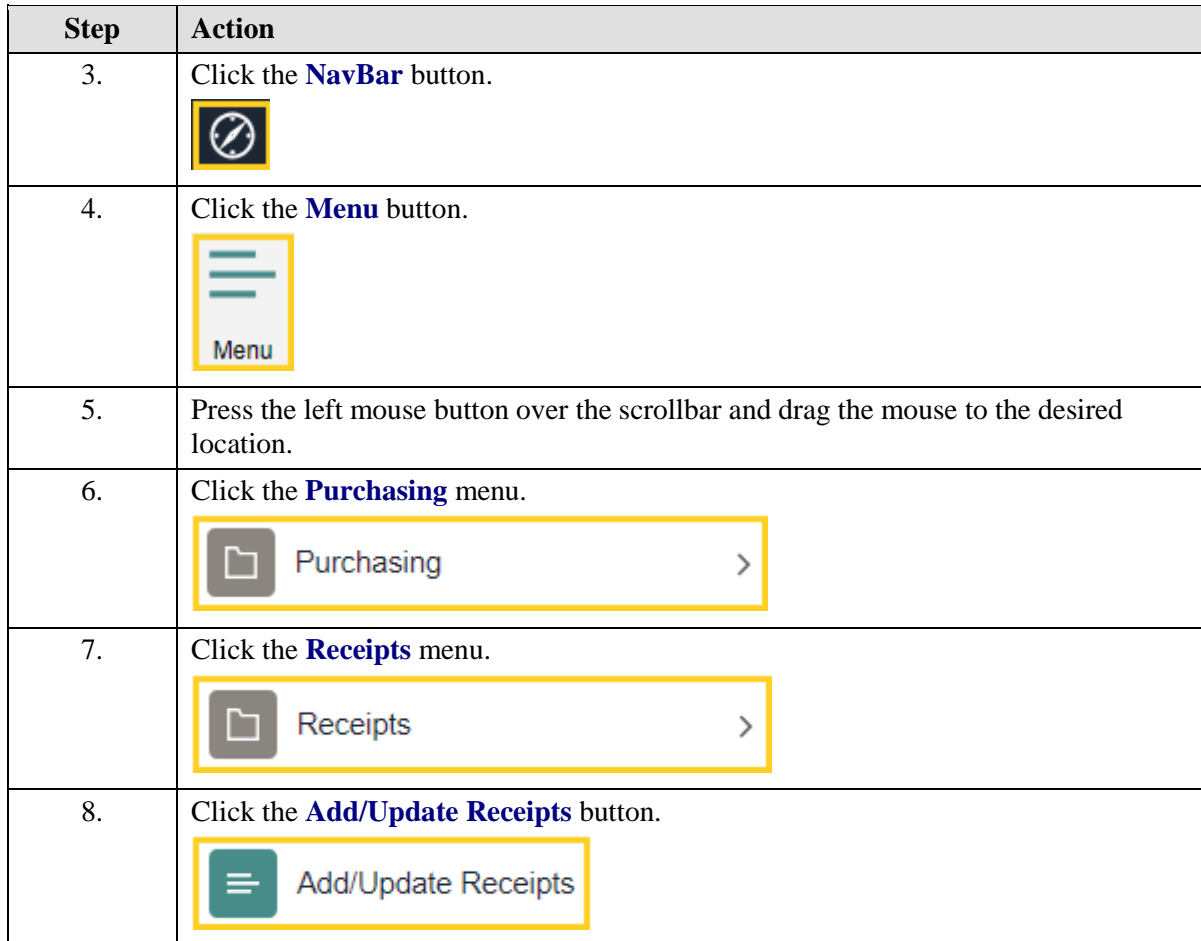

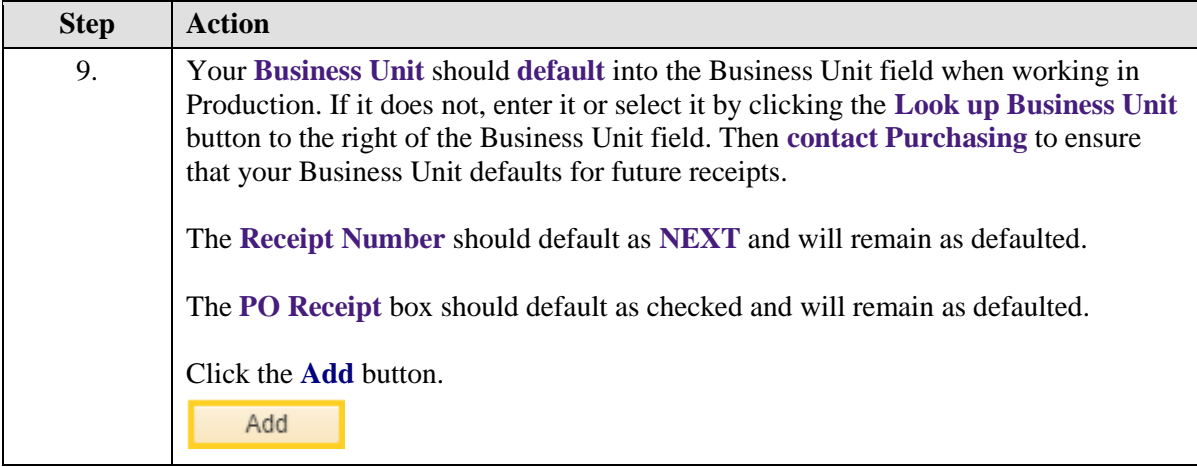

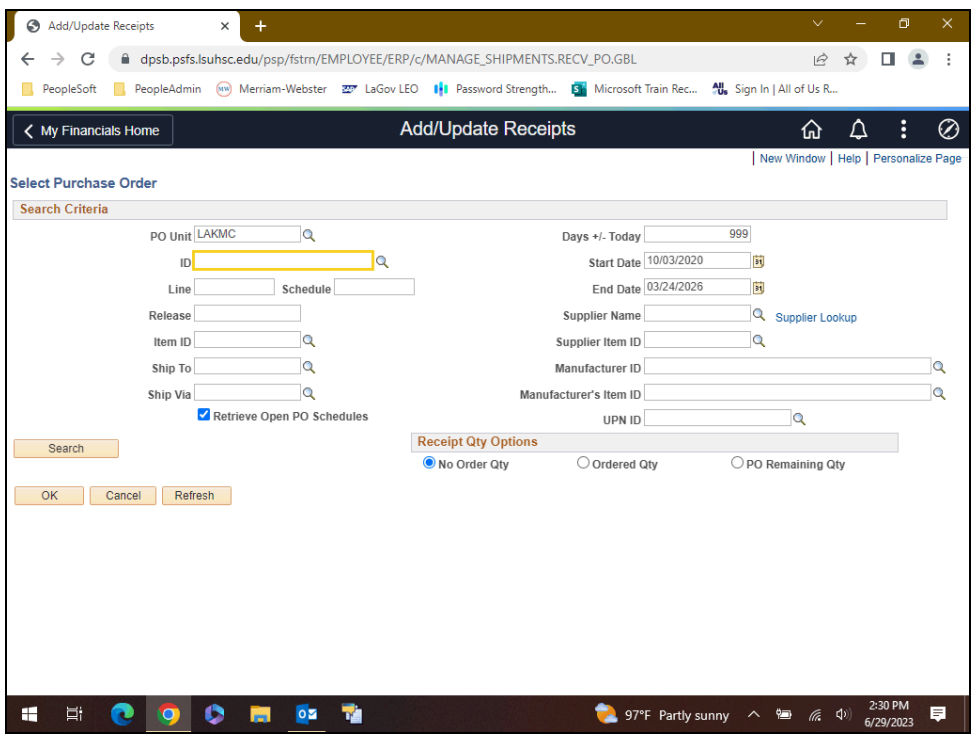

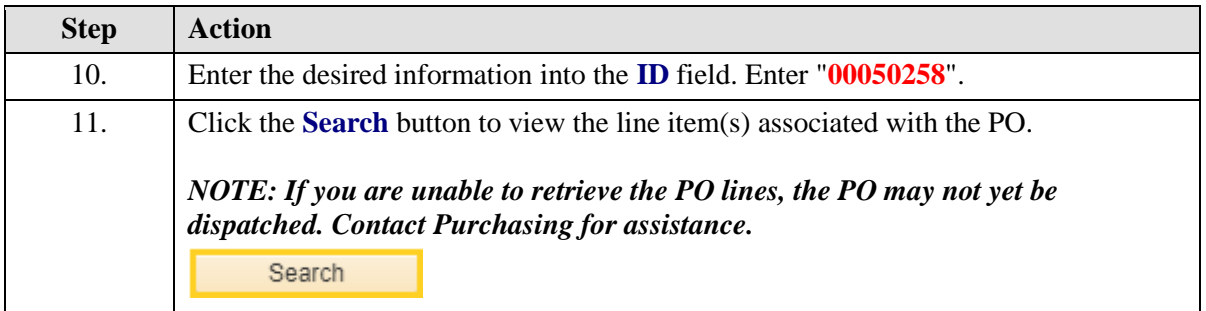

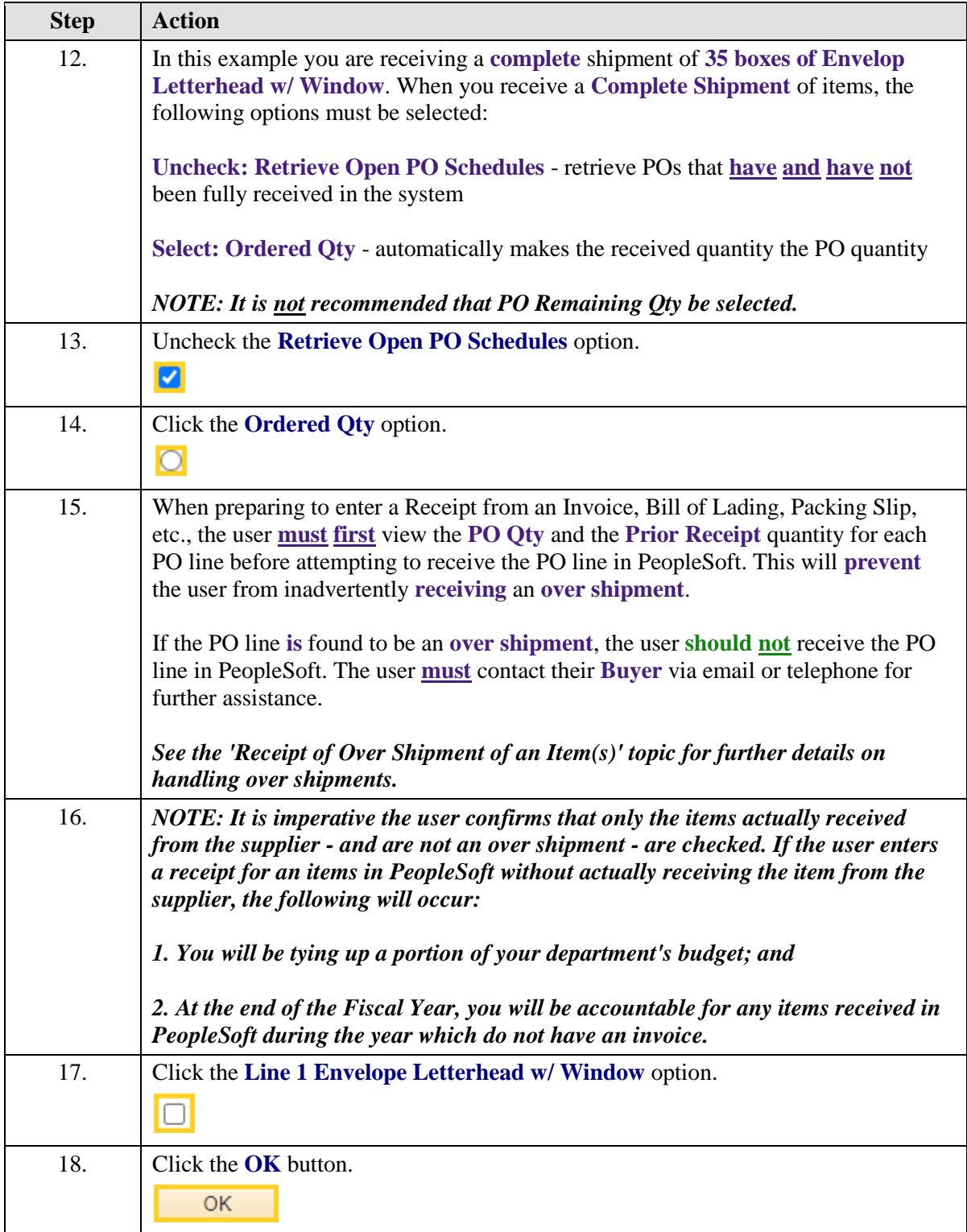

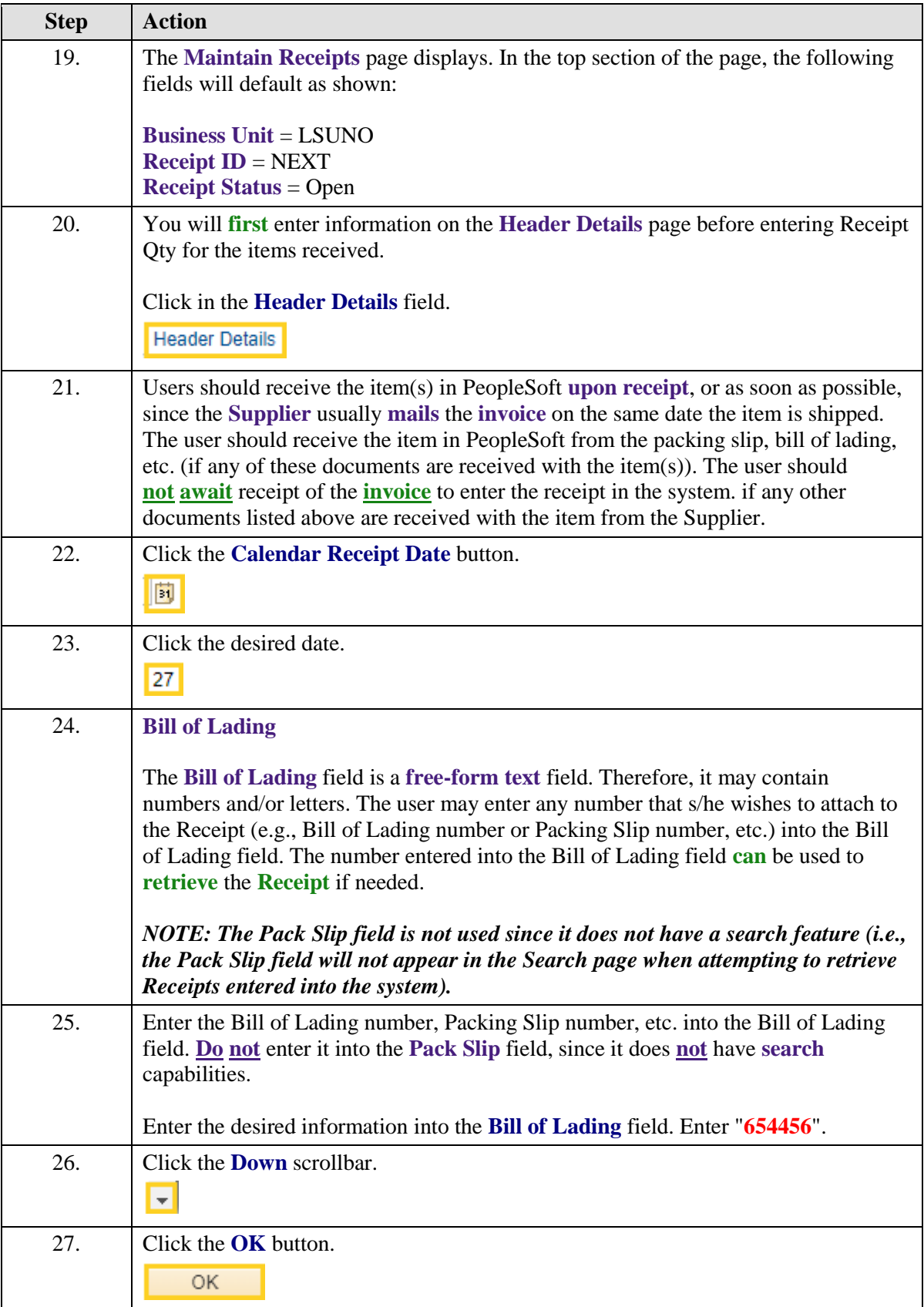

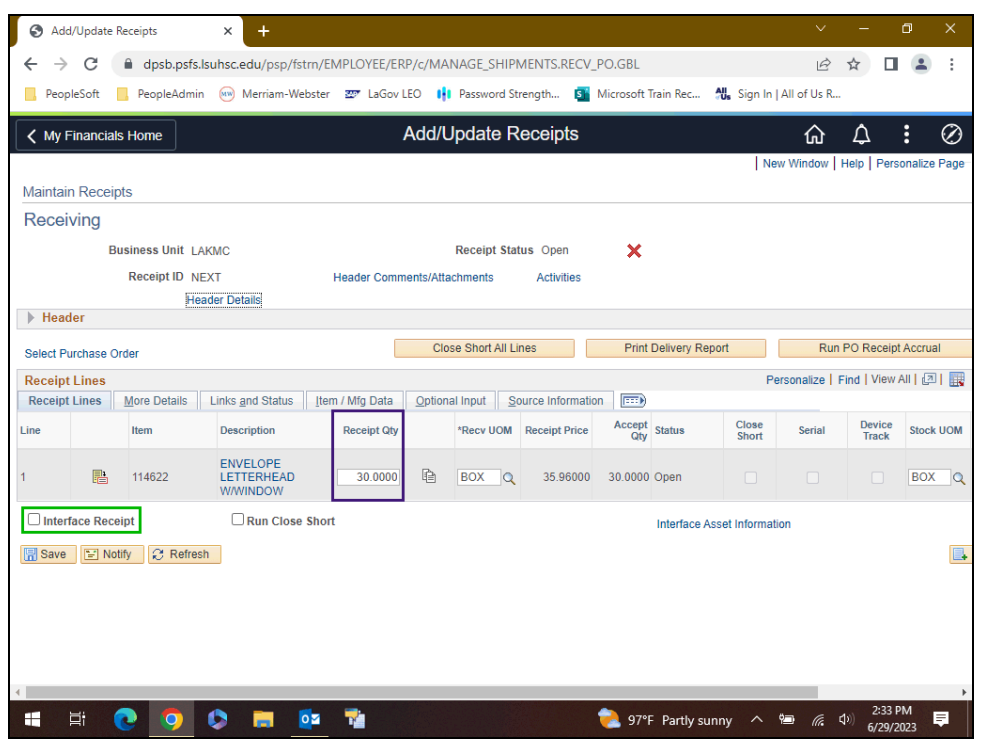

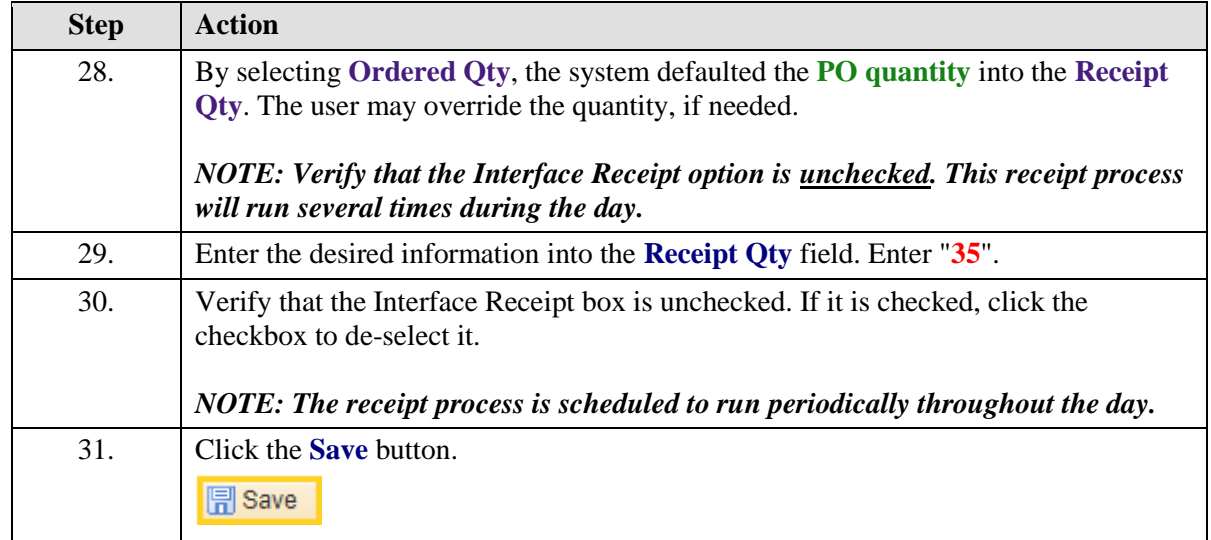

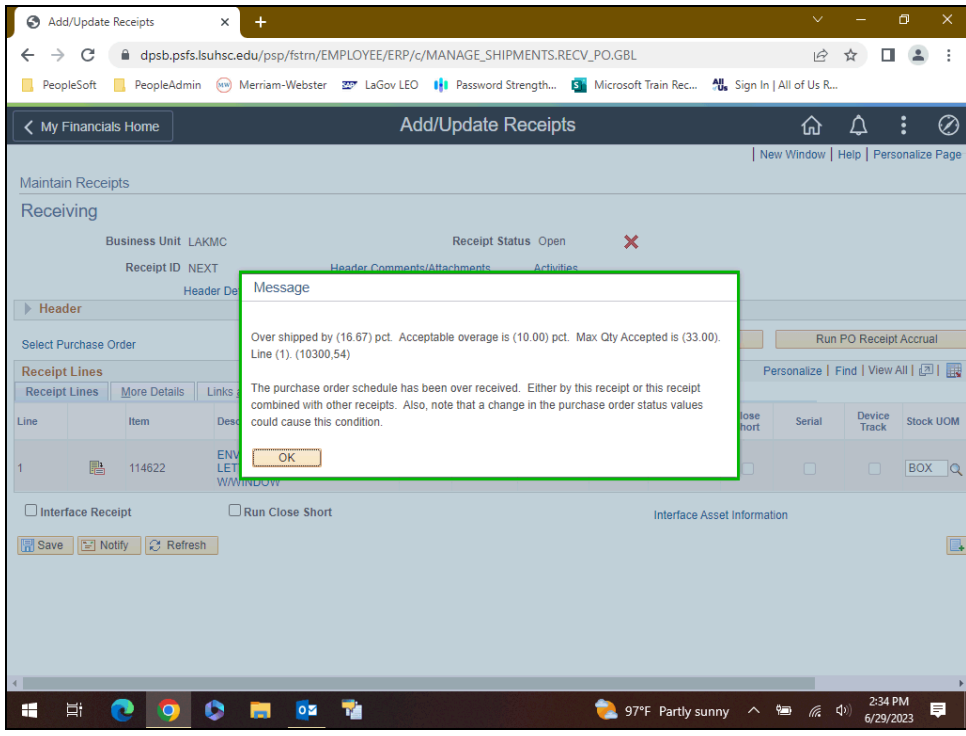

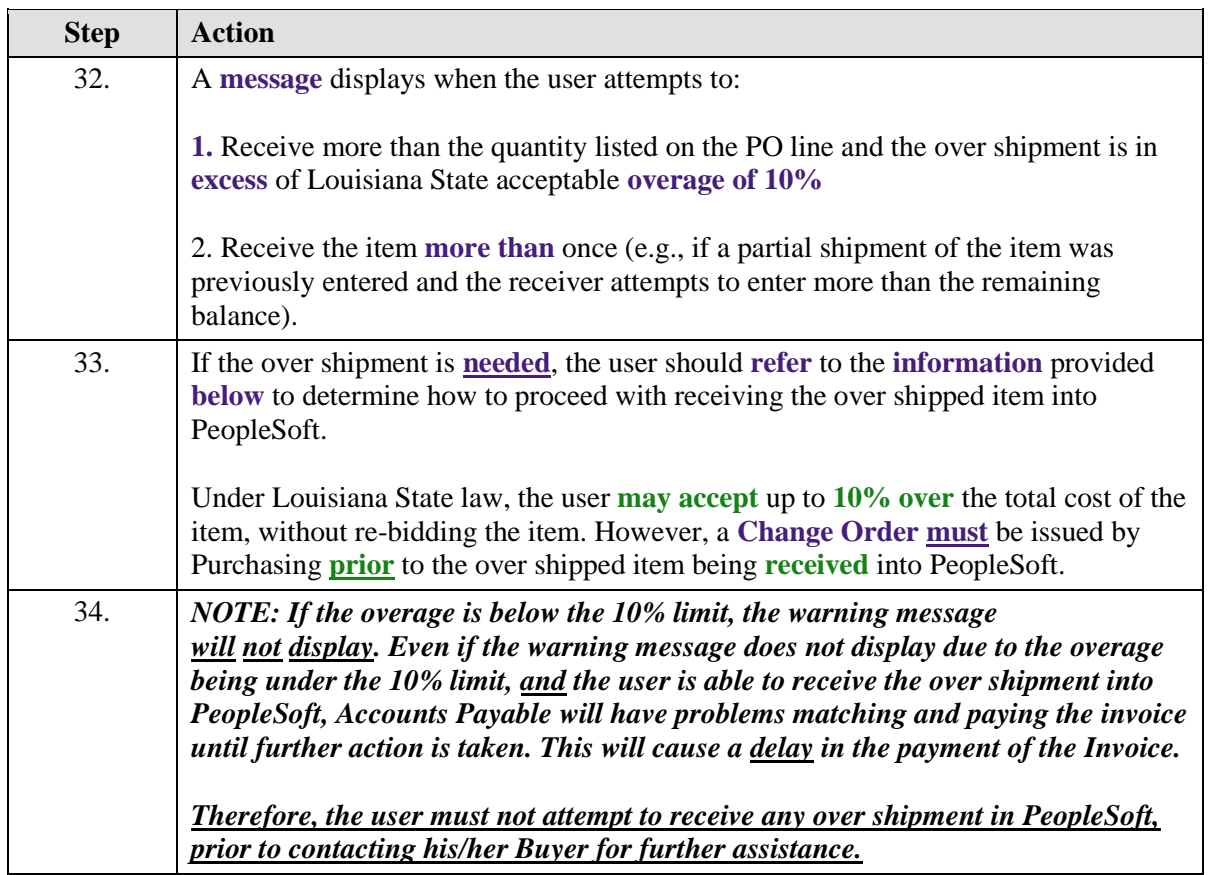

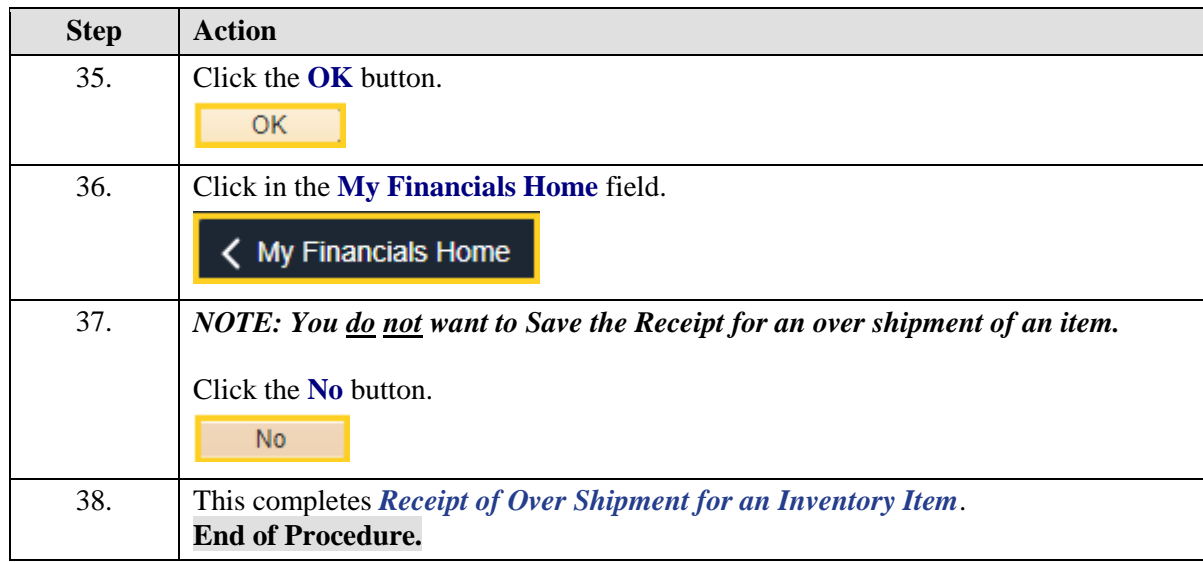

# Cancel an Inventory Receipt Line

#### **Topic Contents:**

- **1.** Navigate to Add/Update Receipts through the NavBar Menu
- **2.** Select Find an Existing Value tab
	- **a.** BU will default
	- **b.** Search by:
		- **1)** Receipt (ID) Number
		- **2)** Bill of Lading
		- **3)** PO (ID) Number
		- **4)** User ID
	- **c.** Other search options not recommended for use
- **3.** Receipt Status = Moved to Destination
	- **a.** Receipt does not have to be Moved to Destination in order to cancel a line
- **4.** Cancel a Line
	- **a.** Cannot be cancelled if AP has matched/paid for the line
		- **1)** Message displays advising row cannot be cancelled
	- **b.** Can be cancelled if not matched/paid
- **5.** Select appropriate line red "X"
	- **a.** Message displays advising cancel cannot be reversed
	- **b.** Message displays that inventory will be automatically updated
- **6.** Line Status changes to Cancelled
	- **a.** Receipt Qty and Accept Qty are removed
- **7.** Save receipt

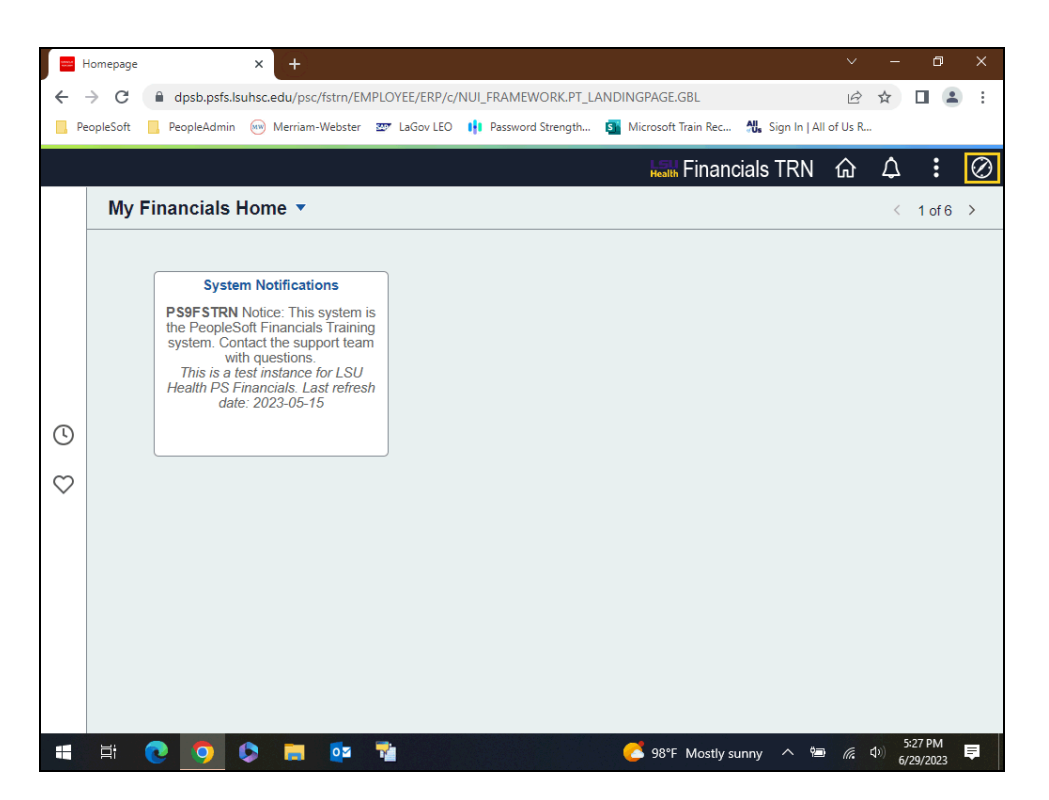

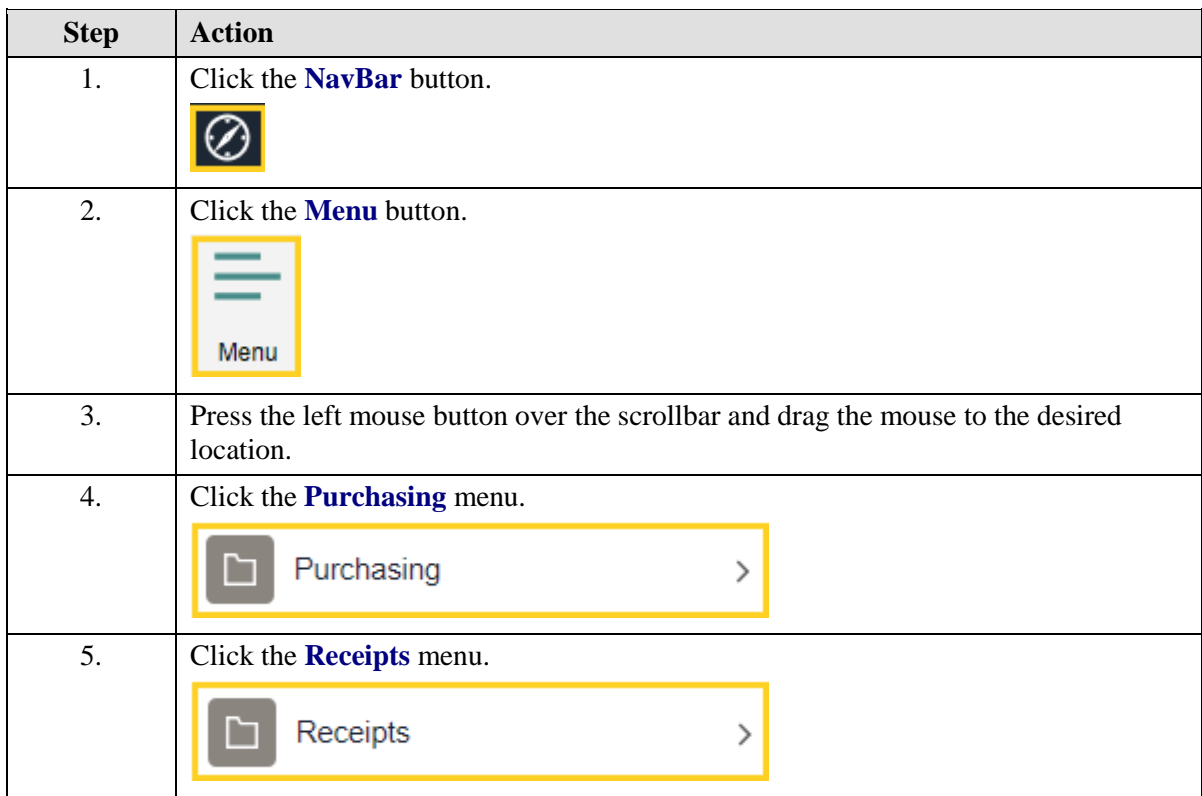

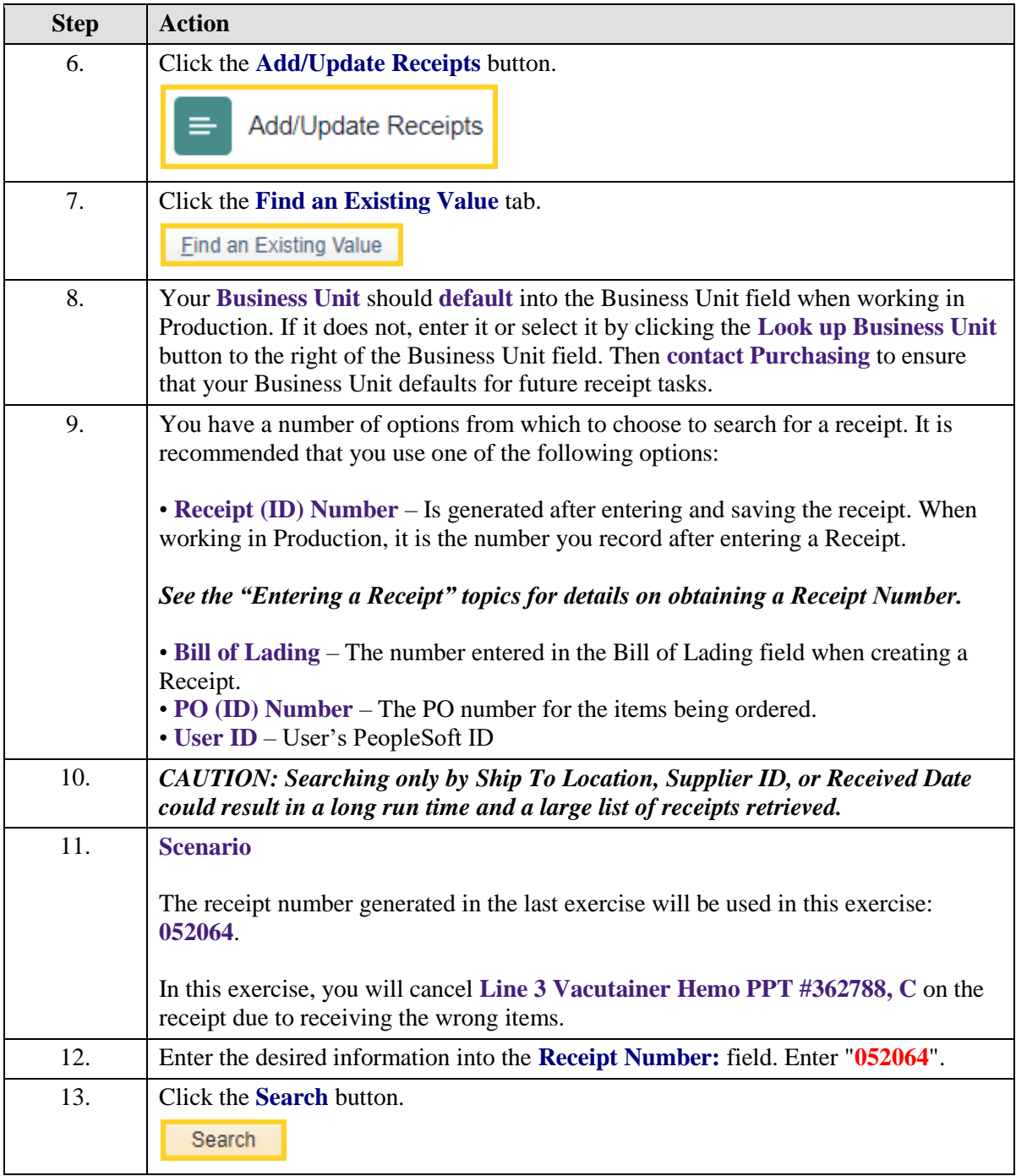

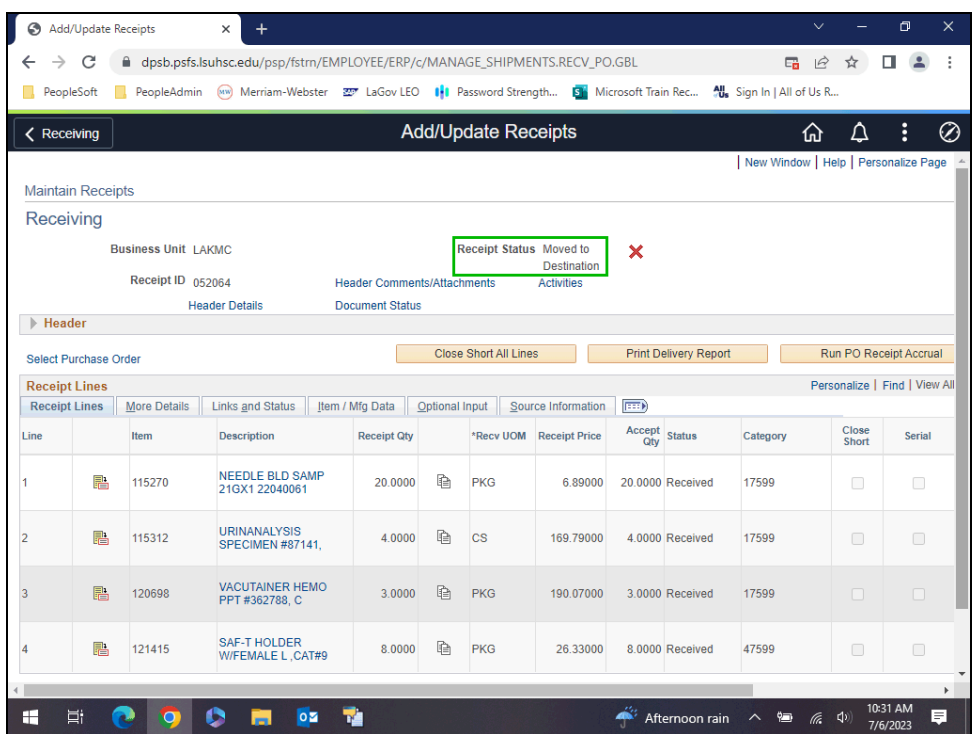

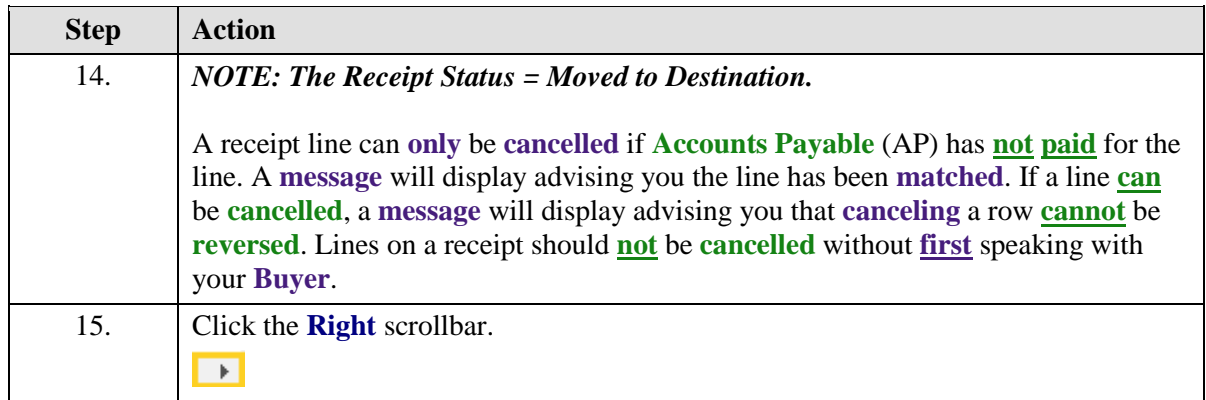

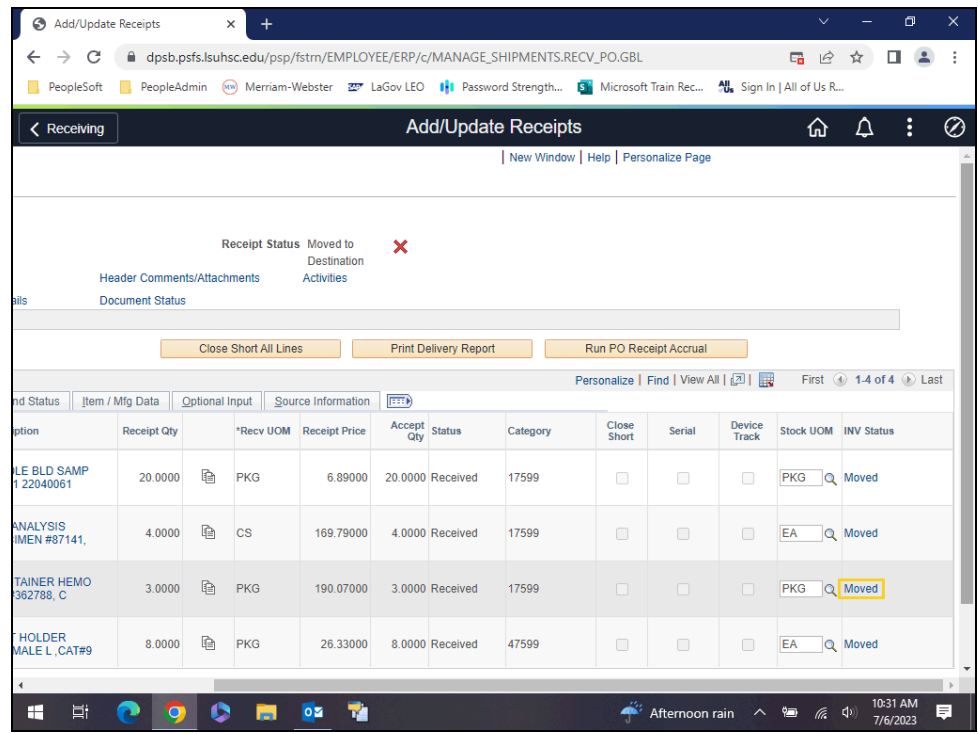

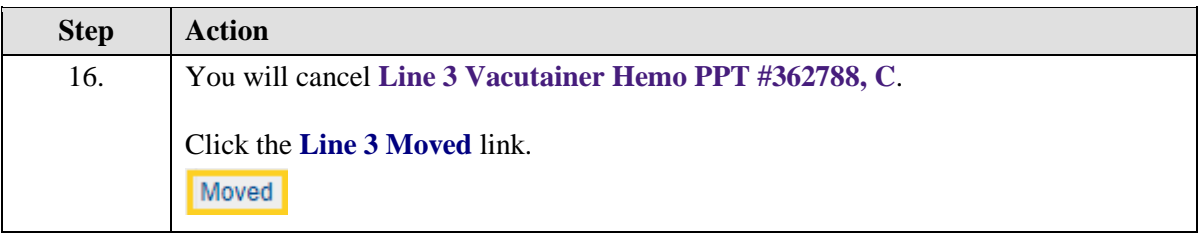

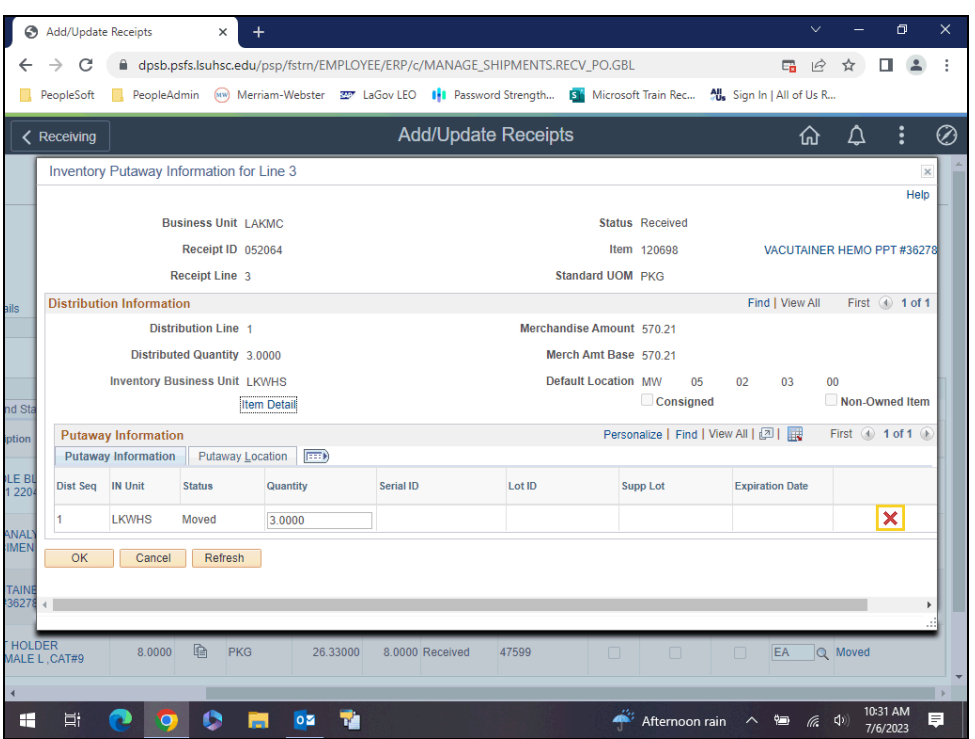

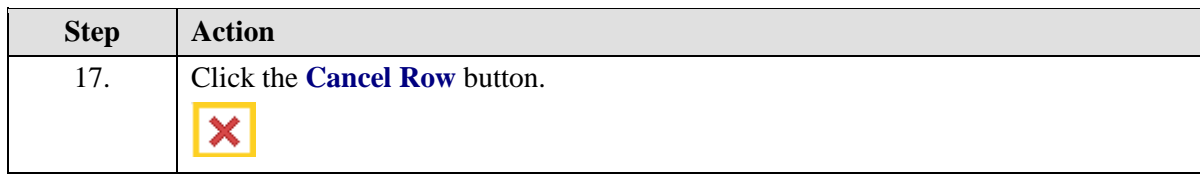

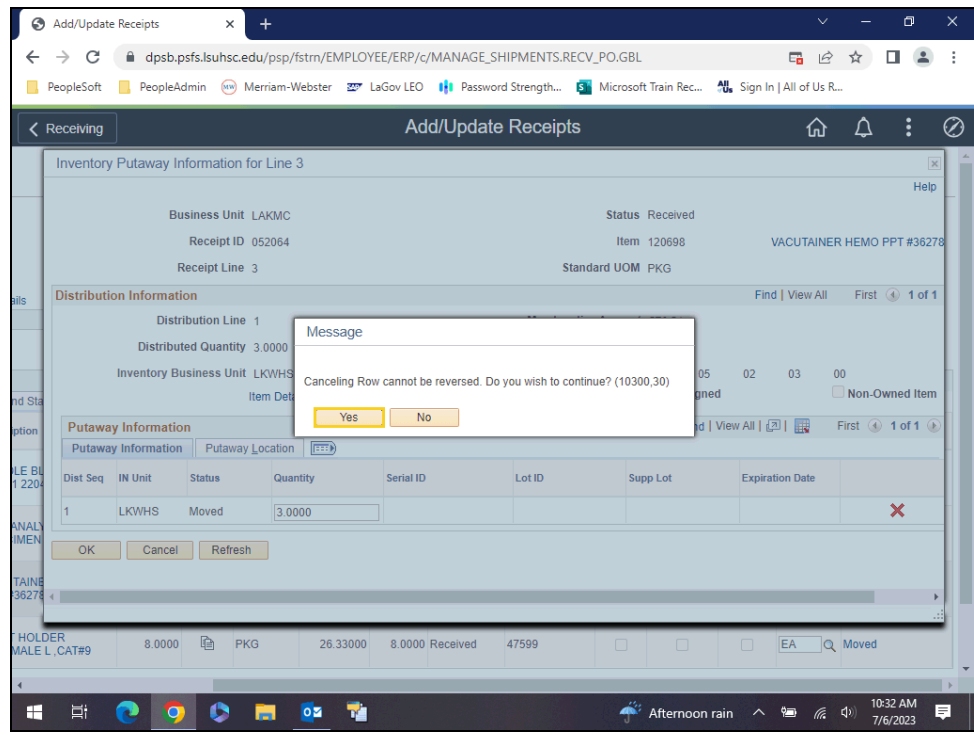

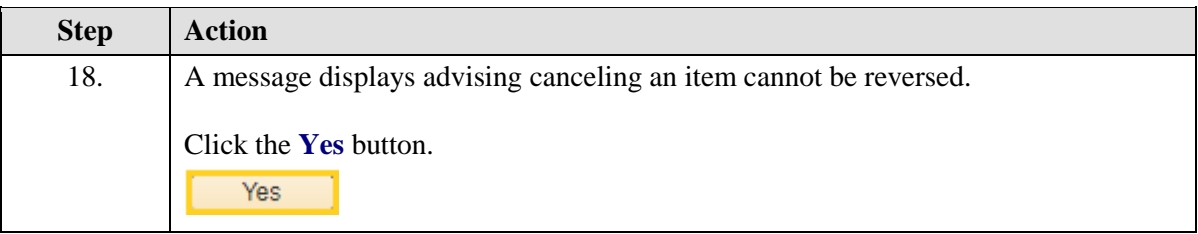

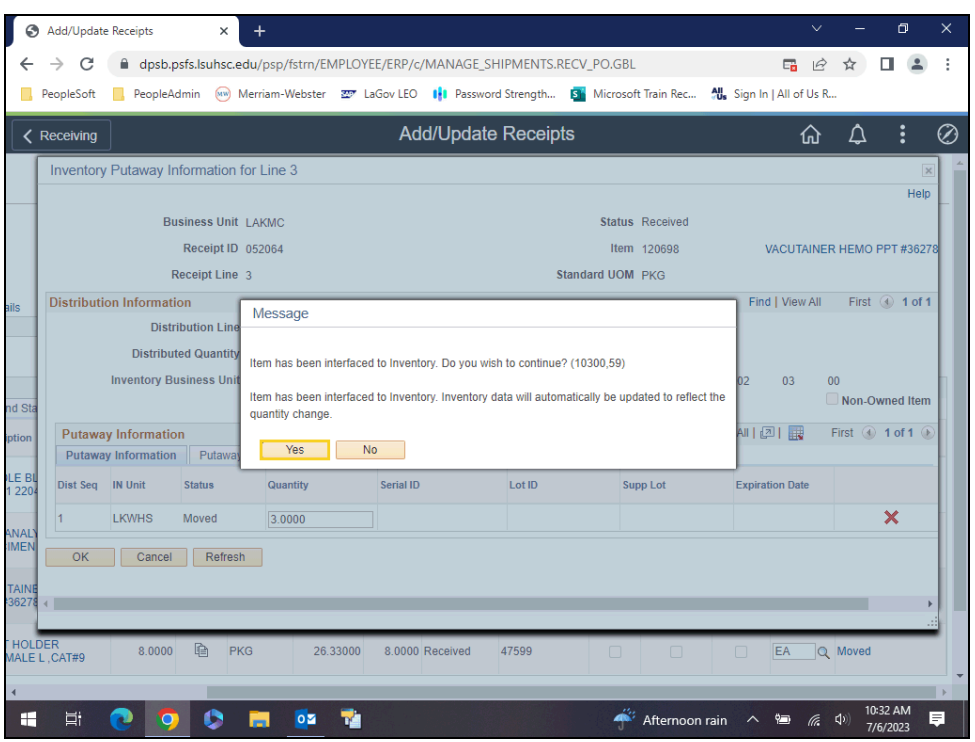

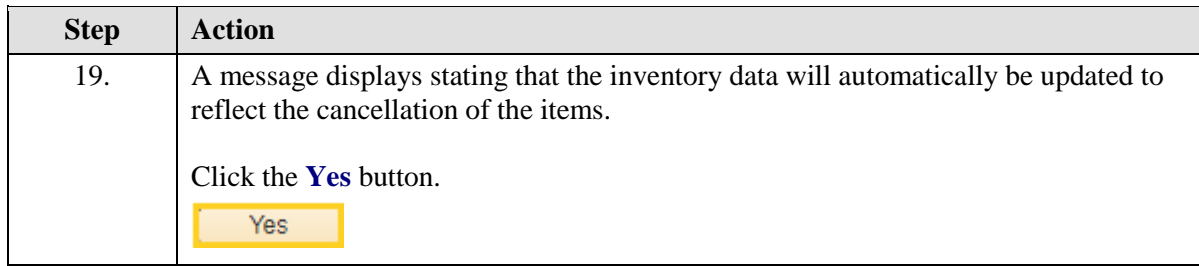

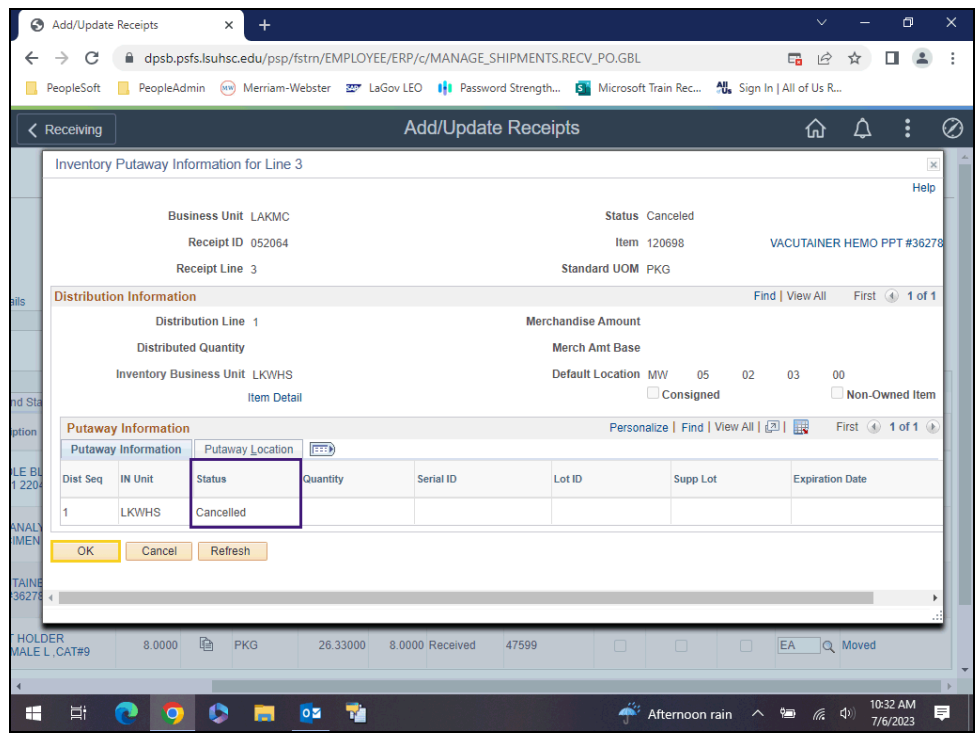

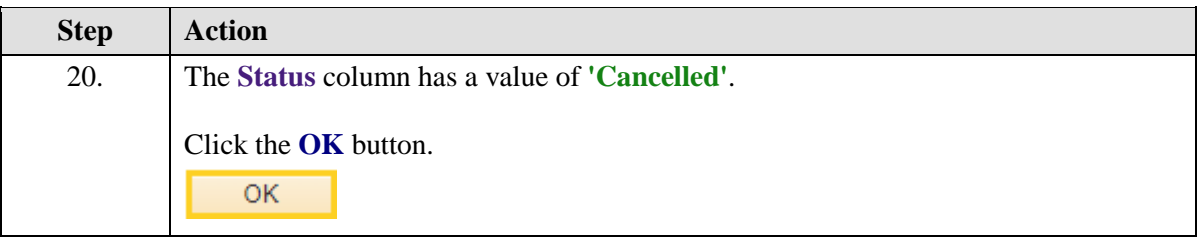

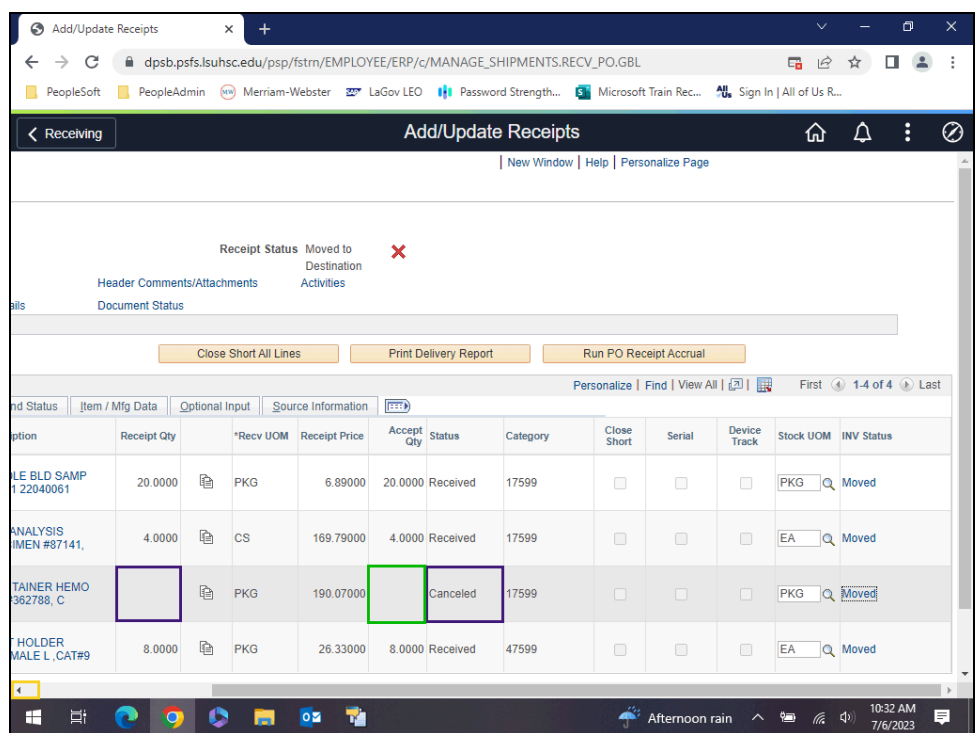

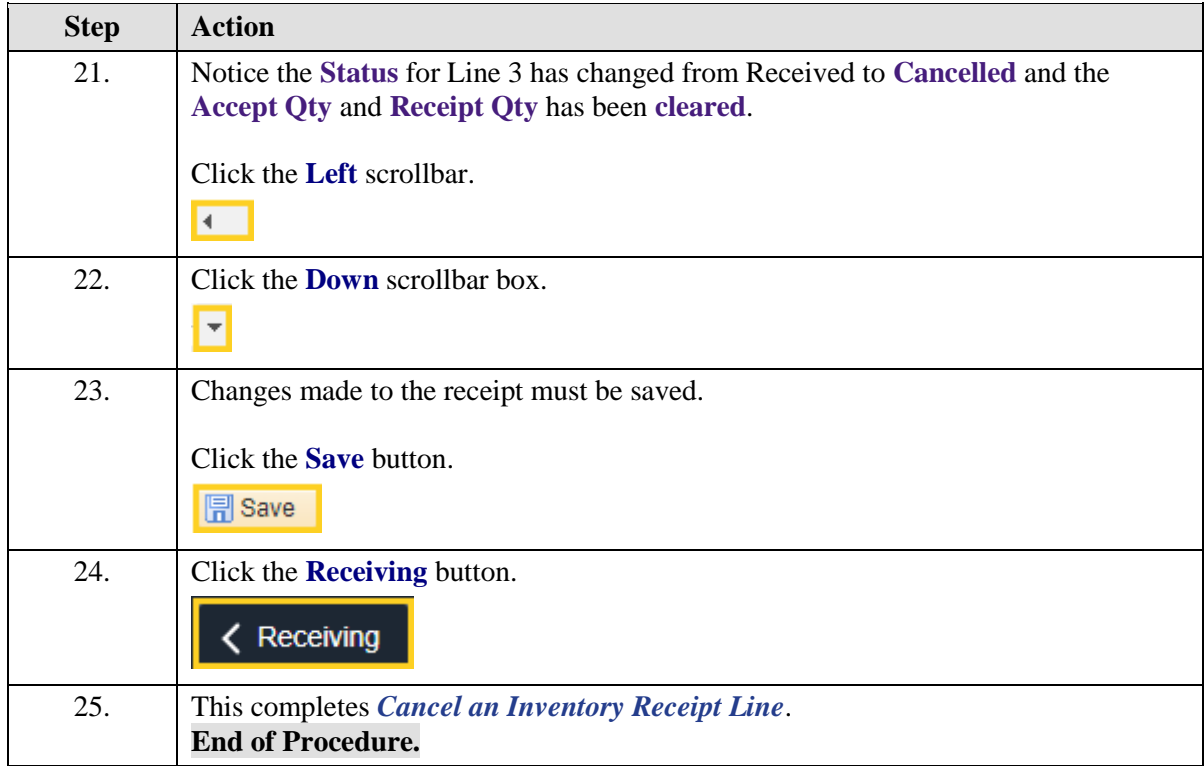